## Pioneer sound.vision.soul

# DVR-LX60D HDD/DVD RECORDER

HDD HARD DISK DRIVE

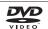

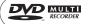

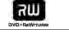

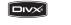

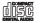

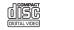

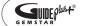

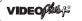

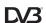

RW

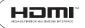

Discover the benefits of registering your product online at http://www.pioneer.co.uk (or http://www.pioneer.eu)

Operating Instructions

Thank you for buying this Pioneer product.

Please read through these operating instructions so you will know how to operate your model properly. After you have finished reading the instructions, put them away in a safe place for future reference.

## **IMPORTANT**

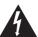

The lightning flash with arrowhead symbol. within an equilateral triangle, is intended to alert the user to the presence of uninsulated "dangerous voltage" within the product's enclosure that may be of sufficient magnitude to constitute a risk of electric shock to persons.

## **CAUTION** RISK OF ELECTRIC SHOCK

#### CAUTION:

TO PREVENT THE RISK OF ELECTRIC SHOCK, DO NOT REMOVE COVER (OR BACK). NO USER-SERVICEABLE PARTS INSIDE. REFER SERVICING TO QUALIFIED SERVICE PERSONNEL

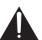

The exclamation point within an equilateral triangle is intended to alert the user to the presence of important operating and maintenance (servicing) instructions in the literature accompanying the appliance.

D3-4-2-1-1 En-A

#### WARNING

This equipment is not waterproof. To prevent a fire or shock hazard, do not place any container filed with liquid near this equipment (such as a vase or flower pot) or expose it to dripping, splashing, rain or moisture. D3-4-2-1-3 A En

#### WARNING

Before plugging in for the first time, read the following section carefully.

The voltage of the available power supply differs according to country or region. Be sure that the power supply voltage of the area where this unit will be used meets the required voltage (e.g., 230 V or 120 V) written on the rear panel.

#### CAUTION

This product is a class 1 laser product, but this product contains a laser diode higher than Class 1.

To ensure continued safety, do not remove any covers or attempt to gain access to the rear of the product. Refer all servicing to qualified personnel.

The following caution label appears on your unit.

Location: inside of the unit

ADVARSEL

CLASS 1 LASER PRODUCT

VRW2262 - A

CLASS 3B VISIBLE AND INVISIBLE LASER RADIATION WHEN OPEN, AVOID EXPOSURE TO THE BEAM. CAUTION ATTENTION

RADIATIONS LASER VISIBLES ET INVISIBLES DE CLASSE 3B QUAND OUVERT. ÉVITEZ TOUT EXPOSITION AU FAISCEAU. KLASSE 3B SYNLIG OG USYNLIG LASERSTRÅLING VED ÅBNING. UNDGÅ UDSÆTTELSE FOR STRÅLING

VARNING KLASS 3B SYNLIG OCH OSYNLIG LASERSTRÅLNING NÄR DENNA DEL ÄR ÖPPNAD. UNDVIK ATT UTSÄTTA DIG FÖR STRÅLEN.

BEI GEÖFFNETER ABDECKUNG IST SICHTBARE UND UNSICHTBARE LASERSTRAHLUNG DER KLASSE 3B IM GERÄTEINNEREN VORHANDEN. VORSICHT NICHT DEM LASERSTRAHL AUSSETZEN!

PRECAUCIÓN CUANDO SE ABRE HAY RADIACIÓN LÁSER DE CLASE 3B VISIBLE E INVISIBLE. EVITE LA EXPOSICIÓN A LOS RAYOS LÁSER. AVATTAESSA OLET ALTTIINA NÄKYVÄLLE JA NÄKYMÄTTÖMÄLLE LUOKAN 3B LASERSÄTEILYLLE. ÄLÄ KATSO SÄTEESEEN. VARO!

打開時會有CLASS 3B可見和不可見鐳射輻射,請勿受鐳射束輻射 注意 注章

ここを開くと CLASS 3B の可視レーザ光及び不可視レーザ光が出ます。ビームを直接見たり、触れたりしないこと。

D3-4-2-1-8 R Fn

This product complies with the Low Voltage Directive (73/23/EEC, amended by 93/68/EEC), EMC Directives (89/336/EEC, amended by 92/31/EEC and 93/68/EEC).

D3-4-2-1-9a En

#### WARNING

To prevent a fire hazard, do not place any naked flame sources (such as a lighted candle) on the equipment.

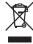

If you want to dispose this product, do not mix it with general household waste. There is a separate collection system for used electronic products in accordance with legislation that requires proper treatment, recovery and recycling.

Private households in the member states of the EU, in Switzerland and Norway may return their used electronic products free of charge to designated collection facilities or to a retailer (if you purchase a similar new one).

For countries not mentioned above, please contact your local authorities for the correct method of disposal.

By doing so you will ensure that your disposed product undergoes the necessary treatment, recovery and recycling and thus prevent potential negative effects on the environment and human health. K058 A En

#### Operating Environment

Operating environment temperature and humidity: +5 °C to +35 °C (+41 °F to +95 °F); less than 85 %RH (cooling vents not blocked)

Do not install this unit in a poorly ventilated area, or in locations exposed to high humidity or direct sunlight (or strong artificial light) D3-4-2-1-7c A En

#### VENTILATION CAUTION

When installing this unit, make sure to leave space around the unit for ventilation to improve heat radiation (at least 10 cm at top, 10 cm at rear, and 10 cm at each side).

#### WARNING

Slots and openings in the cabinet are provided for ventilation to ensure reliable operation of the product, and to protect it from overheating. To prevent fire hazard, the openings should never be blocked or covered with items (such as newspapers, table-cloths, curtains) or by operating the equipment on thick carpet or a bed. D3-4-2-1-7b A En

If the AC plug of this unit does not match the AC outlet you want to use, the plug must be removed and appropriate one fitted. Replacement and mounting of an AC plug on the power supply cord of this unit should be performed only by qualified service personnel. If connected to an AC outlet, the cut-off plug can cause severe electrical shock. Make sure it is properly disposed of after removal. The equipment should be disconnected by removing the mains plug from the wall socket when left unused for a long period of time (for example, when on vacation). D3-4-2-2-1a A En

#### CALITION

The STANDBY/ON switch on this unit will not completely shut off all power from the AC outlet. Since the power cord serves as the main disconnect device for the unit, you will need to unplug it from the AC outlet to shut down all power. Therefore. make sure the unit has been installed so that the power cord can be easily unplugged from the AC outlet in case of an accident. To avoid fire hazard. the power cord should also be unplugged from the AC outlet when left unused for a long period of time (for example, when on vacation). D3-4-2-2-2a A En

This product is for general household purposes. Any failure due to use for other than household purposes (such as long-term use for business purposes in a restaurant or use in a car or ship) and which requires repair will be charged for even during the warranty period. K041 En

#### POWER-CORD CAUTION

Handle the power cord by the plug. Do not pull out the plug by tugging the cord and never touch the power cord when your hands are wet as this could cause a short circuit or electric shock. Do not place the unit, a piece of furniture, etc., on the power cord, or pinch the cord. Never make a knot in the cord or tie it with other cords. The power cords should be routed such that they are not likely to be stepped on. A damaged power cord can cause a fire or give you an electrical shock. Check the power cord once in a while. When you find it damaged, ask your nearest PIONEER authorized service center or your dealer for a replacement. souz En

Replacement and mounting of an AC plug on the power supply cord of this unit should be performed only by qualified service personnel.

#### IMPORTANT: THE MOULDED PLUG

This appliance is supplied with a moulded three pin mains plug for your safety and convenience. A 5 amp fuse is fitted in this plug. Should the fuse need to be replaced, please ensure that the replacement fuse has a rating of 5 amps and that it is approved by ASTA or BSI to BS1362.

Check for the ASTA mark  $\begin{picture}(60,0) \put(0,0){\line(1,0){100}} \put(0,0){\line(1,0){100}} \put(0,0){\line(1,0){100}$ 

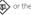

If the plug contains a removable fuse cover, you must ensure that it is refitted when the fuse is replaced. If you lose the fuse cover the plug must not be used until a replacement cover is obtained. A replacement fuse cover can be obtained from your local dealer.

If the fitted moulded plug is unsuitable for your socket outlet, then the fuse shall be removed and the plug cut off and disposed of safely. There is a danger of severe electrical shock if the cut off plug is inserted into any 13 amp socket.

If a new plug is to be fitted, please observe the wiring code as shown below. If in any doubt, please consult a qualified electrician.

IMPORTANT: The wires in this mains lead are coloured in accordance with the following code:

Blue: Neutral Brown: Live

As the colours of the wires in the mains lead of this appliance may not correspond with the coloured markings identifying the terminals in your plug, proceed as follows;

The wire which is coloured BLUE must be connected to the terminal which is marked with the letter N or coloured BLACK.

The wire which is coloured BROWN must be connected to the terminal which is marked with the letter L or coloured RED.

How to replace the fuse: Open the fuse compartment with a screwdriver and replace the fuse.

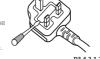

D3-4-2-1-2-2 B En

#### Contents 05 Using the GUIDE Plus+® electronic programme guide The GUIDE Plus+® system .......... 37 Using the GUIDE Plus+® system ..... 37 01 Before you start GUIDE Plus+® FAQ and Putting the batteries in the remote Using the remote control.......6 06 Using the digital electronic Disc/content format playback programme guide The Digital EPG system ...... 51 About the internal hard disk drive . . . . . 12 Setting timer programmes . . . . . . . . . . . . 52 Other useful FPG functions ........... 57 02 Connections 07 Recording Front panel connections .......15 Connecting a TV antenna ......15 Easy connections ......16 Using other types of audio/ Restrictions on video recording ...... 61 Using the built-in A.TV and Connecting to a cable box or satellite D.TV tuners..... 61 Setting the picture quality/ Connecting an external recording time ..... 64 Basic recording from the TV..... 64 Connecting an external Connecting to an AV amplifier/ Simultaneous recording and playback Connecting using HDMI ......20 Connecting other AV sources ......22 Recording from an external Connecting a USB device ......22 Playing your recordings on other DVD 03 Controls and displays Initializing recordable DVD discs ...... 72 Common Interface ......25 08 Playback 04 Getting started Using the Disc Navigator to browse the Switching on and setting up ......30 For users receiving digital broadcast Setting up the GUIDE Plus+® Frame advance/frame reverse ...... 80 Displaying and switching subtitles . . . . 82

| Switching DVD and DivX soundtracks                                       | 14 The Disc Setup menuBasic settings121Initialize settings122Finalize settings122Optimize HDD122Initialize HDD123 |
|--------------------------------------------------------------------------|----------------------------------------------------------------------------------------------------|
| 09 Playing and recording from a DV camcorder Playing from a DV camcorder | 15 The Video Adjust menu Setting the picture quality for TV and external inputs                                   |
| 10 EditingEditing options.88The Disc Navigator screen.89                 | 16 The Initial Setup menu Using the Initial Setup menu 127 Selecting other languages for language options         |
| 11 Copying and backupIntroduction100One Touch Copy100Using Copy Lists102 | Using Software Update (Digital tuner)                                                                             |
| Using disc backup                                                        | Setting up the remote to control your TV                                                                          |
| 13 The PhotoViewer Locating JPEG picture files                           | working                                                                                                    |
| Printing files 120                                                       |                                                                                                    |

## **Chapter 1** Before you start

### What's in the box

Please confirm that the following accessories are in the box when you open it;

- · Remote control
- AA/R6P dry cell batteries x 2
- Audio/video cable (red/white/yellow)
- G-LINK™ cable
- RF antenna cable x 2
- Power cable
- These operating instructions
- · Warranty card

## Putting the batteries in the remote control

Insert two AA/R6P batteries into the battery compartment following the indications  $(\oplus, \ominus)$  inside the compartment.

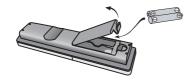

#### **Important**

Incorrect use of batteries can result in hazards such as leakage and bursting. Please observe the following:

- · Don't mix new and old batteries together.
- Don't use different kinds of batteries. together — although they may look similar, different batteries may have different voltages.
- Make sure that the plus and minus ends of each battery match the indications in the battery compartment.

- Remove batteries from equipment that isn't going to be used for a month or more.
- When disposing of used batteries, please comply with governmental regulations or environmental public instruction's rules that apply in your country or area.

#### WARNING

Do not use or store batteries in direct sunlight or other excessively hot place, such as inside a car or near a heater. This can cause batteries to leak, overheat, explode or catch fire. It can also reduce the life or performance of batteries.

## Using the remote control

Please keep in mind the following when using the remote control:

- Make sure that there are no obstacles. between the remote and the remote sensor on the unit.
- Remote operation may become unreliable if strong sunlight or fluorescent light is shining on the unit's remote sensor.
- · Remote controllers for different devices can interfere with each other. Avoid using remotes for other equipment located close to this unit.
- Replace the batteries when you notice a fall off in the operating range of the
- When the batteries run down or you change the batteries, the remote control mode is reset to Recorder 1. See Remote Control Mode on page 139.
- Use within the operating range in front of the remote control sensor on the front panel, as shown.

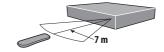

 You can control this recorder using the remote sensor of another Pioneer component via the **CONTROL IN** jack on the rear panel. See *Rear panel* connections on page 14 for more information.

# Disc/content format playback compatibility

## Compatible media

- DVD-RW ver. 1.1 / 1x / 1x to 2x, ver. 1.2 / 2x to 4x / 2x to 6x
- DVD-R ver. 2.0 /1x / 1x to 4x / 1x to 8x / 1x to 16x, ver. 2.1 / 1x to 8x / 1x to 16x
- DVD+RW 1x to 2.4x / 1x to 4x / 3.3x to 8x
- DVD+R 1x to 2.4x / 1x to 4x / 1x to 8x / 1x to 16x
- DVD-RAM ver. 2.0 / 2x, ver. 2.1 / 2x / 2x to 3x / 2x to 5x, ver. 2.2 / 2x / 2x to 3x / 2x to 5x
- DVD-R DL ver. 3.0 / 2x to 4x / 2x to 8x
- DVD+R DL 2.4x / 2.4x to 8x

Note that older models of DVD recorders and DVD writers may reject DVD-RW ver. 1.2 discs and/or corrupt the data on the disc. If you want to share DVD-RW discs between this recorder and an older recorder/writer, we recommend using ver. 1.1 discs.

The following table shows older Pioneer DVD recorders' limited compatibility with DVD-RW ver. 1.2 discs.

| Model                  | Playable          | Recordable |
|------------------------|-------------------|------------|
| DVR-7000               | Yes*1,2,3         | No         |
| DVR-3100/<br>DVR-5100H | Yes* <sup>1</sup> | No         |

<sup>\*1</sup> Discs should be finalized in this recorder before playing. Unfinalized VR mode and Video mode discs may not play.

## Readable file system

This recorder can play DVDs recorded under the following file systems<sup>1</sup>: ISO 9660\*, UDF 1.02, UDF 1.50, UDF 2.00, UDF 2.01.

\* ISO 9660 Level 1 or 2 compliant. Romeo and Joliet file systems are both compatible with this recorder.

## Note

<sup>\*2</sup> Cannot read the CPRM information will show in the display when you load a disc. However, this will not affect playback.

<sup>\*3</sup> Copy-once protected disc titles will not play.

<sup>1 •</sup> Depending on the recording technique used, even files recorded in compatible file systems may not play correctly.

<sup>•</sup> MP3/WMA files can be played back when recorded onto a DVD that contains no video files and uses the UDF 1.02, UDF 1.50, UDF 2.01 or ISO 9660 file systems.

## HDD/DVD Recording and playback compatibility

This recorder can play and record all widely-used DVD disc types, and additionally provides HDD functionality. The table below shows some specific compatibility differences between the different disc types.

|                                                      | HDD                    | DV                 | D-R         | DVD                | D-RW           | DVD+R   | DVD<br>+RW    | DVD-<br>RAM            |
|------------------------------------------------------|------------------------|--------------------|-------------|--------------------|----------------|---------|---------------|------------------------|
| Marks used in this manual                            | HDD                    | <b>DVD (VR)</b> *1 | DVD (Video) | <b>DVD (VR)</b> *1 | DVD (Video) *2 | DVD+R   | DVD+RW        | <b>DVD-RAM</b> *13, 16 |
| Logos                                                | HDD<br>HARD DISK DRIVE | D                  | R           | DVD<br>RW          | RW 2           | W RHEWE | DVD-ReWritebe | R A M                  |
| Re-recordable/<br>Erasable                           | •                      | *3                 | *3          | •                  | •              | *3      | • *14         | •                      |
| Editing of recorded programmes                       | •                      | •                  | • *4        | •                  | • *4           | • *4    | • *4          | •                      |
| Recording of Copyonce protected material             | •                      | • *12              |             | • *12              |                |         |               | • *12                  |
| Playback in other players/recorders                  | n/a                    | *5                 | ● *6        | *7                 | • *6           | *6, 15  | • *8          | • *9                   |
| Chase play                                           | •                      |                    |             |                    |                |         |               |                        |
| 16:9 and 4:3 programme recording                     | •                      | •                  |             | •                  |                |         |               | •                      |
| Bilingual broadcast recording of both audio channels | *10, 11                | • *11              |             | • *11              |                |         |               | • *11                  |

#### Notes to table

- \*1 Must be initialized for VR mode recording (page 122).
- \*2 Must be initialized for Video mode recording (page 122).
- \*3 Erasable, but free space does not increase.
- \*4 Cannot erase sections, edit chapters or use playlist
- \*5 Must be compatible with DVD-R(VR) playback.
- \*6 Finalize using this recorder (may not playback in some units) (page 71).
- \*7 Must be compatible with DVD-RW(VR) playback.
- \*8 Must be compatible with DVD+RW playback.
- \*9 Must be compatible with DVD-RAM playback.
- \*10 Only when HDD Recording Format is set to Video Mode Off (page 136).
- \*11 Only when the recording mode is not set to LPCM. \*12 CPRM-compatible discs only.

- \*13 Take the disc out of the cartridge before use. Only Panasonic and Maxell discs have been tested to work reliably with this recorder. Discs from other makers may become unusable when recorded or edited.
- \*14 Erasing a title does not increase the available recording time, nor increase the number of recordable titles left.
- \*15 Must be compatible with DVD+R playback.
- \*16 Depending on the disc, it may have to be initialized before it can be recorded (page 122). In this case, initialization will take about an hour.

is a trademark of DVD Format/Logo Licensing Corporation.

### Using DVD-R DL/DVD+R DL discs

DVD-R DL (Dual-Layer) and DVD+R DL (Double-Layer) discs contain two recordable layers on a single side, giving about 1.8 times the recording capacity of a conventional single-layer disc. This unit can record to both DVD-R DL and DVD+R DL discs.

- If you intend to play DVD-R DL (Video mode) or DVD+R DL discs recorded on this unit on other DVD recorders/players, you must finalize them. (Note that some DVD recorders/players may not play even finalized DL discs.)
- This logo indicates that the disc is a DVD-R DL or DVD+R DL disc:

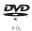

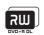

Correct operation has been confirmed for DL discs:

- DVD-R DL ver. 3.0/2x to 4x
   Mitsubishi Kagaku Media (Verbatim)
- DVD-R DL ver. 3.0/2x to 8x
   Mitsubishi Kagaku Media (Verbatim)
   That's
   JVC
- DVD+R DL 2.4x Mitsubishi Kagaku Media (Verbatim) RICOH
- DVD+R DL 2.4x to 8x Mitsubishi Kagaku Media (Verbatim) RICOH

## **About DualDisc playback**

A DualDisc is a new two-sided disc, one side of which contains DVD content –video, audio, etc. –while the other side contains non-DVD content such as digital audio material.

The non-DVD, audio side of the disc is not compliant with the CD Audio specification and therefore may not play.

It is possible that when loading or ejecting a DualDisc, the opposite side to that being played will be scratched. Scratched discs may not be playable.

The DVD side of a DualDisc plays in this product, DVD-Audio content will not play.

For more detailed information on the DualDisc specification, please refer to the disc manufacturer or disc retailer.

## Other disc compatibility

In addition to DVD, this recorder is compatible with a wide range of disc types (media) and formats. Playable discs will generally feature one of the logos on the disc and/or disc packaging shown below. Note however that some disc types, such as recordable CD (and DVD), may be in an unplayable format — see below for further compatibility information.

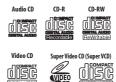

## **CD-R/-RW** compatibility

This recorder cannot record CD-R or CD-RW discs.

- Readable formats: CD-Audio, Video CD/ Super VCD, ISO 9660 CD-ROM\* containing MP3, WMA, JPEG or DivX files
  - \* ISO 9660 Level 1 or 2 compliant. CD physical format: Mode1, Mode2 XA Form1. Romeo and Joliet file systems are both compatible with this recorder.
- Multi-session playback: Yes (except CD-Audio and Video CD/Super VCD)
- Unfinalized disc playback: CD-Audio only

## Compressed audio compatibility

- Compatible media: DVD-ROM, DVD-R/-RW, DVD+R/+RW, DVD-RAM, CD-ROM, CD-R, CD-RW, USB
- Compatible formats: MPEG-1 Audio Layer 3 (MP3), Windows Media Audio (WMA)

- Sampling rates: 32 kHz, 44.1 kHz or 48 kHz
- Bit-rates: Any (128 kbps or higher recommended)
- Variable bit-rate (VBR) MP3 playback: Yes
- · VBR WMA playback: No
- WMA encoder compatibility: Windows Media Codec 8 (files encoded using Windows Media Codec 9 may be playable but some parts of the specification are not supported; specifically, Pro, Lossless, Voice and VBR)
- DRM (Digital Rights Management)<sup>1</sup> file playback: No
- File extensions: .mp3, .wma (these must be used for the recorder to recognize MP3 and WMA files – do not use for other file types)
- File structure: Up to 99 folders/999 files (if these limits are exceeded, only files and folders up to these limits are playable)

# WMA (Windows Media™ Audio) compatibility

This recorder can playback Windows Media Audio content.

WMA is an acronym for Windows Media Audio and refers to an audio compression technology developed by Microsoft Corporation. WMA content can be encoded by using Windows Media Player for Windows XP, Windows Media Player 9 or Windows Media Player 10 series.

Windows Media is a trademark of Microsoft Corporation.

This product includes technology owned by Microsoft Corporation and cannot be used or distributed without a license from Microsoft Licensing, Inc.

## **DivX video compatibility**

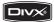

DivX is a compressed digital video format created by the DivX® video codec from DivX, Inc. This recorder can play DivX video files burned on CD-R/-RW/-ROM discs. Keeping the same terminology as DVD-Video, individual DivX video files are called "Titles". When naming files/titles on a CD-R/-RW disc prior to burning, keep in mind that by default they will be played in alphabetical order.

- Official DivX<sup>®</sup> Certified product.
- Plays all versions of DivX<sup>®</sup> video (including DivX<sup>®</sup> 6) with standard playback of DivX<sup>®</sup> media files.
- File extensions: .avi and .divx (these must be used for the recorder to recognize DivX video files). Note that all files with the .avi extension are recognized as MPEG4, but not all of these are necessarily DivX video files and therefore may not be playable on this recorder.
- File structure: Up to 99 folders or 999 files.

DivX, DivX Certified, and associated logos are trademarks of DivX, Inc. and are used under license.

## Note

1 DRM (digital rights management) copy protection is a technology designed to prevent unauthorized copying by restricting playback, etc. of compressed audio files on devices other than the PC (or other recording equipment) used to record it. For detailed information, please see the instruction manuals or help files that came with your PC and/or software.

#### DivX® VOD content

#### DivX

In order to play DivX VOD (video on demand) content on this recorder, you first need to register the recorder with your DivX VOD content provider. You do this by generating a DivX VOD registration code, which you submit to your provider.

Some DivX VOD content may only be playable a fixed number of times. When you load a disc containing this type of DivX VOD content, the remaining number of plays is shown on-screen and you then have the option of playing the disc (thereby using up one of the remaining plays), or stopping. If you load a disc that contains expired DivX VOD content (for example, content that has zero remaining plays), the message Rental **Expired** is displayed.

If your DivX VOD content allows an unlimited number of plays, then you may load the disc into your recorder and play the content as often as you like, and no message will be displayed.

## Important

- DivX VOD content is protected by a DRM system. This restricts playback of content to specific, registered devices.
- If you load a disc that contains DivX VOD content not authorized for this recorder, the message Authorization Error is displayed and the content will not play.
- Resetting the recorder (as described in Resetting the recorder on page 157) will not cause you to lose your registration code.

## JPEG file compatibility

- · Compatible formats: Baseline JPEG and EXIF 2.2\* still image files \*File format used by digital still cameras
- Sampling ratio: 4:4:4, 4:2:2, 4:2:0
- Horizontal resolution: 160 to 5120 pixels
- Vertical resolution: 120 to 3840 pixels
- Progressive JPEG compatible: No

- File extensions: .jpg, .jpeg, .jpe, .jif, .jfif (must be used for the recorder to recognize JPEG files - do not use for other file types)
- File structure: The recorder can load up to 99 folders/999 files at one time (if there are more files/folders that this on the disc then more can be reloaded)

### PC-created disc compatibility

Discs recorded using a personal computer may not be playable in this unit due to the setting of the application software used to create the disc. In these particular instances, check with the software publisher for more detailed information.

Discs recorded in packet write mode (UDF format) are not compatible with this recorder.

Check the DVD-R/-RW or CD-R/-RW software disc boxes for additional compatibility information.

### **Dolby Digital**

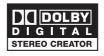

Manufactured under license from Dolby Laboratories. "Dolby" and the double-D symbol are trademarks of Dolby Laboratories.

#### **DTS**

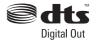

"DTS" and "DTS Digital Out" are registered trademarks of DTS, Inc.

#### **DVB**

The Digital Video Broadcasting Project, or DVB for short, is a set of open standards for digital broadcasting, covering terrestrial, cable and satellite broadcasts.

Based around the MPEG-2 coding system, these open standards ensure that compliant systems are able to work together, independent of manufacturer.

DVB is extremely flexible, being able to deliver virtually any kind of digital content to the home, including High Definition and Standard Definition TV, broadband multimedia content and interactive services.

DVB is a registered trademark of the DVB Project.

# About the internal hard disk drive

The internal hard disk drive (HDD) is a fragile piece of equipment. When used without the proper care or in the wrong conditions, it is possible that recorded contents may be damaged or lost entirely, in some cases making even normal playback or recording impossible. Please understand that in the event of repair or replacement of the HDD or related components, all your HDD recordings will be lost.

Please use the recorder following the guidelines below to protect against possible HDD failure.

The HDD should not be regarded as a place to store recordings permanently. We recommend that you back up your important recordings onto DVD discs in order to protect against accidental loss.

Pioneer cannot under any circumstances accept responsibility for any direct or indirect loss arising from any inconvenience or loss of recorded material resulting from HDD failure.

- Do not move the recorder while it is on (this includes during EPG download when the display shows EPG).
- Install and use the recorder on a stable, level surface.
- Do not block the rear vent/cooling fan.
- Do not use the recorder in excessively hot or humid places, or in places that may be subject to sudden changes in temperature. Sudden changes in temperature can cause condensation to form inside the recorder. This can be a cause of HDD failure.
- While the recorder is switched on (including during EPG download when the display shows EPG), do not unplug from the wall socket or switch the electricity off from the breaker switch.
- Do not move the recorder immediately after switching it off. If you need to move the recorder, please follow the steps below:
  - **1** After the message **POWER OFF** is shown on the front panel display, wait at least two minutes.
  - 2 Unplug from the wall socket.
  - 3 Move the recorder.
- If there's a power failure while the recorder is on there is a chance that some data on the HDD will be lost.
- The HDD is very delicate. If used over time in an improper manner or in an unsuitable environment, it is possible that the HDD will fail. Signs of problems include playback unexpectedly freezing and noticeable block noise (mosaic) in the picture. However, sometimes there will be no warning signs of HDD failure. If the HDD fails, no playback of recorded material will be possible. In this case it will be necessary to replace the HDD unit.

### **Optimizing HDD performance**

As you record and edit material on the HDD, the data on the disk becomes fragmented, eventually affecting the recorder's performance. Before this happens, the recorder will warn you that it is time to optimize the HDD (which you can do from the Disc Setup menu; see *Optimize HDD* on page 122).

## Symbols used in this manual

The following icons are provided to help you quickly identify which instructions you need for which kind of disc.

| HDD  | HDD  |
|------|------|
| 1100 | ווטט |

Any type of DVD disc (recordable or playback only), finalized or not.

DVD-Video Commercially produced DVD, finalized Video mode DVD-R/-RW.

DVD (Video) Video mode DVD-R/-RW

(unfinalized)

DVD (VR) VR mode DVD-R/-RW

DVD+R DVD+R

**DVD+RW** DVD+RW

**DVD-RAM** DVD-RAM

(D) Audio CD

Video CD Video CD

Super VCD Super VCD

WMA/MP3 WMA or MP3 files

**DivX** DivX files

ALL All of the above

## **Chapter 2**

## **Connections**

## **Rear panel connections**

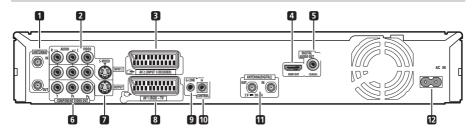

#### 1 ANTENNA IN (RF IN)/OUT

Connect your TV antenna to the **ANTENNA IN (RF IN)** jack. The signal is passed through to the **ANTENNA OUT** jack for connection to your TV.

#### 2 INPUT 3

Stereo analog audio, video and S-video inputs for connection to a VCR or other source component.

## 3 AV2 (INPUT 1/DECODER) AV connector

Audio/video input/output SCART-type AV connector for connecting to a VCR, or other equipment with a SCART connector. The input accepts video, S-video and RGB. See AV2/L1 In on page 132 for how to set this up.

#### 4 HDMI OUT

HDMI output for high quality digital audio and video.

#### 5 DIGITAL AUDIO OUT (COAXIAL)

Coaxial digital audio jack for connecting to an AV amplifier/receiver, Dolby Digital/DTS/ MPEG decoder or other equipment with a digital input.

#### **6 COMPONENT VIDEO OUT**

A high-quality video output for connecting to a TV or monitor with a component video input.

#### 7 OUTPUT

Stereo analog audio, video and S-video outputs for connection to a TV or AV amplifier/receiver.

#### 8 AV1 (RGB)-TV AV connector

Audio/video output SCART-type AV connector for connecting to a TV or other equipment with a SCART connector. The video output is switchable between video, S-video and RGB. See AV1 Out on page 131 for how to set this up.

#### 9 G-LINK™

Use to connect the supplied G-LINK™ cable to enable GUIDE Plus+® to control an external satellite receiver, etc.

#### 10 CONTROL IN

Use to control this recorder from the remote sensor of another Pioneer component with a **CONTROL OUT** terminal and bearing the Pioneer and mark. Connect the **CONTROL OUT** of the other component to the **CONTROL IN** of this recorder using a miniplug cord.

#### 11 ANTENNA (DIGITAL) IN/OUT

Connect your DTV antenna to the **ANTENNA** (**DIGITAL**) **IN** jack. The signal is passed through to the **ANTENNA** (**DIGITAL**) **OUT** jack for connection to your TV.

#### 12 AC IN - Power inlet

## Front panel connections

On the front panel there is a flip-down cover that hides more connections.

Left side:

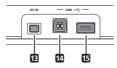

#### **13 DV IN**

A DV input i.LINK connector, suitable for connecting a DV camcorder.

#### 14 USB port (Type B)

USB port for connecting a PictBridge-compatible printer or PC.

#### 15 USB port (Type A)

USB port for connecting a digital camera, keyboard or other USB device.

Right side:

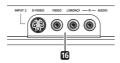

#### **16 INPUT 2**

Audio/video input (stereo analog audio; composite and S-video), especially suitable for camcorders, game consoles, portable audio, etc.

## **Connecting a TV antenna**

This recorder has separate built-in TV tuners for terrestrial digital and terrestrial analog TV broadcasts.

If you are ready to receive digital broadcasts now, use one of the supplied RF antenna cables connect an antenna (either an antenna wall outlet or indoor antenna) to the

ANTENNA (DIGITAL) IN connector. Next, connect the other supplied RF antenna cable to connect an antenna to the ANTENNA IN (RF IN) connector. Lastly,

ANTENNA IN (RF IN) connector. Lastly, connect the recorder to your TV from the ANTENNA OUT connector.

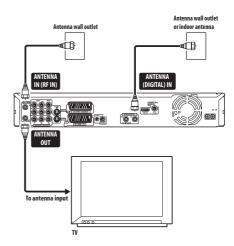

## us

### Important

- If there is only one antenna outlet on your wall, use a divider.
- Do not connect a component that can receive analog signals to the ANTENNA (DIGITAL) OUT.

If your area is not yet served with terrestrial digital services, connect your antenna's output to the **ANTENNA IN (RF IN)** connector using one of the supplied RF antenna cables. Next, connect the recorder to your TV from the **ANTENNA OUT** connector.

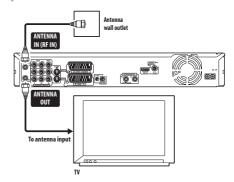

We strongly recommend using an outdoor antenna for better broadcast picture quality.

If, however, you want to use an indoor antenna, use one with a signal amplifier rated at 5 V, 30 mA and set *Aerial Power* to **On** in the Initial Setup menu (see page 129).

## **Easy connections**

The setup described below is a basic setup that allows you to watch and record TV programmes, and play discs. Other types of connections are explained starting on the following page.

#### Important

- These connections use SCART cables (not supplied). If your TV (or VCR) does not have a SCART connection, and you want to use the supplied audio/video cable, see Using the supplied audio/video cable below.
- The AV1 (RGB)-TV AV connector can output ordinary (composite), S-video or RGB video, plus stereo analog audio. The AV2 (INPUT 1/DECODER) connector accepts ordinary, S-video and RGB video input, as well as stereo analog audio. See AV1 Out on page 131 and AV2/L1 In on page 132 for how to setup these options.
- Before making or changing any rear panel connections, make sure that all components are switched off and unplugged from the wall outlet.

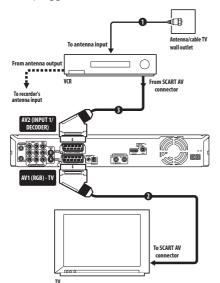

#### Connect your TV antenna to the recorder and TV.

See Connecting a TV antenna on page 15 for details.

- If you want to incorporate a VCR in your setup, connect it before the recorder (i.e., between the antenna wall outlet and the antenna input on the recorder).
- Use a SCART cable (not supplied) to connect the AV1 (RGB)-TV AV connector on this recorder to the SCART AV connector on your TV.
- Use another SCART cable to connect the AV2 (INPUT 1/DECODER) AV connector to a SCART AV connector on your VCR.

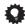

 This recorder has a 'through' function which allows you to record a TV programme from the built-in TV tuner in this recorder while watching a video playing on your VCR (To use this feature when the recorder is in standby. **Power Save** must be set to **Off** — see *Power* Save on page 127).

## Using other types of audio/ video output

If you can't use the SCART AV connector to connect your TV to this recorder, there are standard audio/video output jacks, as well as an S-video and component video output.

## Using the supplied audio/video cable

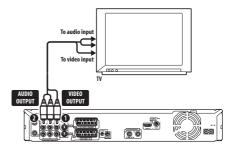

#### 1 Connect the VIDEO OUTPUT jack to a video input on your TV.

Use the yellow jack of the supplied audio/ video cable for the video connection.

#### 2 Connect the AUDIO OUTPUT iacks to the corresponding audio inputs on your TV.

Use the red and white jacks of the supplied audio/video cable for the audio connection. Make sure you match up the left and right outputs with their corresponding inputs for correct stereo sound.

## Using the S-video or component video output

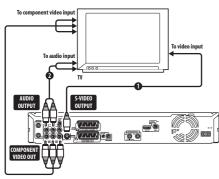

#### Connect the S-video or component video output to a similar input on your TV.

For an S-video connection, use an S-video cable (not supplied) to connect the S-VIDEO **OUTPUT** jack to an S-video input on your TV.

For a component video connection, use a component video cable (not supplied) to connect the COMPONENT VIDEO OUT jacks to a component video input on your TV.

See also Component Video Out on page 131 for how to set up the component video output for use with a progressive scancompatible TV.

#### Connect the AUDIO OUTPUT lacks to the corresponding audio inputs on your TV.

You can use the supplied audio/video cable, leaving the yellow video plug disconnected. Make sure you match up the left and right outputs with their corresponding inputs for correct stereo sound.

## Connecting to a cable box or satellite receiver

If you have a cable box or satellite receiver with a built-in decoder, connect it to this recorder and your TV as shown on this page. 1 If you are using a separate decoder box for your cable/satellite TV, set up following the instructions on the next page. Using the setup on this page you can:

- · Record any channel by selecting it on the cable box, satellite receiver or digital terrestrial receiver.
- · Change channels and set timer recordings on the external receiver using the GUIDE Plus+® system (via the G-LINK™ cable, and after setting up).

## Important

- Do not connect this recorder to your TV 'through' your VCR, satellite receiver or other component. Always connect each component directly to your TV or AV amplifier/receiver.
- When using the GUIDE Plus+ system to make a timer recording from an external receiver, make sure that the external receiver is switched on.

## Note

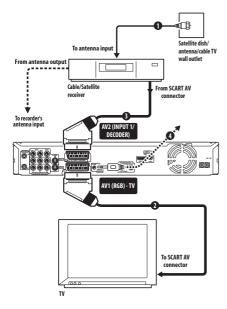

#### Connect RF antenna cables as shown.

See Connecting a TV antenna on page 15 for more on RF antenna connections, including from this recorder to your TV.

Use a SCART cable (not supplied) to connect the AV1 (RGB)-TV AV connector to a SCART AV connector on your TV.

This enables you to watch discs.

Use another SCART cable to connect the AV2 (INPUT 1/DECODER) AV connector to a SCART AV connector on your cable box/satellite receiver.

This enables you to record scrambled TV channels.

### 4 Plug the supplied G-LINK™ cable to the G-LINK™ jack.

This enables you to control the tuner in the external receiver using the GUIDE Plus+® system.

Position the IR transmitter end of the G-LINK™ cable so that the IR receiver on your cable/satellite receiver will pick up the control signals (see diagram).

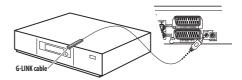

See the manual that came with your cable/ satellite receiver if you're not sure where the IR receiver is on the front panel. Alternatively, experiment with the remote

control, operating it from very close range until you find the place where the receiver responds.

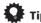

 This recorder has a 'through' function which allows you to record a TV programme from the built-in TV tuner in this recorder while watching a video playing on your VCR (To use this feature when the recorder is in standby. Power **Save** must be set to **Off** — see *Power* Save on page 127).

## **Connecting an external** decoder box (1)

If you have an external, dedicated decoder box for your satellite or cable TV system, use the setup described on this page. See above for how to connect the G-LINK™ cable.

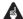

## Important

- Do not connect your decoder box directly to this recorder.
- · Information from the decoder (for example, relating to pay TV services), is only viewable when this recorder is off (in standby).
- For timer recording to work properly on this recorder, the VCR/satellite receiver/ cable box must also be switched on during recording.

 It is not possible to watch one TV programme and record another using this setup.

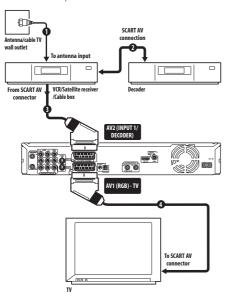

- 1 Connect the cable from the antenna/ cable TV outlet to the antenna input on your VCR/satellite receiver/cable box.
- 2 Use a SCART cable (not supplied) to connect your decoder to your VCR/ satellite receiver/cable box.

See the manual for your decoder box for more detailed instructions.

- 3 Use a SCART cable to connect your VCR/satellite receiver/cable box to the AV2 (INPUT 1/DECODER) AV connector on this recorder.
- 4 Use a SCART cable to connect the AV1 (RGB)-TV AV connector to your TV.

# Connecting an external decoder box (2)

If you only have a decoder, connect it to this recorder and your TV as shown on this page. 1

Using the setup on this page you can:

 Record scrambled channels received using the recorder's built-in analog TV tuner.

## uk

## **Important**

 Do not connect this recorder 'through' your VCR, satellite receiver or cable box. Always connect each component directly to your TV or AV amplifier/ receiver.

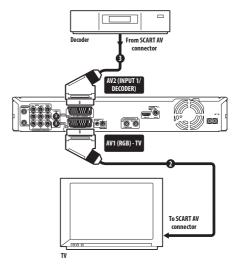

## 1 Connect your TV antenna to the recorder and TV.

See Connecting a TV antenna on page 15 for details.

## Note

1 In order to use this setup, you will need to make the following settings from the Initial Setup menu:

- Set the AV2/L1 In setting to Decoder from the Initial Setup menu (see AV2/L1 In on page 132).
- From the **Manual CH Setting** screen, set the **Decoder** setting for the scrambled channels to **On** (see *Manual CH Setting* on page 130).

2 Use a SCART cable (not supplied) to connect the AV1 (RGB)-TV AV connector to a SCART AV connector on your TV.

This enables you to watch discs.

3 Use another SCART cable to connect the AV2 (INPUT 1/DECODER) AV connector to a SCART AV connector on your decoder box.

This enables you to record scrambled TV channels.

# Connecting to an AV amplifier/receiver

To enjoy multichannel surround sound you need to connect this recorder to an AV amplifier/receiver using the digital coaxial output.

In addition to a digital connection, we recommend also connecting using the stereo analog connection for compatibility with all discs and sources.

You'll probably also want to connect a video output to your AV amplifier/receiver. Use the ordinary video output (as shown here), or the S-video output.

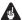

#### Important

- Noise may be output from your speakers if the recorder is not set up to work with your AV amplifier/receiver properly (see Audio Out on page 133).
- When watching D.TV only linear PCM audio is output from the coaxial digital out jack.
- Do not connect this recorder to your TV 'through' your VCR using A/V cables. Always connect it directly to your TV.

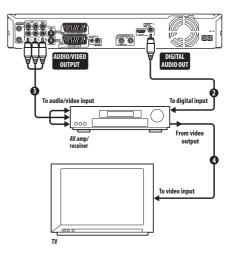

## 1 Connect your TV antenna to the recorder and TV.

See Connecting a TV antenna on page 15 for details.

This enables you to watch and record TV channels.

2 Connect the DIGITAL AUDIO OUT (COAXIAL) jack on this recorder to a coaxial digital input on your AV amplifier/receiver.

This enables you to listen to multichannel surround sound.

- 3 Connect the analog AUDIO OUTPUT and VIDEO OUTPUT jacks on this recorder to an analog audio and video input on your AV amplifier/receiver.
- 4 Connect the AV amplifier/receiver's video output to a video input on your TV.

## **Connecting using HDMI**

If you have an HDMI or DVI-equipped<sup>1</sup> monitor or display<sup>2</sup>, you can connect it to this recorder using an HDMI cable (not supplied).

## Note

- 1 Depending on the component you have connected, using a DVI connection may result in unreliable signal transfers.
- 2 The pixel resolution of this recorder's HDMI video output is (according to TV format): NTSC ( $720 \times 480i/p$ , 1280  $\times 720p$ , 1920  $\times 1080i/p$ ) and PAL ( $720 \times 576i/p$ , 1280  $\times 720p$ , 1920  $\times 1080i/p$ ). If your display is not compatible with these resolutions the picture may not be correctly reproduced.

The HDMI connector outputs uncompressed digital video, as well as almost every kind of digital audio.

1 Use an HDMI cable to connect the HDMI OUT connector on this recorder to an HDMI connector on an HDMI-compatible display.

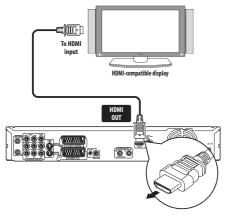

 The arrow on the cable connector body should be face down for correct alignment with the connector on the recorder.

When connected to an HDMI component or HDCP-compatible DVI component, the HDMI indicator lights.

HDMI setup is generally automatic. There are however settings you can change if you need to. See *HDMI Output (only available when an HDMI device is connected)* on page 138 for more information. Note that the HDMI settings remain in effect until you change them, or connect a new HDMI component.

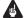

#### Important

 An HDMI connection can only be made with DVI-equipped components compatible with both DVI and Highbandwidth Digital Content Protection (HDCP). If you choose to connect to a DVI connector, you will need a DVI to

- HDMI adaptor cable. A DVI to HDCP connection, however, does not support audio. Consult your local audio dealer for more information.
- The HDMI connection is compatible with 32 kHz, 44.1 kHz, 48 kHz, 96 kHz, 16 bit/ 20 bit/24 bit 2-channel linear PCM signals, as well as Dolby Digital, DTS and MPEG audio bitstream.
- If your connected component is only compatible with Linear PCM, the signal is output as Linear PCM (DTS audio is not output).
- If you have connected to a Pioneer plasma display, please select the HDMI setup on the display (refer to the supplied manual for more on this).

#### **About HDMI**

HDMI (High-Definition Multimedia Interface) supports both video and audio on a single digital connection for use with DVD players and recorders, DTV, set-top boxes, and other AV devices. HDMI was developed to provide the technologies of High-bandwidth Digital Content Protection (HDCP) as well as Digital Visual Interface (DVI) in one specification. HDCP is used to protect digital content transmitted and received by DVI-compliant displays.

HDMI has the capability to support standard, enhanced, or high-definition video plus standard to multi-channel surround-sound audio. HDMI features include uncompressed digital video, a bandwidth of up to five gigabits per second (Dual Link), one connector (instead of several cables and connectors), and communication between the AV source and AV devices such as DTVs.

HDMI, the HDMI logo and High-Definition Multimedia Interface are trademarks or registered trademarks of HDMI licensing LLC.

## **Connecting other AV sources**

# Connecting a VCR or analog camcorder

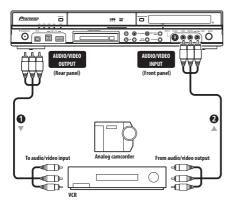

# 1 Connect a set of audio and video inputs of your VCR or camcorder to a set of outputs on this recorder.

This enables you to record from this recorder to your VCR or camcorder.

- You can use standard video or S-video cables for the video connection.
- Alternatively, you can use the AV2 (INPUT 1/DECODER) SCART connector for audio/video input and output with iust one SCART cable.

# 2 Connect a set of audio and video outputs of your VCR or camcorder to a set of inputs on this recorder.

This enables you to record tapes from your VCR or camcorder.

- You can use standard video or S-video cables for the video connection.
- The front panel connections make convenient connections for a camcorder input.
- When connecting an external AV source that only supports monaural sound, only insert the left (white) audio jack to this device. Doing so will allow the same sound track to be recorded to both channels. You must connect to the INPUT 2 jack on the front panel.

## Connecting a DV camcorder

You can connect a DV camcorder or DVD recorder with DV output to the front panel **DV IN** jack.

## US

#### Important

 This jack is for connection to DV equipment only. It is not compatible with digital satellite receivers or D-VHS video decks.

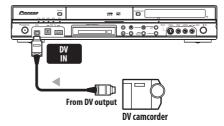

 Use a DV cable (not supplied) to connect the DV jack of your DV camcorder to the front panel DV IN jack of this recorder.

## **Connecting a USB device**

Using the USB ports on the front of the recorder you can connect USB devices such as digital cameras, printers, keyboards and PCs. Please also see the instructions that came with the device you want to connect before using.

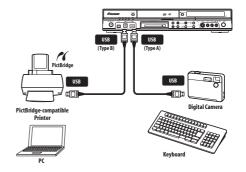

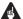

#### **Important**

- Some USB devices may not work with this recorder.
- When connecting a PC to this unit, make sure the power is turned off on both the PC and this unit when you connect them via USB.
- We recommend connecting USB devices when this recorder is switched off (in standby).

### JPEG file storage devices

- · Digital still camera
- Memory card reader (any type of memory card)
- USB memory

The Mass Storage Class (MSC) device should be FAT-compatible. Note that if the device is partitioned, this recorder may not recognize it.

The Picture Transfer Protocol (PTP) can be used to transfer up to a maximum of 4000 files.

## WMA/MP3 file storage devices

- Memory card reader (any type of memory card)
- USB memory
- PC (Use Connect PC function)

The Mass Storage Class (MSC) device should be FAT-compatible. Note that if the device is partitioned, this recorder may not recognize it.

Note that although multi-slot card readers can be used, the recorder will only recognize the first card inserted. To read another card, remove all the cards and insert the card to be read again.

#### Using a USB hub

- Use a hub compatible with USB 1.1 and/ or 2.0.
- Use an independently powered hub (bus powered hubs may not work reliably).

- In the event of unreliable operation with the hub, we recommend plugging the device directly into the recorder's USB port.
- Operation may become unreliable if too many devices are connected to the hub. In this case, try unplugging some devices.
- If the power delivered through a hub is insufficient for the devices connected, communication can become unreliable. In this case, disconnect one or more devices then perform a USB restart. (See Restart USB Device on page 140.)

### **Using a USB printer**

• Use a PictBridge-compatible printer.

#### Using a USB keyboard

• Do not use a PS/2 keyboard connected using a PS/2-USB adapter.

### **Using a PC**

• Note that you can connect a PC to this device via USB to copy WMA and MP3 files. For more information, see Connect PC on page 109. To use Connect PC with this device, your PC must run either the Windows XP Home Edition (SP2) or Windows XP Professional (SP2) operating system and be able to run Windows Media Player 10. Even if your PC can run Windows Media Player 10, we cannot guarantee that it will function properly with this device. For more details see the 'Help' section of Windows Media Player 10.

## Plugging in

After checking all the connections, plug in the recorder.

• Use the supplied power cable to connect this recorder to a power outlet.

## **Chapter 3**

# **Controls and displays**

## **Front panel**

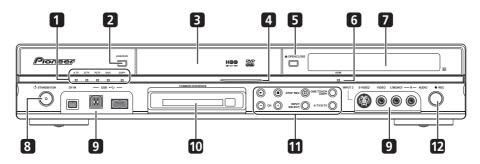

#### 1 A.TV indicator

Lights when analog TV is selected.

#### **D.TV** indicator

Lights when digital TV is selected.

#### **PLTV** indicator

Lights during recording started using the Pause Live TV feature.

#### DivX indicator

Lights during DivX playback.

#### **COPY** indicator

Lights when copying is underway.

#### 2 HDD/DVD

Press to switch between HDD and DVD for recording and playback.

#### 3 Disc tray

#### 4 HDD/DVD indicator

Indicator lights blue when the hard disk (HDD) is selected; orange when the DVD drive is selected.

#### 5 ▲ OPEN/CLOSE

Press to open/close the disc tray.

#### 6 HDMI indicator

Lights when this recorder is connected to HDMI (HDCP) compatible component.

## 7 Front panel display and IR remote sensor

See Display on page 26 for details.

#### 8 & STANDBY/ON

Press to switch the recorder on/into standby.

#### 9 Front panel inputs

See *Front panel connections* on page 15 for more information on these.

#### 10 COMMON INTERFACE slot

Slot for CA module and smart card used to decode scrambled D.TV channels. See *Common Interface* on page 25.

#### 11 ▶

Press to start or restart playback.

Press to stop playback.

#### ☐ STOP REC

Press to stop recording.

#### ONE TOUCH COPY

Press to start One Touch Copy of the currently playing title to DVD or the HDD.

#### CH +/-

Use to change channels, skip chapters/tracks, etc.

#### **INPUT SELECT**

Press to change the input used for recording.

#### A.TV/D.TV

Switches between analog TV antenna input and digital TV antenna input. The **A.TV** and **D.TV** indicators show which is selected.

#### 12 ● REC

Press to start recording. Press repeatedly to set the recording time in 30 minute blocks.

## **Common Interface**

To receive scrambled D.TV channels you will need a CA module and smart card provided by your service provider.

Different CA modules support different encryption systems. This recorder is designed to work with modules that support the DVB standard. Contact your service provider to obtain the right kind of CA module.

Note that neither CA modules nor smart cards are supplied or sold by Pioneer.

## Inserting a CA module

The Common Interface card slot is located on the front panel of the recorder.

• Insert the CA module into the card slot as far as it will go.

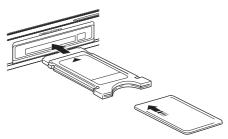

The Common Interface card slot accepts Type I and Type II PC Cards (PCMCIA cards).

## **Display**

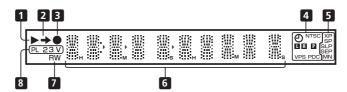

#### 1 h

Lights during playback; blinks when playback is paused.

#### 2 →

Lights when copying.

#### 3

Lights during recording; blinks when recording is paused.

#### **4** (i) (page 68)

Lights when a timer recording has been set. (Indicator blinks if the timer has been set to DVD but there isn't a recordable disc loaded, or the timer has been set to record to the HDD but the HDD is not recordable.)

#### NTSC

Lights when the video output signal format is NTSC.

#### **■ R** (page 132)

Indicates which channels of a bilingual broadcast are recorded.

### **P** (page 131)

Lights when the component video output is set to progressive scan.

#### VPS/PDC (page 68)

Lights when receiving a VPS/PDC broadcast during a VPS/PDC-enabled timer recording.

#### **5 Recording quality indicators** (page 64)

#### ΧP

Lights when the recording mode is set to **XP** (high quality).

#### SP

Lights when the recording mode is set to **SP** (standard play).

#### LP/SLP

Lights when the recording mode is set to **LP** (long play) or **SLP** (super-long play).

#### EP/SEP

Lights when the recording mode is set to **EP** (extended play) or **SEP** (superextended play).

#### MN

Lights when the recording mode is set to **MN** (manual recording level) mode.

#### 6 Character display

#### 7 R/RW

Lights when a recordable DVD-R or DVD-RW disc is loaded.

#### **8 PL** (page 89)

Lights when a VR mode disc is loaded and the recorder is in Play List mode.

#### **2 3** (page 139)

Shows the remote control mode (if nothing is displayed, the remote control mode is 1).

#### V

Lights when an unfinalized Video mode disc is loaded.

#### Remote control

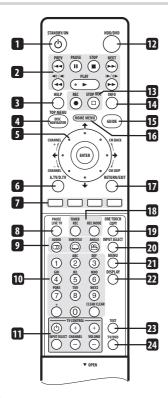

#### 1 & STANDBY/ON

Press to switch the recorder on/into standby.

PLAY (page 74)
Press to start playback.

#### **II PAUSE**

Press to pause playback or recording.

■ STOP (page 74)
Press to stop playback.

#### I◀◀ PREV ▶▶I NEXT

Press to skip to the previous or next title/chapter/track/folder; or to display the previous or next menu page.

When GUIDE Plus+® is displayed, use to display the previous/next page.

#### **◄ ►►** (page 79)

Press to start reverse or forward scanning. Press again to change the speed.

#### **◄II/◄I I▶/II▶** (page 79)

While paused, press and hold to start slow-motion playback. Press repeatedly to change the playback speed.

While paused, press to advance a single frame in either direction.

When GUIDE Plus+® is displayed, use to display the previous/next day.

#### 3 HELP

Press for help on how to use the current GUI screen.

## **4 DISC NAVIGATOR** (page 78, 89)/ **TOP MENU** (page 75)

Press to display the Disc Navigator screen, or the top menu if a DVD-Video or finalized DVD-R/-RW (Video) disc is loaded.

### 5 ↑/↓/←/→ and ENTER (Smart Jog)

Used to navigate all on-screen displays. Rotate the **Smart Jog** to move the cursor up or down. Press **ENTER** to select the currently highlighted option.

When using the **Smart Jog**, turn it lighty to avoid pressing down on the cursor keys.

While watching D.TV press **ENTER** to display the Channel List screen.

Rotate the **Smart Jog** when playback is paused to do a frame-by-frame search back/forward.

#### CM BACK (commercial back)

Turn the **Smart Jog** counter-clockwise during playback to skip progressively backward through the video playing.

#### CM SKIP (commercial skip)

Turn the **Smart Jog** clockwise during playback to skip progressively forward through the video playing.

#### **CHANNEL +/-** (page 61)

While stopped, turn the **Smart Jog** to change the channel of the built-in TV tuner.

#### 6 A.TV/D.TV

Press to switch between analog TV antenna input and digital TV antenna input. The **A.TV** and **D.TV** indicators on the front panel show which is selected.

#### 7 Colour buttons (RED, GREEN, YELLOW, BLUE)

Use when an EPG screen is displayed or when tuned to a data channel of a digital broadcast. The function of each button will be described on-screen, and changes depending on the screen being displayed.

#### **8 PAUSE LIVE TV** (page 66)

Press to start recording the current TV channel, but with playback paused, effectively pausing the broadcast.

#### SUBTITLE (page 82)

Press to display/change the subtitles included in multilingual DVD-Video discs

While watching D.TV, press to change the D.TV subtitles.

#### ANGLE (page 83)

Press to switch camera angles on discs with multi-angle scenes.

#### 10 Number buttons, CLEAR, +

Use the number buttons for track/chapter/ title selection; channel selection, and so on. The same buttons can also be used to enter names for titles, discs and so on.

Use **CLEAR** to clear an entry and start again.

## **11 TV CONTROL buttons** (page 143)

After setting up, use these controls to control your TV.

#### **12 HDD/DVD** (page 64)

Press to select the hard disk (HDD) or DVD for recording and playback.

#### **13 Recording controls** (page 64)

#### REC

Press to start recording. Press repeatedly to set the recording time in blocks of 30 mins.

When the red action button is visible in a GUIDE Plus+® screen, use for One-Button-Record.

#### ☐ STOP REC

Press to stop recording.

#### 14 INFO

While watching D.TV, press to display the information banner.

Press to see additional information for the highlighted item in the EPG.

#### 15 GUIDE

Press to display the EPG screen; press again to exit.

#### **16 HOME MENU**

Press to display the Home Menu, from which you can navigate all the functions of the recorder.

#### 17 RETURN/EXIT

Press to go back one level in the on-screen menu or display.

Also press to exit the MHEG application.

#### **18 TIMER REC** (page 38, 68)

Press to set a timer recording.

#### **REC MODE** (page 64)

Press repeatedly to change the recording mode (picture quality).

#### **19 ONE TOUCH COPY** (page 100)

Press to start One Touch Copy of the currently playing title to DVD or the HDD.

#### **20 INPUT SELECT** (page 70)

Press to change the input to use for recording.

#### **21 MENU** (page 75)

Press to display the disc menu if a DVD-Video, finalized DVD-R/-RW (Video mode) or finalized DVD+R/+RW disc is loaded.

When in the GUIDE Plus+ $\mbox{\ensuremath{\mathbb{B}}}$  system, use to jump directly to the Menu bar.

#### 22 DISPLAY (page 84)

Displays/changes the on-screen information displays.

#### **23 TEXT** (page 62, 63)

Press to display Teletext information (in European countries except the UK) or to start the MHEG application display (UK only) if available during digital broadcasts.

#### 24 TV/DVD

Press to switch between 'TV mode', in which you get the picture and sound from the TV's tuner, and 'DVD mode', in which you get picture and sound from the recorder's tuner (or an external input).

## **Chapter 4 Getting started**

## Switching on and setting up

When you switch the recorder on for the first time, you can make several basic settings using the Setup Navigator feature. This takes you through setting the clock, the internal TV tuner and the video output.

If you're using the recorder for the first time, we strongly recommend you use the Setup Navigator before starting to use the recorder.

### Switch on your TV and set the video input to this recorder.

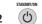

### (b) Switch on the recorder.

When you switch on for the first time, your TV should display the Setup Navigator screen (If the Setup Navigator doesn't appear, you can also access it from the Initial Setup menu; see page 127).

 If this recorder is connected to a compatible TV using a fully-wired 21-pin SCART cable, the recorder will take a few seconds to download country, TV screen size and language information. (Check the manual that came with your TV for compatibility information.)

#### 3 Choose a language (then press ENTER).

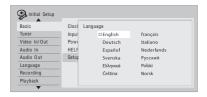

## Start the Setup Navigator.

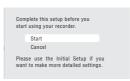

 If you don't want to use the Setup Navigator, press **↓** to select **Cancel**, then press **ENTER** to exit the Setup Navigator.

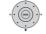

## Select an Aerial Power setting<sup>1</sup> for the built-in digital tuner.

- On: power is always supplied to the connected aerial, whether the recorder is on or in standby.
- Auto: power is only supplied when this recorder is on.
- Off: power is never supplied to the aerial.

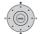

## Select 'Auto Scan' to start

#### scanning for D.TV channels.

 Select **Do not set** if you want to skip. D.TV channel setup (because they have already been set up, for example), then skip to step 8 below.

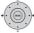

## Select your country.

The recorder starts scanning for new channels. After the scan is complete the recorder will let you know how many new channels were found.

• The country setting will apply to both the digital and analog TV tuners.

## Note

30

En

- The clock will also be set automatically here if D.TV channels are found.
- If no new channels were found a message appears asking if you want to scan again. Check the aerial connection before selecting Yes. (If you select No, skip to step 8 below.)

8 Select the analog TV (A.TV) Auto Channel Setting ('Auto Scan' or 'Download from TV'), or 'Do not set'.

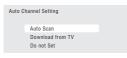

- Select **Do not set** if you want to skip channel setup (because they have already been set up, for example).
- You can only use the Download from TV feature if this recorder is connected to your TV using a fully-wired 21-pin SCART cable via the AV1 (RGB)-TV connector, and if your TV supports this function (check your TV's instruction manual for more details).

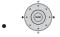

### Select your country.

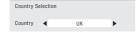

Auto-tuning channels

The **Auto Scan** option automatically scans and sets the channel presets.

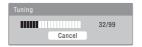

• **Downloading channels from your TV**Use the **Download from TV** option to download all the channels that your TV is tuned to.

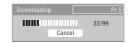

9 Select 'Auto' for automatic time setting, or 'Manual' to set the clock manually.

If the clock was already set from a D.TV channel in step **6**, this step is skipped.

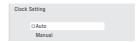

Auto clock setting

Some TV channels broadcast time signals together with the programme. This recorder can use these signals to set the clock automatically.

Set 'Clock Set CH' to the channel preset number that broadcasts a time signal, then move the cursor down to 'Start' and press ENTER.

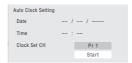

The recorder takes a short while to set the time. After you see that it's set, select **Next** to proceed.

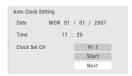

If the time could not be set automatically, press **RETURN/EXIT** to go back to the previous screen and select **Manual**.

#### Manual clock setting

If no stations in your area are broadcasting time signals, you can set the clock manually.

## Use the ←/→ buttons to set your time zone.

You can set this by selecting a city or a time relative to GMT.

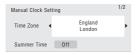

# Press ♣ then use the ←/→ buttons to select 'On' or 'Off' for summer time, then press ENTER.

Select **On** if you are currently using summer time.

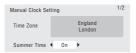

# Set the date (day/month/year) and time, then press ENTER to make all the settings.

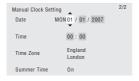

- Use the ↑/↓ buttons to change the value in the highlighted field.
- Use the ←/→ buttons to move from one field to another.
- You can go back to the previous screen in the Setup Navigator by pressing RETURN/EXIT.

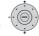

## 10 Select the EPG (Electronic Programme Guide) type to use.

- GUIDE Plus+: Use the Gemstar GUIDE Plus+ EPG (see also Setting up the GUIDE Plus+® system on page 33 and Using the GUIDE Plus+® electronic programme guide on page 37).
- Digital EPG: Use the SI EPG (programme information broadcast together with digital channels).
- If no channels were found when scanning for digital TV channels then this screen does not appear and the EPG is set according to the country set in step 7 above.

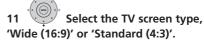

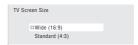

12 Select whether or not your TV is compatible with progressive scan video.

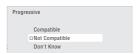

 Note that progressive scan video is only output through the AV1 (RGB)-TV connector and the component video outputs.

13 Press to continue after reading the HDD caution.

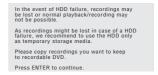

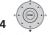

Select 'Finish Setup' to exit the Setup Navigator, or 'Go Back' if you want to start again.

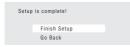

That completes basic setup using the Setup Navigator.

 If there are blank channels with no. station, you can set these to skip using the manual channel setting. See Manual CH Setting on page 130.

## For users receiving digital broadcast services

This unit can set its internal clock automatically from digital broadcasts. However, depending on the broadcaster, the clock information received may not be accurate.

Use the following procedure (while the recorder is not recording) to set the clock manually.

HOMEMENU Press HOME MENU.

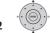

Select 'Initial Setup' > 'Basic' > 'Clock Setting'.

- Highlight the time setting.
- Press to display the manual clock setting screen.
- Set the correct time.

## Return to automatic clock setting

• To return to the automatic clock setting. follow the instructions for 'Replace Channels' (page 128).

## **Setting up the GUIDE Plus+®** system

This section is only applicable if you chose to use the GUIDE Plus + system as the EPG type in step 10 of the Setup Navigator above.

The GUIDE Plus+® system is a free, interactive on-screen television programming guide. The system offers programme listings for all major channels. one-touch recording, search by genre, recommendations according to your profile and more.

For the GUIDE Plus + system to function correctly, it is important that you set the language and country correctly in the Setup Navigator, and that you have performed a scan for available channels, as these are all used by the GUIDE Plus+ system. If any of these things are not yet set, please run the Setup Navigator first (see Switching on and setting up on page 30).

TV listings information is received via 'host channels'. In order to receive the correct TV listings information for your country or region you need to set up the GUIDE Plus+ system and 'download' the TV listings information. The initial download can take up to 24 hours, but once this is done, all future updates are automatic.

## Display the GUIDE Plus+ setup menu.

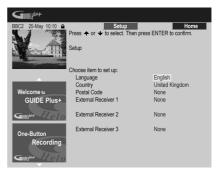

The language and country settings are already set to whatever you selected in the Setup Navigator.

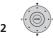

## Highlight 'Postal Code'.

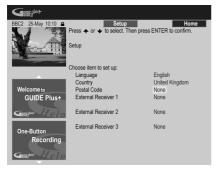

1 2 3 4 5 6 7 8 9 0

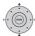

**Enter your postal** 

#### code.

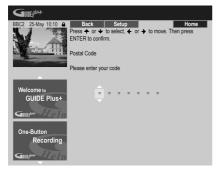

The system uses your postal code to identify which TV listings data is correct for the area in which you live, so it is important that you enter it correctly.

4 If you are using an external receiver (such as a satellite receiver) with the supplied G-LINK cable, complete this step, otherwise jump to step 5 below.

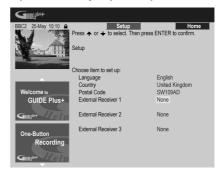

- See Connecting to a cable box or satellite receiver on page 17 for more on using the supplied G-LINK cable.
- Select External Receiver 1, 2 or 3, then press ENTER. (If you have just one external receiver, use External Receiver 1. You can add further receivers in 2 and 3 if you need to.)

#### After pressing **ENTER**:

- Select your reception method (Terrestrial, Cable or Satellite).
- Select your provider (if applicable).
- Select the brand of your external receiver.
- Identify which input your external receiver is connected to.

After completing these steps the recorder will try and communicate with your external receiver and change the channel via the G-LINK cable. If the channel was successfully changed, select **Yes** to confirm.

If the channel did not change, select **No**. The GUIDE Plus+ system will try other codes assigned to your external receiver. If none of the codes changes the channel successfully, tune your external receiver to the host channel for your country (refer to step **5** below) and leave it on overnight. The

recorder needs to be in standby; it will wake up automatically and download new codes from the host channel. The next day, try this setup process again:

- Press GUIDE to display the GUIDE Plus+ screen.
- Press ↑ to highlight the Menu bar, then use → to reach the Setup area and select Setup.
- Continue setting up from the start of this step again.

If your external receiver still doesn't respond to the G-LINK controller, please call customer support and report the brand and model of your external receiver.

See also GUIDE Plus + FAQ and troubleshooting on page 48.

## 5 Identify the host channel for your country.

The TV listings information available in the GUIDE Plus+ system is distributed throughout Europe by selected broadcasters called *host channels*. It is important that the host (analog) channel for your country is correctly identified in order to receive listings information (EPG download).

Follow **A**, **B** or **C** below depending on your setup:

- **A** If you *are not* using an external receiver, this recorder will automatically scan all channels for the host channel:
- Leave the recorder in standby overnight (do *not* leave it switched on).
  - **B** If you *are* using an external receiver, you need to identify the host channel from the table below:

| Country/<br>Region | Host<br>channels | Comments                                                                                                    |
|--------------------|------------------|----------------------------------------------------------------------------------------------------|
| Austria            | Eurosport        |                                                                                                    |
| Belgium            | RTL-TVI          |                                                                                                    |
| France             | Canal+           | Analog only                                                                                                    |
| Germany            | Eurosport        |                                                                                                    |
| Italy              | MTV              | Analog only                                                                                                    |
| Netherlands        | Eurosport        |                                                                                                    |
| Spain              | Tele 5           | Analog only                                                                                                    |
| Switzerland        | Eurosport        |                                                                                                    |
| UK                 | ITV, Eurosport   | ITV is analog only. Use<br>Eurosport if you are a<br>SKY subscriber and<br>you no longer have an<br>analog terrestrial<br>antenna. |

- Tune your external receiver to the appropriate host channel and leave the receiver on and the recorder in standby overnight.
  - **C** If you use *both* an external receiver and this recorder as sources, follow the instructions above for setting up without an external receiver. Only if this is unsuccessful try the external receiver method.

#### **About EPG download**

- EPG data can only be received when the recorder is in standby. (When not using the recorder, therefore, please switch it into standby.) If you're using an external receiver, leave this on when EPG data is downloading.
- If you cannot receive any of the host channels (see the above table) then you won't be able to use the GUIDE Plus+ system. In this case do not set the postal code (or set Country to **Other**) in the GUIDE Plus+ setup screen. (When GUIDE Plus+ service starts in your area, set the postal code again.)

If digital broadcasts start in your area, please set the *EPG Type Select* setting in the Initial Setup menu to **Digital EPG**.

- Even if you can't use the EPG functions where you live, you can still set VIDEO Plus+ recordings and manual recordings — see Setting a manual recording on page 45.
- The front panel display shows EPG when receiving data. If you power on the recorder during an EPG download, the download is cancelled.
- EPG data may be received several times a day. All updates are automatic.
- When downloading EPG data, the recorder may sound as though it is on. This is normal.

# Checking the downloaded data the following day

1 Guille Display the GUIDE Plus+ screen.

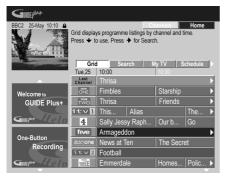

You should see a grid filled with channel logos and TV listings information. Use the 

†/↓ buttons to review the list. If you notice that there are channels missing, or that there are channels in the list that you don't get, go to the Editor screen:

- Press 
   repeatedly until the Menu bar is highlighted.
- Press → until Editor is highlighted. The main area of the screen now shows a list of channels. Those that are turned ON are displayed in the grid; those that are OFF are hidden. Use the ↑/↓/←/→ buttons to move down the list and turn channels ON or OFF as necessary.

- For any channel that you turn ON, the GUIDE Plus+ system will need to know how it is received (the source) and on which programme number. The source may be the built-in tuner of this recorder, or an external receiver. The programme number is the number on which the channel can be found on its receiving device/source. The entry in the Editor screen must match this number for correct recording of that channel.
- The above is especially important for the 'host channel'. Please make sure that the host channel is always switched ON.

## 1 2 3 4 5 6 7 8 9

## 2 $\begin{pmatrix} 0 & 0 & 0 \\ 0 & 0 & 0 \end{pmatrix}$ Change the programme

#### numbers as you like.

Changing the programme numbers allows you to decide the order in which the channels change when stepping through them sequentially. You can do this to group certain channels together, for example.

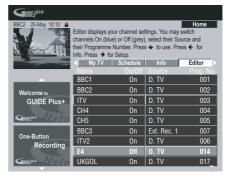

# 3 When you're done, press the BLUE Action button (Home) to get back to the GUIDE Plus+ home screen.

 You can find detailed information on using the GUIDE Plus+ system in the following chapter.

### **Chapter 5**

# Using the GUIDE Plus+® electronic programme guide

This chapter is only applicable if the EPG Type Select setting made in the Setup Navigator (or the Initial Setup menu) is set to GUIDE Plus+.

#### The GUIDE Plus+ system

The GUIDE Plus+® system\* is a free, interactive on-screen television programming guide. The system provides programme listings for all major channels.

programme listings for all major channels, one-touch recording, searching by genre, recommendations according to your profile and more. The GUIDE Plus+ system is a convenient way to find out what's on right now or during the coming week, by channel or by genre. The GUIDE Plus+ system also allows you to automatically set your viewing and recording selections quickly and easily.

In order to receive the correct TV listings information for your country or region you need to set up the GUIDE Plus+ system and 'download' the TV listings information. If you haven't already done this, please turn to Setting up the GUIDE Plus+® system on page 33 before proceeding.

\* GUIDE Plus+, SHOWNEW, VIDEO Plus+, G-LINK are (1) registered trademarks or trademarks of, (2) manufactured under license from and (3) subject of various international patents and patent applications owned by, or licensed to, Gemstar-TV Guide International, Inc. and/or its related affiliates.

#### **Legal Notice**

GEMSTAR-TV GUIDE INTERNATIONAL, INC. AND/ OR ITS RELATED AFFILIATES ARE NOT IN ANY WAY LIABLE FOR THE ACCURACY OF THE PROGRAMME SCHEDULE INFORMATION PROVIDED BY THE GUIDE PLUS+ SYSTEM. IN NO EVENT SHALL GEMSTAR-TV GUIDE INTERNATIONAL, INC. AND/
OR ITS RELATED AFFILIATES BE LIABLE FOR ANY
AMOUNTS REPRESENTING LOSS OF PROFITS, LOSS
OF BUSINESS, OR INDIRECT, SPECIAL, OR
CONSEQUENTIAL DAMAGES IN CONNECTION
WITH THE PROVISION OR USE OF ANY
INFORMATION, EQUIPMENT, OR SERVICES
RELATING TO THE GUIDE PLUS+ SYSTEM.

### Using the GUIDE Plus+ system

All the various features and areas are colourcoded for ease of navigation. All screens (with the exception of some setup screens) have the following common elements:

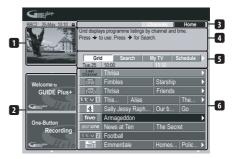

- 1 Video window Allows you to continue watching the current programme while using the GUIDE Plus+ system.
- 2 Information panels Display programme promotions or instructions on the GUIDE Plus+ system.
- 3 Action bar Colour-coded Action buttons change function depending on the area.
- **4 Information box** Shows short programme descriptions or help menus.

#### Note

1 The GUIDE Plus+ system can't be used when the Input Line System is set to **525 System** (see also *Input Line System* on page 127).

- **5 Menu bar** Gives access to the various areas of the GUIDE Plus+ system.
- **6 Grid** Shows TV listings information for the next seven days by channel and time.

#### **GUIDE Plus+ navigation**

The table below shows a summary of the remote buttons you'll use to navigate the GUIDE Plus+ system.

| Key                         | What it does                                                                             |
|-----------------------------|------------------------------------------------------------------------------------------|
| • REC                       | Press to set or cancel One Button Recording.                                             |
| GUIDE                       | Press to display the GUIDE Plus+ screen (also use to exit).                              |
| 1/↓/←/→                     | Use to navigate screens (highlight an item).                                             |
| RED, GREEN,<br>YELLOW, BLUE | Action buttons that change functionality depending on the Area.                          |
| MENU                        | Press to jump directly to the Menu bar.                                                  |
| TIMER REC                   | Press to go directly to the Schedule area.                                               |
| INFO                        | Press to display extended information for the current programme.                         |
| ENTER                       | Press to confirm a selection or to leave the GUIDE Plus+ screen.                         |
| Number<br>buttons           | Use for numeric entry.                                                                   |
| I◀◀ PREV/ ▶▶I NEXT          | Press to select the previous/<br>next page of information (in<br>the grid, for example). |
| <b>◄◄/▶▶</b>                | Press to select the previous/ next day.                                                  |

#### **One-Button-Record**

The **RED** Action button (Record) is visible anytime you can highlight a programme title, including from the Grid, after a search, or in your recommendations in the My TV area.

The programme name, date, channel, recording start and end times are all set automatically when you set a timer recording using One-Button-Record.

If you need to, you can edit the settings at any time before the recording is due to start (see *Editing a scheduled recording* on page 43).

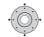

#### Highlight a programme title.

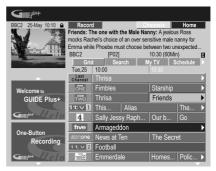

#### 2 Press the RED Action button (Record).

The programme is now set for recording. When the programme is due to start, the recorder will switch to the correct channel and start recording<sup>1</sup>.

- You can also use the 
   REC button to set the recording.
- You can review the shows you have set to record in the Schedule Area (see also The Schedule Area on page 42).

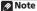

1 Recording times set using the GUIDE Plus+ system do not automatically change to reflect any changes that may occur in the programme broadcast schedules.

#### Lock/Unlock video window

When you enter the GUIDE Plus+ system, the channel you were watching remains visible in the video window. The date stamp above the window lets you know the channel, date and time.

The default setting for this window is 'locked', as indicated by a closed padlock icon above the video window. When locked, the video window always shows the channel you were previously watching as you move up and down through the listings grid.

If you prefer, you can unlock the video window so that as you highlight different channels in the listings grid, that channel is shown in the video window.

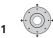

#### Highlight a channel logo.

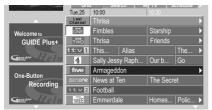

Channel logos are displayed to the left of programme titles.

#### 2 Press the RED Action button (Unlock).

The padlock icon above the video window becomes unlocked. It remains unlocked for the remainder of your current TV viewing session.

If you want to lock the video window again, follow the same procedure. The **RED** Action button will now act as Lock.

#### Channel mosaic screen

You can switch the display style of channels in the Grid Area, Schedule Area or My TV Area from a list to a mosaic of channel icons by pressing the **YELLOW** Action button. Select the channel icon you want using the cursor buttons, then press **ENTER** to return to the previous screen on that channel.

#### Areas

The GUIDE Plus+® system consists of seven *Areas*. All Areas can be accessed from the Menu bar.

- Grid The GUIDE Plus+ system Home Area. Displays TV listings information for the next seven days by time and channel.
- Search Search for TV programmes by category (e.g., Sport), subcategory (e.g., Football) or keyword.
- My TV Set up a profile and receive recommendations according to your preferences.
- Schedule Show all scheduled recordings.
- Info Area for additional information, such as weather (not available in all regions).
- Editor Change channel settings.
- **Setup** Setup the GUIDE Plus+® system.

#### The Grid Area

The Grid is the main TV listings screen of the GUIDE Plus+ system and is the first screen that you see when you press **GUIDE**. You can see TV listings for the next seven days, starting with the current day.

When you highlight a programme in the Grid, you can see information about it in the Information Box, including title, synopsis, channel, source, time and length. If there is an **i** symbol in the Information Box, it means that there is an extended synopsis available. Press the **INFO** button to see it.

In some countries, you can also see a rating for a particular programme (mostly movies). These ratings are provided by local partners, such as TV magazines.

From the Grid Area you can:

- View and scroll through programme listings
- Read programme synopses

- Tune to a programme that's currently showing<sup>1</sup>
- · Set a programme to record
- · Lock or unlock the video window
- · Access Information panels

#### **Browsing the Grid**

Use the following remote buttons to browse the grid:

↑/↓/←/→ (cursor buttons) – Navigate the Grid

**I PREV**/**▶►I NEXT** – Previous / next page

◄◄/▶► – Previous / next day

**BLUE** Action button – Return to the current time/date in the Grid

**ENTER** – Press on the current selection to exit the GUIDE Plus+ system and start watching the programme

#### The Search Area

From the Search Area you can:

- · Search by category
- · Search by subcategory
- · Search by keyword
- Read programme synopses
- Tune to a programme that's currently showing
- Set a programme to record
- · Access Information panels

#### Searching

You can search for programmes by category, subcategory or by keyword (My Choice). Categories for searching include Movies (purple), Sport (green), Children (blue) and Others (teal). In some countries there is a further subcategory available called 'Tip of the Day'. These are programmes recommended by a local partner, such as a TV magazine.

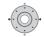

bar.

Select 'Search' from the Menu

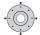

2 Select a category and a subcategory.

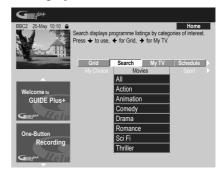

 If you choose All as the subcategory, all programmes in the category you selected will show up in the search results.

#### 3 (ENTER) Start the search.

The search results are shown sorted by time and date.

 If no search results are displayed, it means there are no programmes for the current day that match your search criteria.

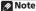

#### Using My Choice keywords for a search

In addition to the standard categories, you can also set your own keywords.

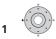

Access My Choice.

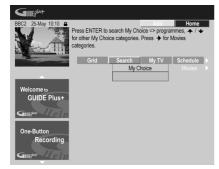

2 Press the YELLOW Action button to add a keyword.

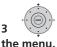

Enter a keyword to appear in

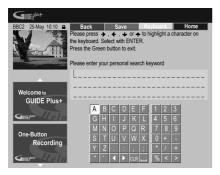

When you're finished, press the **GREEN** Action button to exit and continue.

- 4 ENTER Start the keyword search.
  - You can delete or edit keywords using the RED and GREEN Action buttons.
  - When you have set more than two keywords, an All subcategory automatically appears which allows you to search for all your keywords.

#### My TV Area

The My TV Area allows you to set up a personal profile. You can define a profile by channels, themes and/or keywords. As soon as a personal profile has been set, the GUIDE Plus+ system continuously scans the TV listings for the next seven days. Whenever you access the My TV Area, a list of programmes matching your profile appears.

From the My TV Area you can:

- Set up a profile by channel, theme and/ or keyword
- · Edit and delete profiles
- Read programme synopses
- Tune to a programme that's currently showing
- · Set a programme to record
- Access Information panels

#### Setting up a profile

You can set up a profile with any combination of up to 16 channels, four categories and 16 keywords.

- 1 Select 'My TV' from the Menu bar.
- 2 Press the YELLOW Action button to set a profile.

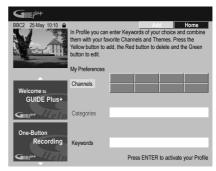

**Channels** is now highlighted.

3 To add a channel to your profile, press the YELLOW Action button.

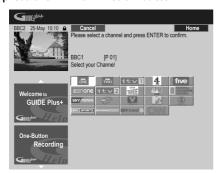

Select a channel from the mosaic of channel icons and press **ENTER**. Repeat this step to add up to 16 channels.

4 To add a category to your profile, highlight 'Categories' and press the YELLOW Action button.

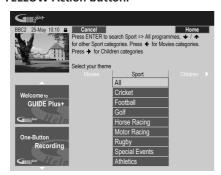

Select a category from the Search Area categories and press **ENTER**. Repeat this step to add up to four categories.

5 To add a keyword to your profile, highlight 'Keywords' and press the YELLOW Action button.

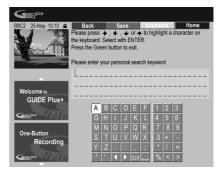

Use the ↑/↓/←/→ buttons followed by **ENTER** to select characters from the onscreen keyboard. When you're finished, press the **GREEN** Action button to exit and continue.

- 6 Press ENTER to activate your profile.
  - You can add up to 16 keywords by repeating step **5**.
  - You can edit or delete your profile using the RED and GREEN Action buttons.

#### The Schedule Area

The Schedule Area is where you can set, see, edit and delete scheduled (timer) recordings.

From the Schedule Area you can:

- Edit or delete a One-Button-Recording
- Set, edit or delete a VIDEO Plus+ recordina
- · Set, edit or delete a manual recording

#### **Editing a scheduled recording**

You can edit any parameter in a scheduled recording, or delete it if you no longer require it<sup>1</sup>.

1 Highlight the left tile of a scheduled recording.

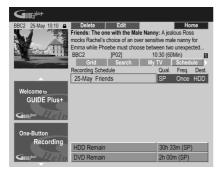

- If you only want to edit the recording quality, frequency, destination, timing or genre settings, skip to step 5 below.
- 2 Press the GREEN Action button (Edit).
- 3 Use the cursor and number buttons to edit the recording date, start time, end time and channel.

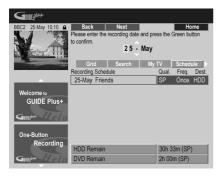

Use the  $\uparrow/\downarrow$  buttons or the number buttons to edit.

Press the **GREEN** Action button to go to continue, or the **RED** Action button to go back.

4 Enter a name for the scheduled recording.

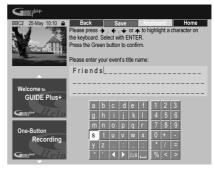

Use the ↑/↓/←/→ buttons followed by **ENTER** to select characters from the onscreen keyboard.

After entering the whole name, press the **GREEN** Action button to continue.

- 5 Highlight the right recording tile.
- 6 Press the RED Action button (Quality) to change the recording quality.

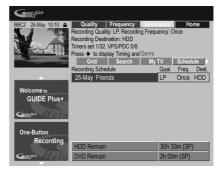

Select from AUTO<sup>2</sup>, XP, SP, LP, EP, SLP, SEP or a manual recording mode (see *Manual Recording* on page 135 and *Manual recording modes* on page 145).

- 1 See *About timer recordings* on page 68 for more information about scheduled recordings.
- 2 This mode maximizes the recording quality to fit on to a single DVD disc. Can also be used when recording to HDD.

# 7 Press the GREEN Action button (Frequency) to change the recording frequency.

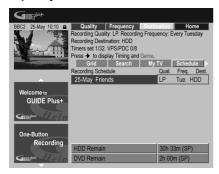

Select from the various options for one-time, daily and weekly recordings.

# 8 Press YELLOW Action button (Destination) to select the recording destination.

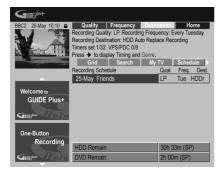

Select from **DVD**, **HDD** or **HDDr** (Auto Replace Recording)<sup>1</sup>.

- Auto Replace Recording is only available as an option with regular daily or weekly recordings.
- 9 Press ⇒ to access the extended recording options.

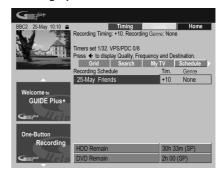

- If you want to record to a particular HDD genre, use the YELLOW Action button (Genre) to select one.
- Use the GREEN Action button (Timing) to add extra time to the end of the recording (+0, +10, +20, +30 or VPS/PDC<sup>2</sup> (V-P)).
- Press to display the standard recording options again.

- 1 For a DVD timer recording, if **Optimized Rec** (see *Optimized Rec* on page 135) is set to **On** (and VPS/PDC is off), the recorder will adjust the recording quality to try and fit the recording on the disc. If the recording will not fit onto the disc even on **MN1** recording quality (**MN4** for DVD+R/+RW) then the Recovery Recording feature will automatically make the recording to the HDD instead.
- If there is very little free space left on the HDD, an Auto Replace Recording may not complete successfully.
- If the HDD is being used for playback or high-speed copying when an Auto Replace Recording is due to start, the new timer recording will not replace the old one. However, the next time the timer recording starts, both of the older two programmes will be erased.
- 2 If you set the timer recording to use VPS/PDC, you must switch the recorder into standby before the timer recording is due to start for it to work correctly. For non-VPS/PDC timer recordings there is no need to switch the recorder into standby.
  - Optimized Recording will not work if VPS/PDC is on.
  - Up to eight timer recordings can be set with VPS/PDC.
  - VPS/PDC cannot be set for recordings made from digital broadcasts or an external input, or when the recording mode is set to **AUTO**.

#### **Deleting a scheduled recording**

1 Highlight the left tile of a scheduled recording.

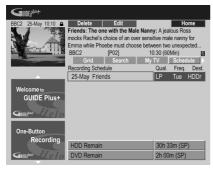

2 Press the RED Action button (Delete). The scheduled event is deleted.

#### Setting a VIDEO Plus+® recording

1 Select 'Schedule' from the Menu bar.

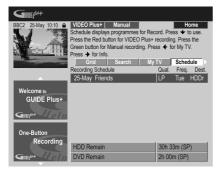

2 Press the RED Action button (VIDEO Plus+).

3 Use the number buttons to enter a PlusCode programming number.

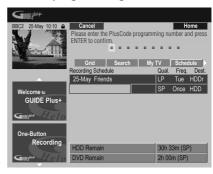

- If you live in an area not yet covered by the GUIDE Plus+ system you may also have to input a channel number. Follow the on-screen display to do this.
- 4 Press ENTER to confirm.

#### Setting a manual recording

1 Select 'Schedule' from the Menu bar.

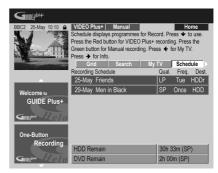

2 Press the GREEN Action button (Manual).

3 Use the number and ↑/↓/←/⇒ buttons to enter the recording date, then press the GREEN Action button (Next).

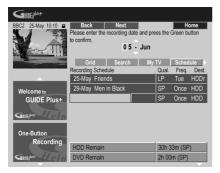

- 4 In the same way, enter the recording start time, followed by the GREEN Action button (Next) to confirm.
- 5 Enter the recording end time in the same way, followed by the GREEN Action button (Next) to confirm.
- 6 Use the number buttons to enter a channel number, then press the GREEN Action button (Next) to confirm.

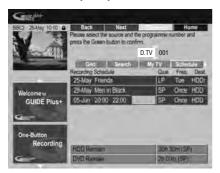

Alternatively, you can press the **YELLOW**Action button (**Mosaic**) and use the ↑/↓/
←/→ buttons to select a channel from the mosaic, followed by **ENTER**.

#### The Info Area

This area is reserved for additional information such as news, weather reports, stock quotes, and so on, and varies by region. (Note that this feature is not available in all countries/regions.)

#### The Editor Area

The Editor Area is the central location for you to manage your channels. Any changes you make here will affect what is displayed in the Grid Area. The Editor Area is mainly used when setting up the GUIDE Plus+ system to make any manual changes as necessary.

You can also use the Editor Area if new channels become available in your area, or if you change from cable to satellite, say, or move house.

From the Editor Area you can:

- Display/hide channels in the grid (switch the channel on/off)
- Select a channel source (A.TV, D.TV, Ext. Rec. 1, Ext. Rec. 2, etc.)
- Enter a channel programme number

#### Switching a channel on/off

You can choose whether or not to display a channel in the Grid Area by switching the channel on or off in the Editor Area.

Select 'Editor' from the Menu bar.

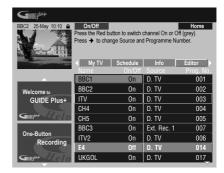

- 2 Highlight the left channel tile of the channel you want to switch on or off.
- 3 Press the RED Action button to switch the channel on or off.

# Changing the source and programme number

1 Select 'Editor' from the Menu bar.

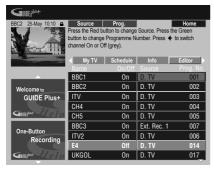

- 2 Highlight the right channel tile of the channel you want to make a change to.
- 3 Press the RED Action button to change the channel source, or the GREEN Action button to enter a programme number.

Each press of the **RED** Action button changes the channel source (**A.TV**, **D.TV**, **Ext. Rec. 1**, etc.). To set a programme number, use the number buttons to enter a programme number then press **ENTER** (When set to **A.TV** or **D.TV**, make sure that the programme number matches the preset number of this recorder for what you want to record).

#### The Setup Area

The Setup Area is where you can set up the GUIDE Plus+ system for your particular region, TV reception conditions, and so on.

#### Making changes to your GUIDE Plus+ setup

1 Select 'Setup' from the Menu bar.

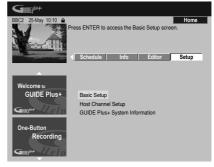

2 Highlight the part you want to change.

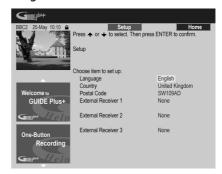

You can change the Language, Country, Postal Code<sup>1</sup> and the External Receiver settings.

3 Press ENTER to confirm.

#### **Manual Host Channel setup**

The GUIDE Plus+ system will automatically identify your Host Channel as soon as the recorder is put into standby for the first time. See the table on page 35 for a list of all the European Host Channels.

If you know your Host Channel details (source and programme number) or if the automatic identification did not provide the expected result, you can identify your Host Channel manually. Select **Host Channel**Setup in the Setup area and follow the instructions on the TV. Select the correct source (e.g., internal tuner or external receiver) and enter the respective programme number (e.g., if you have to press 9 on the remote to watch your Host Channel, enter 9 as the programme number). When you next switch the recorder into standby the GUIDE Plus + system will complete the Host Channel setup.

You can reset the Host Channel settings at any time back to the default setting of automatic. Please be aware that resetting the Host Channel will erase all TV listings data.

# **GUIDE Plus+ FAQ and troubleshooting**

This FAQ covers only a few questions. For a complete list please consult the GUIDE Plus + website at: www.europe.guideplus.com

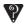

#### FAO

- When I tried setting up my external receiver I could not get any of the attempts to work, what should I do?
  - There could be several reasons why your external receiver could not be controlled.
  - -The connections could be wrong. Make sure that the G-LINK cable is connected to the G-LINK connector on the recorder and the IR blaster is in front of the external receiver, pointing towards the IR receiver of your external receiver. See Connecting to a cable box or satellite receiver on page 17.
  - The code that is listed under your brand could be wrong. Please try other codes for your brand under satellite. cable or terrestrial. Go to the Setup Area and choose one of the three options. (cable, satellite or terrestrial) that you have not already tried. Follow the onscreen prompts to make sure that the GUIDE Plus + system can change channels on your external receiver. If it does not work, repeat the process, choosing different reception and external receiver combinations until you have tried all the codes for your brand of receiver that are already in the GUIDE Plus+ system. If it still does not work. see below on how to receive new codes overniaht.
  - The unit has not yet received new codes. The nightly data downloads frequently include new codes for controlling external receivers. Please tune your external receiver to your local host channel and leave it on overnight.

Switch this recorder into standby. The next morning, please perform the GUIDE Plus + setup again to see if your external receiver can now be controlled.

- The external receiver that you use is currently not supported. If, after leaving your external receiver on overnight, and doing the Reception and External Receiver Setup again, it still does not respond, please call Customer Support to report your brand and model.
- My external receiver was successfully setup. However I have found that when the GUIDE Plus + system has to change to a channel with a three-digit programme number in the external receiver's preset, it does not work. It looks like the GUIDE Plus + system can only send two digits.
  - With the number of channels increasing, the number of digits has increased as well. While older boxes use only two digits, newer boxes require up to four. It is possible that you selected an older code for your brand during set-up. Please access the Setup Area, select External Receiver and repeat the setup for your brand (Note: Every time you see the on-screen question about whether the receiver has changed to a certain channel, the GUIDE Plus + system has sent a different code). Try all the different codes until your GUIDE Plus+ system can control your external receiver correctly. If you have no success, try to receive new codes overnight.
- I used to receive data through my terrestrial antenna or analog cable without a set-top box. Now, I have "upgraded" to a satellite system or to digital cable with external receiver. What should I do to receive data for the GUIDE Plus + system?

You can try to receive your host channel through your new reception method. If you have problems to receive data we recommend that you keep your analog

- terrestrial or cable connection only to receive data this way. It is important that you identify your host channel correctly in the Editor Area.
- After I performed the initial set-up I found that the line-up for all the channels received via the external set top box is incorrect. How do I correct this?
  - You can change the line-up in the editor according to your preferences. Access the Editor Area. Select the channels that you would like to change. Change the source and preset number according to your preferences.
- I performed the set-up but after many hours I still have a blank EPG what is going wrong?

There are several possibilities:

- Connections are wrong. See
   Connections on page 14 to double check everything.
- The initial setup of GUIDE Plus+ was completed incorrectly. Try setting it up again (see *Setting up the GUIDE Plus+®* system on page 33).
- Your cabling and setup is OK, but the recorder has not been connected for enough time to receive the TV listings data. Leave the recorder in standby overnight.
- For external receiver users only: The connections and setup are OK, but the external receiver was not tuned to the correct host channel. Check the list of host channels (see step **5** of *Setting up the GUIDE Plus*+® *system* on page 33) and leave the recorder in standby and the external receiver on overnight tuned to the correct host channel.
- You live in a country/region where the GUIDE Plus+ system is not yet available. Check the list of countries to see if you are in a region that is supported.

 I used the One-Button-Record feature (red Action button) to set a recording, but I recorded the wrong channel.

If the channel to be recorded is received via the external receiver first make sure that the external receiver was left switched on. Next, in the Editor Area, make sure that the channel to be recorded is correctly set: Access the Editor Area. Check the source and programme number of the channel that you wanted to record. Change the source and preset numbers if incorrect.

If you are recording from the recorder's internal tuner (the **A.TV** or **D.TV** setting), make sure that the programme number is the same as the preset number set on this recorder. If they are different, go to the Editor Area and change the programme number to match the recorder's preset number.

 The TV listings information doesn't update.

The latest TV listings information is automatically downloaded by the recorder overnight. This only happens if the recorder is in standby; if the recorder is left on, it will not download. When not using the recorder, please switch it into standby.

Data downloads can take several hours. The front panel display shows **EPG** when downloading. If you switch the recorder on while **EPG** is displayed, the download will be cancelled.

 The GUIDE Plus+ system is not supported in my area, but when I switch the recorder into standby, after a while the front panel display shows EPG. Can I stop this from happening?

If the GUIDE Plus+ system is not supported in your area, please do not set the postal code in the GUIDE Plus+ setup (see Setting up the GUIDE Plus+® system on page 33). When the GUIDE Plus+ service starts in your area, please set the postal code again.

 The automatic Host Channel search failed or the GUIDE Plus + system identified the wrong Host Channel for my region.

You can identify your Host Channel manually. See *Manual Host Channel setup* on page 48 for how to do this.

# **Chapter 6**

# Using the digital electronic programme guide

This chapter is only applicable if the EPG Type Select setting made in the Setup Navigator (or the Initial Setup menu) is set to **Digital EPG**.

### The Digital EPG system

The Digital EPG shows a table of scheduled digital TV programmes and detailed information about individual programmes. It also allows you easily to select and tune to a particular programme.<sup>1</sup>

The Digital EPG screen consists of programme Information, Channel List and General Programme List. This section describes information displayed in the schedule and information windows.

Note that the recorder's clock must be set to the correct time and date to ensure all relevant EPG information is displayed.

#### **General Programme List**

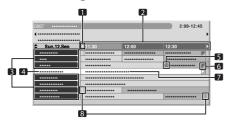

- **1** Appears when the schedule table can be scrolled forward or backward
- 2 Time schedule
- 3 Channel list
- **4** Highlights the currently selected channel

- **5** Indicates the programme set for recording
- **6** Appears when other programmes (often short ones) have been scheduled for the same period
- 7 Programme title
- 8 Time dividers
  - The general programme list may show sections whose bottom right corners have been folded. This indicates that other programmes have been scheduled for that period. To view the title of such a programme and related information, highlight a folded section, and then press —/-.

#### **Programme information**

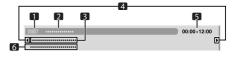

- 1 Channel number
- 2 Station name
- **3** Programme title
- **4** Appear when other programmes have been scheduled for the same period
- 5 Programme schedule
- 6 Programme genre

### **Using the Digital EPG**

Using the Digital EPG you can check the schedule of digital TV programmes, view information about desired programmes, and/or select programmes.

# 1 Press to display the Digital EPG screen.

The EPG screen updates automatically if the EPG data is acquired successfully. If not, the Digital EPG screen shows a blank image.

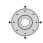

2

Select a TV programme.

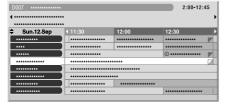

- Press I◄◄ PREV/►►I NEXT to skip to the next or previous channel list page.
- Information about the selected programme appears in the information window.<sup>1</sup>
- To watch a programme currently on air, select the programme (then press ENTER).
- You can check information about programmes scheduled up to one week ahead, depending on conditions.
- Depending on conditions, it may take some time to acquire EPG data.

# 3 Press to view more information about the selected programme.

Detailed information appears in the schedule window.

If the screen contains further information, **More ...** is displayed.

 To quit the display of detailed information, press INFO again (or RETURN/EXIT).

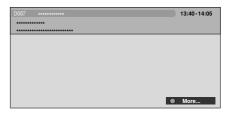

4 Press to exit the Digital EPG screen.

### **Setting timer programmes**

Using the Digital EPG, it's easy to set digital TV programmes for recording<sup>2</sup>.

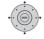

Select a programme.

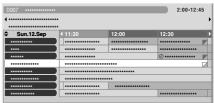

- Select a programme currently on-air: press ENTER to close the Digital EPG screen and watch the channel immediately, or press RED to set the programme for recording immediately.
- Select a programme not yet started then press ENTER or RED to set the programme for recording.

Note

1 The general programme list does not show programmes that have already finished. 2 For more information on timer programmes, see *About timer recordings* on page 68.

**3** Enter the timer recording settings. Use the ←/→ buttons to select a field; use

the  $\uparrow/\downarrow$  buttons to change the value<sup>1</sup>.

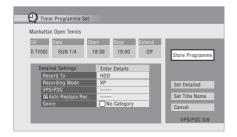

- CH Choose a channel (Pr 1 to Pr 99 for analog channels and available digital channels (excluding skip channels)), or one of the external inputs from which to record.
- Date Choose a date up to one month in advance, or select a daily or weekly programme.
- **Start** Set the recording start time.
- Stop Set the recording end time (maximum length of a timer recording is 24 hours).
- Extend Extend the end time of the timer recording (select Off, 10, 20 or 30 mins.)

4 If you want to change the recording mode, recording destination, etc., select 'Set Detailed'.

In this area you can set:

**Record to** – Select **HDD** for hard disk recording or **DVD** for DVD recording<sup>2</sup>.

Recording Mode – Select from AUTO<sup>3</sup>, XP, SP, LP, EP, SLP, SEP (See Setting the picture quality/recording time on page 64). If Manual Recording is on, then you can also select the LPCM setting, XP+ or MN (press ENTER then use the ←/→ buttons to select the level).

**VPS/PDC**<sup>4</sup> – Choose whether or not to use VPS/PDC when making timer recordings of analog programmes (see *About timer recordings* on page 68).

**Auto Replace Rec.** – Automatically erases the previous daily or weekly recording when the next one is recorded.

**Genre** – Select a record genre (for HDD recording only).

- 1 You cannot change the **CH**, **Date**, **Start**, **Stop**, **Extend** and title name when you have **EPG Link** set to **On** (see page 54).
- 2 For a DVD timer recording, if **Optimized Rec** (see *Optimized Rec* on page 135) is set to **On** (and VPS/PDC is off), the recorder will adjust the recording quality to try and fit the recording on the disc. If the recording will not fit onto the disc even on **MN1** recording quality (**MN4** for DVD+R/+RW) then the Recovery Recording feature will automatically make the recording to the HDD instead.
- If there is very little free space left on the HDD, an Auto Replace Recording may not complete successfully.
- If the HDD is being used for playback or high-speed copying when an Auto Replace Recording is due to start, the new timer recording will not replace the old one. However, the next time the timer recording starts, both of the older two programmes will be erased.
- 3 This mode maximizes the recording quality to fit on to a single DVD disc. Can also be used when recording to HDD.
- 4 If you set the timer recording to use VPS/PDC, you must switch the recorder into standby before the timer recording is due to start for it to work correctly. For non-VPS/PDC timer recordings there is no need to switch the recorder into standby.
  - Optimized Recording will not work if VPS/PDC is on.
  - Up to eight timer recordings can be set with VPS/PDC.
  - VPS/PDC cannot be set for recordings made from digital broadcasts or an external input, or when the recording mode is set to **AUTO**.

**EPG Link**<sup>1</sup> (*UK only*) – Choose whether or not to have this device automatically record scheduled programmes from the Digital EPG even if the times in which they are broadcast change.

**Series Recording**<sup>2</sup> (*UK only*) – Choose whether or not to record all programmes from a series when you make a recording from the Digital EPG (for HDD recordings only).

# 5 After entering all the timer recording information, highlight 'Store Programme' and press ENTER.

A red clock icon appears for the programme.

# 6 Press to exit the Digital EPG screen.

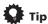

 To enter a title name for the timer recording in advance, select Set Title Name and follow the on-screen display.

#### **Editing a timer programme**

You can change any of the settings in a timer programme before the recording is due to start. Even if a programme is currently being recorded, you can program a new end time or edit its extend time parameter.

# 1 Press to display the Timer Programme View screen.

You can also access the Timer Programme View screen from the Home Menu (press **HOME MENU**, select **Timer Recording**, then **Timer Recording**).

This screen shows all the timer programmes currently set.

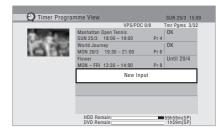

- Each row is for one timer recording programme, with the date and time information, channel, recording mode, DVD or HDD and recording status.
- The amount of free space available on the HDD and the currently loaded recordable DVD is shown towards the bottom of the screen.
- In the upper-right corner, the number of timer programmes already set is shown next to Tmr Pqms.
- If there are more than five timer programmes already set, press
   ►I NEXT to switch page (go back using the I◄
   PREV button).
- You can also delete a timer programme before it's started (before the recorder enters timer recording standby) by highlighting it and pressing CLEAR. See also Deleting a timer programme on page 56.

- 1 You cannot set an **EPG Link** when recording mode is set to **AUTO**.
  - You cannot change the CH, Date, Start, Stop, Extend and title name when you have EPG Link set to On.
- When you have **EPG Link** set to **On** and you set a timer recording for a programme that is divided into multiple parts, all parts of that programme are recorded automatically. In the programme list, the earliest part of the programme to be recorded has a red **②** icon, with successive parts indicated by a gray **②** icon. Data provided by the broadcaster determines which programmes are classified as divided programmes.
- 2 In the programme list, the earliest programme to be recorded has a red ♠ icon, with successive programmes indicated by a gray ♠ icon.
  - There is a limit to the number of programmes you can schedule to record with the **Series Recording** function.
  - Data provided by the broadcaster determines which programmes are classified as part of a series.

# 2 Highlight the timer programme you want to change.

If you want to set a new timer programme, select **'New Input'** and skip to step **4**.

3 Press → then select 'Modify' from the command menu panel.
Alternatively, press ENTER.

The Timer Programme Set screen appears from which you can edit the settings.

# 4 Enter the timer recording settings.

Use the ←/→ buttons to select a field; use the ↑/↓ buttons to change the value. For more information on the options available at the Timer Programme Set screen, See Setting timer programmes on page 52.

# 5 After entering all the timer recording information, highlight 'Store Programme' and press ENTER.

The timer recording list screen is displayed again. The timer programme you just input appears in the list. The rightmost column shows various timer recording status messages:

- OK Can be recorded.
- **Time Over** Not enough space on the HDD (the recording won't finish).
- Over 12h Recording time of over 12 hours set (when recording to the HDD the recording will be split into two titles).
- Overlap Two timer programmes partially or completely overlap. The one starting earlier will take priority.
- Until ... (eg., Until 13/8) For a regular recording, the last programme that could be recorded is shown.
- **Data Over** Can't record because the disc management area of the disc is full.

- **Cancel Once** A regular timer programme is set to skip.
- Can't Rec Not possible to record.
- Title Over Can't record because there is already the maximum number of titles on the disc (HDD: 999: DVD: 99).
- **Recording** The programme is currently recording.
- **Standby** The recorder is in timer recording standby.
- Valid Until ... (eg., Valid Until 13/8) (UK only) When you have set to make a series recording of a programme that has no new scheduled broadcasts, the date displayed indicates the last day until which the scheduled programme settings remain valid. (If the programme is not broadcast for over 13 weeks, its settings are automatically deleted.)
- No Broadcast (UK only) Displays when a programme for which you had the EPG Link set to On does not record because the date of the scheduled recording has already passed.
- nothing displayed Another timer recording or copying is in progress.

# 6 (HOMEMENU) Press to exit the timer recording screen.

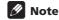

If you set a DVD timer recording but there is no recordable DVD disc loaded, or the disc loaded doesn't have enough free space for the complete recording,
 Recovery is shown. In this case (unless you load a suitable disc before the recording actually starts), the recorder will use the HDD for recording. (The message Can't Rec will appear if there are already 999 titles on the HDD or if there is not enough free space on the HDD for recording.)

When you have EPG Link or Series Recording set to On, any changes in broadcast time or division of broadcasts are automatically accommodated for and your scheduled recordings are carried out without any additional settings. As a result, even when you have not scheduled programmes to record at the same time, changes in broadcasting schedules can cause scheduled recordings to overlap.

#### **Deleting a timer programme**

You can delete timer programmes you no longer need.

1 Press TIMER REC.

2 Highlight the timer programme you want to erase.

3 Press → then select 'Erase' from the command menu panel.

- Select **Yes** to confirm or **No** to cancel.
- You can also just press CLEAR when the timer programme is highlighted.

# Skipping a regular timer programme

If you've set a regular daily or weekly timer programme, you can set the recorder to skip the next scheduled recording.

1 Press TIMER REC.

2 Highlight the timer programme you want to skip.

# 3 Press → then select 'Cancel Once' from the command menu panel.

- In the timer programme list, Cancel
   Once appears by the programme.
- You can also just press II PAUSE when the timer programme is highlighted.

# Checking for alternative broadcast times

(UK only)

You can check to see if a programme you have scheduled to record is airing at an alternative time slot<sup>1</sup>.

1 Press TIMER REC.

2 Highlight the timer programme you want to search.

3 Press → then select 'Alternate Search' from the command menu panel.

The search results are displayed.
 Choose the programme you would like to record and press either the RED button or ENTER to schedule a recording.

### Searching for series

(UK only)

You can search for broadcasts of programmes of the same series as a programme you have scheduled to record<sup>1</sup>.

1 Press TIMER REC.

2 Highlight the timer programme you want to search.

- Programme search results are based upon data provided by the broadcaster.
- This function may not be applicable to all programmes.

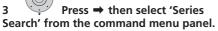

The search results are displayed.
 Choose the programme you would like to record and press either the RED button or ENTER to schedule a recording.

# **Searching for recommendations** (UK only)

You can search for recommended programmes generated from the content of the programmes you have scheduled to record<sup>1</sup>.

1 Press TIMER REC.

2 Highlight the timer programme you want to search.

3 Press ⇒ then select 'Recommendation Search' from the command menu panel.

The search results are displayed. Choose the programme you would like to record and press either the **RED** button or **ENTER** to schedule a recording.

#### Other useful EPG functions

#### **EPG Jump**

- 1 Press GREEN when the Digital EPG screen (Programme List, Detailed information or Search Result) is displayed.
- 2 In the 'Date' field select a date (within one week) to jump to.

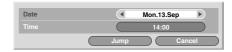

In the 'Time' field select a time of the day (0:00 to 23:00) to jump to.

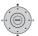

#### Select 'Jump'.

The Programme List for the specified day and time is displayed.

#### **EPG Search**

- 1 Press YELLOW when the EPG screen (Programme List, Detailed information or Search Result) is displayed.
- 2 In the 'Date' field select a date (within one week) to search in.

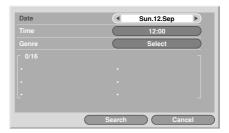

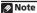

- 1 Programme search results are based upon data provided by the broadcaster.
  - This function may not be applicable to all programmes.

3 In the 'Time' field select the time of day (0:00 to 23:00) to search in.

4 In the 'Genre' field, select the genre to search for.

You can search for multiple genres by pressing **ENTER** after each genre.

5

Select 'OK'.

5 ·

Select 'Search'

The results of your search are displayed.

# Chapter 7 Recording

### **About DVD recording**

This recorder can record to DVD-R, DVD-RW, DVD+R, DVD+RW, DVD-RAM, DVD-R DL and DVD+R DL media.

DVD-R and DVD-RW discs can be initialized for *Video mode* or *VR mode* recording. Each has its advantages, and it depends on what you want to do with the recording which mode you choose.

If you want to edit your recordings in any significant way, VR mode offers greater possibilities for cutting, copying, and changing the way the video is presented.

Video mode is less flexible when it comes to editing, but it has the advantage that it is compatible with standard DVD players (many of which won't play VR mode discs<sup>1</sup>).

Once a disc is initialized for a particular mode, all recording on that disc will be in that mode.

DVD+RW discs can be initialized for +VR mode recording.

DVD-RAM discs can be initialized for VR mode recording.

DVD+R discs do not require initializing.

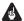

#### **Important**

 The table below shows the maximum number of titles recordable per disc and the maximum number of chapters per title:

| Disc type/rec.<br>format  | Max. titles<br>(per disc) | Max.<br>chapters<br>(per title) |
|---------------------------|---------------------------|---------------------------------|
| DVD-R/-RW<br>Video mode   | 99                        | 99                              |
| DVD-R/-RW/-RAM<br>VR mode | 99                        | 999 <sup>*1</sup>               |
| DVD+R/+RW                 | 49                        | 99*²                            |

<sup>\*1</sup> A maximum of 999 chapters are recordable per disc.

- This recorder cannot play or record unfinalized DVD-R/-RW (Video mode) and DVD+R discs recorded on another recorder. DVD+RW discs recorded on another recorder are playable on this recorder but are not recordable.
- The maximum continuous recording time for one title is eight hours when using a DVD+R/+RW disc.
- If you delete a title from a DVD+R/+RW disc, the total number of recordable titles remaining may not increase.
- Although this recorder can record PAL, SECAM, NTSC and PAL-60, you can't mix multiple TV line systems on one disc. A disc can contain PAL and SECAM recordings, or NTSC and PAL-60. See also Additional information about the TV system settings on page 141.
- Fingerprints, dirt and small scratches on a disc can affect playback and/or recording performance. Please take proper care of your discs.
- Pioneer takes no responsibility for recording failure due to power cuts, defective discs, or damage to the recorder.

<sup>\*2</sup> A maximum of 254 chapters are recordable per disc.

 See also Disc/content format playback compatibility on page 7 for detailed disc compatibility information.

# Recording to DVD-R DL/DVD+R DL discs

Recording to DVD-R DL/DVD+R DL discs is generally the same as recording to regular single-layer discs; however, please note the following points:

- When the recorder switches from the first layer to the second during recording a DVD-R DL (Video mode) disc, a new title is automatically started on the new layer.
- Up to 99 titles can be recorded on a DVD-R DL (Video mode) disc. If the 99th title is being recorded when the layer is switched, recording will stop.
- Up to 49 titles can be recorded on a DVD+R DL disc.
- You cannot play, record additional material to, edit or finalize a DVD-R DL or DVD+R DL disc that has been recorded on but not yet finalized on another DVD recorder.

### **About HDD recording**

Recording to the hard disk drive (HDD) is very flexible; you have the full choice of recording quality options, including manual mode, and of course you can record, erase and re-record as many times as you like.

The capacity of the hard disk drive means that you can store many hours of video on it, even using the higher quality recording modes.

# III.

#### **Important**

- The maximum number of titles/chapters per title that can be recorded on the HDD is 999 and 99 respectively. No more recording is possible on the HDD after the maximum number of titles has been reached.
- The maximum continuous recording time for one title is 12 hours.

 It is possible to record both PAL and NTSC titles on the HDD. Before recording, you need to make sure that the Input Line System setting (page 141) matches the TV line system of the source you're recording.

#### **HDD Video mode compatibility**

When recording to the HDD you can choose to record in one of two formats. Set the format from the HDD Recording Format item in the Initial Setup menu (see page 136).

When set to Video Mode On, high-speed copying from HDD to DVD-R/-RW (Video mode) or DVD+R/+RW is possible. When recording a bilingual broadcast, set which channel you want to record from the Initial Setup menu (see *Bilingual Recording* on page 132).

When HDD Recording Format is set to Video Mode Off, high-speed copying from HDD to DVD-R/-RW (Video mode) or DVD+R/+RW isn't possible. However, both channels of bilingual broadcasts are recorded and you can switch the audio on playback.

### **Recorded audio**

In all except the **LPCM** mode, sound is recorded in two channel Dolby Digital format (only Dolby Digital 2.0 can be recorded; Dolby Digital 5.1 recording is not possible). When set to **LPCM**, sound is recorded in high quality, uncompressed Linear PCM format.

If the broadcast audio is bilingual and you are recording to DVD-R/-RW (Video mode), DVD+R/+RW, or to the HDD with the HDD Recording Format set to Video Mode On, or on the **LPCM** setting, use the Bilingual Recording setting (page 132) to select the **A/L** or **B/R** audio channel to record before recording starts. In other cases, both channels of a bilingual broadcast will be recorded and you can switch on playback.

# Restrictions on video recording

You cannot record copy-protected video using this recorder. Copy-protected video includes DVD-Video discs and some satellite broadcasts. If copy-protected material is encountered during a recording, recording will pause automatically and an error message will be displayed on-screen.

Video that is 'copy-once only' can only be recorded to DVD-RAM or HDD, CPRM-compatible VR mode DVD-R/-RW (see below).

When recording a TV broadcast or through an external input, you can display copy control information on screen (see *Displaying disc information on-screen* on page 84).

#### **CPRM**

CPRM is a copy protection/scrambling system developed for the recording of 'copy once' broadcast programmes. CPRM stands for Content Protection for Recordable Media.

This recorder is CPRM compatible, which means that you can record copy-once broadcast programmes, but you cannot then make a copy of those recordings. CPRM recordings can only be made on CPRM-compatible DVD-R (ver. 2.0/8x or higher) or DVD-RW (ver. 1.1 or higher) discs formatted in VR mode, DVD-RAM discs or on the HDD. DVD CPRM recordings can only be played

on players that are specifically compatible with CPRM.

# Recording equipment and copyright

Recording equipment should be used only for lawful copying. You are advised to check carefully what constitutes lawful copying in the country in which you are making a copy. Copying of copyrighted material such as films or music is unlawful unless permitted by a legal exception or consented to by the rightowners.

This product incorporates copyright protection technology that is protected by method claims of certain U.S. patents and other intellectual property rights owned by Macrovision Corporation and other rights owners. Use of this copyright protection technology must be authorized by Macrovision Corporation, and is intended for home and other limited viewing uses only unless otherwise authorized by Macrovision Corporation. Reverse engineering or disassembly is prohibited.

# Using the built-in A.TV and D.TV tuners

# Switching between A.TV and D.TV tuners

• Press to switch between D.TV (digital) and A.TV (analog).

#### **Changing channels**

There are a number of ways to select analog and digital TV channels. 1 Note that you can't change the TV channel during playback, recording or during recording standby.

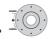

#### Smart Jog

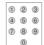

#### Number buttons

For example, to select channel 4 (digital channel D004), press **4** then **ENTER**; for channel 34 (digital channel D034), press

#### 3, 4, ENTER.<sup>2</sup>

- CH +/- buttons on the front panel.
- For D.TV channels only, you can also use the Channel List — see below.

- 1 If you select a locked channel, you will need to enter your password to access it.
- While listening to D.TV radio channels, the screen saver automatically starts after no button has been pressed for three minutes.
- 2 Analog channel presets are numbered 1 to 99; digital channel presets are numbered D001 to D999.

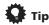

- When changing terrestrial digital broadcast channels, channels with a low signal strength may result in a black screen being displayed.
- For other channels, it may take a short while for the channel picture to appear, and/or for the channel number to appear.
- In both of the above cases, some improvement may be possible by adjusting the antenna.

#### **Using the D.TV Channel List**

When in D.TV mode, you can call up the onscreen Channel List anytime by pressing **ENTER**. Use the ↑/↓ buttons to select a channel, then press **ENTER** to switch to that channel.<sup>1</sup>

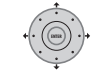

#### Displaying a channel banner

A channel banner shows programme titles, start and end times of the current programme and other channel information. The information is updated every minute.

• Press to display the channel banner for the current channel.

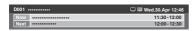

 Use the ←/→ buttons to display the channel banner for other channels. To switch to the displayed banner's channel, press ENTER.

- The channel banner displays the Subtitles

   (a) and Teletext/MHEG (a) icon if they

   apply to the selected channel.<sup>2</sup>
- To see more detailed channel information, press INFO again.<sup>3</sup>

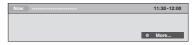

Use the ↑/↓ buttons to display information about previous and following programmes. Use the ←/→ buttons to see information about other channels.

- If there is still more information to be displayed, More ... is displayed; press the BLUE button to see the extra information.
- To hide the channel banner, press **RETURN/EXIT**.

#### **Changing D.TV audio languages**

• ® Press to display the current audio language. Press repeatedly to change it to other available languages.

#### **Changing D.TV subtitle languages**

• Press to display the current subtitle language. Press repeatedly to change it to other available languages.

#### **Using the MHEG application**

(UK only)

Some stations bring you programmes with the MHEG (Multimedia and Hypermedia Expert Group) application encoded, letting you experience D.TV interactively.<sup>4</sup>

- 1 If you select a locked channel, you will need to enter your password to access it.
- While listening to D.TV radio channels, the screen saver automatically starts after no button has been pressed for three minutes.
- 2 Due to inaccurate information provided by the broadcaster, some icons may occasionally be present or absent in error.
- 3 Not all channels supply more detailed information.
- 4 If you start recording while the MHEG application is running, the MHEG application screen will also be recorded. To avoid this, quit the application first, then start recording. It is not possible to start the MHEG application while recording is in progress.

The channel banner displays an icon (
) to indicate that the MHEG application can be run.

### Press to start the MHEG application.<sup>1</sup>

- You can also use any of the colour buttons.
- Press **TEXT** to guit the MHEG application.

#### **Viewing Teletext**

(European countries except the UK.)

You can view the Teletext that comes simultaneously with certain programmes.

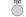

#### Press to display the Teletext.

- You can also use any of the colour buttons.
- . Press the **TEXT** button again to hide the Teletext screen.

#### Changing A.TV audio channels

You can change the audio channel of the broadcast or external input signal.

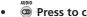

Press to change the audio type.

The current audio channel is displayed onscreen.

 If the NICAM audio setting (see NICAM) Select on page 132) is set to **NICAM** and you are watching a NICAM broadcast. you can switch between NICAM and Regular (non-NICAM) audio.

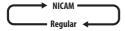

 If the NICAM broadcast is bilingual, you can also select the language.

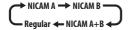

 You can also select the language for a non-NICAM bilingual broadcast.

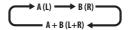

 When watching a recording made from an external input with Bilingual recording selected (see External Audio on page 132), you can switch the audio channel between left (L), right (R) or both (L+R).

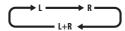

Note

 When recording to the HDD with HDD Recording Format set to Video Mode On, to DVD-R/-RW (Video mode), to DVD+R/ +RW, or on the **LPCM** setting, only one channel of a bilingual broadcast is recorded. In this case, decide which language you want to record before recording by setting the Bilingual Recording setting (see Bilingual Recording on page 132).

#### Switching between TV and DVD

When the recorder is stopped or recording you can choose whether to have the audio/ video from the built-in TV tuner (or external input) play on your TV ('DVD mode'), or watch the channel that the TV is currently set to ('TV mode').

During playback or when a menu is being displayed on-screen, the sound and video is always routed to your TV and is unaffected by the TV/DVD mode setting.

Note that the recorder must be connected to your TV using a SCART cable to be able to use this feature.

Switch between TV mode and DVD mode.

### Setting the picture quality/ recording time

#### DVD (VR) DVD (Video) DVD+R DVD+RW DVD-RAM (HDD)

Before starting a recording, you will usually want to set the picture quality/recording time. There are six standard settings available, which allow you to choose a balance between picture quality and recording time.

When Manual Recording is set to On (see *Manual Recording* on page 135), a further option will be available (**MN1** to **MN32**, **LPCM**, or **XP+** (a super-high quality HDD recording mode that features a transfer rate of around 15 Mbps) depending on what you set).

When recording to DVD, **MN32** is the highest recording quality available. If you select **XP+**, the recording mode will automatically revert to **MN32**.

When recording to DVD+R/+RW, **SLP** is the longest recording time available. If you select **SEP** or **MN1** to **MN3**, the recording mode will automatically revert to **SLP**.

# • Press repeatedly to select the recording quality.

- XP High quality setting, gives about one hour of recording time on a DVD disc
- **SP** (Standard Play) Default quality, used for most applications, gives about two hours of recording time on a DVD.
- LP (Long Play) Lower video quality than SP, but doubles the recording time on a DVD to about four hours.
- **EP** (Extended Play) Lower quality than LP, but gives about six hours of recording time on a DVD disc.

- SLP (Super Long Play) Lower quality than EP, but gives about eight hours of recording time on a DVD disc.
- SEP (Super Extended Play) Lowest video quality but gives about ten hours of recording time on a DVD disc.
- MN1 to MN32/LPCM<sup>1</sup>/XP+<sup>2</sup> Manual/ Linear PCM/XP+ (available only when manual recording is on).

The setting is indicated in the front panel display, and shown on-screen together with the recording time for a blank recordable disc. If a recordable disc is loaded, the approximate remaining recording time for that disc is also shown. (Note that if the On Screen Display setting (see *On Screen Display* on page 139) is **Off** then this information is not displayed.)

### **Basic recording from the TV**

#### DVD(VR) DVD(Video) DVD+R DVD+RW DVD-RAM HDD

Basic recording from the TV involves just setting the channel to record, choosing whether to record to the HDD or a DVD and selecting the recording quality.

# 1 Select the HDD or DVD for recording.

- If you're recording to DVD, load a recordable disc (if you load a new blank DVD-RW or DVD+RW disc, the recorder takes a short while to initialize the disc).
- If you want to record a VR mode DVD-R or a Video mode DVD-RW, you must initialize it before proceeding (see Initializing recordable DVD discs on page 72).

# 2 Press to switch between D.TV (digital) and A.TV (analog).

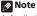

1 Audio is recorded in 16-bit Linear PCM format, video is recorded at **XP** quality. When recording a bilingual broadcast, select which audio channel to record (see *Bilingual Recording* on page 132).

2 Applicable only to HDD recording. (If this setting is used when recording to DVD, **MN32** is used.) When copied to DVD, **XP+** recordings are always copied in real time.

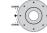

#### Select a TV channel to record.

The front panel display shows the channel number, or channel name if it's available:

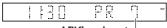

#### A.TV Channel preset—

- While the recorder is stopped, you can also use the number buttons on the remote to select the channel (For channel 24, press 2, 4 then ENTER).
- If the recorder is stopped, you can also use the CH +/- buttons on the front panel to select the channel number.

# 4 Set the picture quality/recording time.

• See Setting the picture quality/recording time on page 64 for detailed instructions.

# 5 If you're recording from the A.TV tuner, select the audio channel to record. See *Changing A.TV audio channels* on page 63 for more on this.

 When recording in VR mode, if a broadcast is bilingual, both audio channels are recorded, allowing you to switch the audio channel on playback. The only exception to this is when the picture quality is set to LPCM, in which case you do need to select the audio channel before recording.

# 6 If you're recording from the D.TV tuner, select the audio language to record.

- You may also be able to set which subtitle language to record; use SUBTITLE to select.
- Note that audio and subtitle languages cannot be changed during the recording of a digital broadcast.

# 7 Start recording.

If you want to set a recording end time, press the 
REC button repeatedly. The recording time increases in 30 minute increments, up to a maximum of six hours. The time the recording will end is shown on-screen and in the front panel display. When the recording ends, the recorder automatically switches into standby if no other operation is being performed.

- To cancel the set recording time, press
   REC.
- If you want to pause recording at any time<sup>1</sup>, press II PAUSE. Press again to restart the recording (If recording to the HDD, DVD-RAM or in VR mode, a new chapter is started after recording restarts).

# 8 Press to stop recording.

- If you set the recording time in the previous step, you can still stop the recording anytime by pressing STOP REC.
- Recording will stop automatically when there is no more space on the HDD/ DVD, or after 12 hours of HDD recording (whichever is sooner).

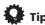

 During recording you can turn on/off the SCART loop through function. During recording, press the front panel CH + button to switch to SCART THRU (loop through on), or CH - to switch to SCART NORM (loop through off). Loop through is automatically reset to off after recording has finished. Note that you can't switch loop through on if recording from the AV1(RGB)-TV connector.

#### **Pause Live TV**

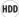

The Pause Live TV feature lets you effectively pause a TV programme you're watching. When you're ready to resume watching, just press the ► PLAY button.

#### **Setting up for Pause Live TV**

You can use the Pause Live TV feature with an AV Link-compatible TV connected using a SCART cable (see TV tuner setup for Pause Live TV below), or using this recorder's internal tuner (see Using the recorder's internal tuner for Pause Live TV below).

#### TV tuner setup for Pause Live TV

To use this feature with an external TV tuner, the recorder must be connected to your TV using a SCART cable, and the AV. Link setting (page 139) should be set to This Recorder Only. See also Pause Live TV on page 140 for more on this.

In order to use Pause Live TV, make the following connections and settings.

 Pause Live TV will not work as expected when watching TV via an external component such as a VCR or digital tuner. It only works with the channel selected on the TV.

#### Important

 Pause Live TV only works with the built-in A.TV (analog) tuner. It does not work with the D.TV tuner or the external inputs. Make sure the **Auto Channel Setting** is set to **Download from TV** (see *Auto Channel Setting* on page 130).

- 1 Connect this recorder to your TV with a SCART cable.
- 2 Press HOME MENU.
- 3 Select 'Initial Setup' > 'Options2' > 'Pause Live TV' > 'TV's Tuner'.
- 4 Select 'Initial Setup' > 'Analog Tuner' > 'Auto Channel Setting' > 'Download from TV'.
  - If the Download from TV option appears grayed out, check the connections to your TV and try again.
  - Depending on your TV, you might have to switch off and unplug it for a few moments before plugging it back in and switching it on again.
- 5 Follow the on-screen instructions.

#### Using the recorder's internal tuner for Pause Live TV

If you haven't connected to your TV using a SCART cable (or your TV is not compatible with AV Link) you can use the recorder's internal tuner for the Pause Live TV.

- 1 Press HOME MENU.
- 2 Select 'Initial Setup' > 'Options2' > 'Pause Live TV' > 'Recorder's Tuner'. See Pause Live TV on page 140 to do this.

You can record the channel selected on the recorder.

- Not all TVs support this feature. Check the instructions that came with your TV if you are unsure.
- This feature will not work unless your TV is compatible with AV Link. See the operating instructions that came with your TV if you're unsure about your TV's compatibility with this feature.

#### **Using Pause Live TV**

# 1 Start recording the current TV channel.

Recording continues with playback paused.

 Note that it may take up to 10 seconds for recording to start.

#### 2 Press to start playback.

You can also use the scan buttons (◄◄/ ▶►), pause (**II PAUSE**) and stop (**II STOP**) — all without affecting the recording.

# STOP REC

Press to stop the recording.

The operation is slightly different depending on the viewing source. See the *Operation table* below for details.

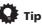

- When the Pause Live TV setting (see page 140) is set to TV's Tuner, you can press PAUSE LIVE TV while the recorder is in standby to switch on and immediately start recording. When set to Recorder's Tuner, it is not possible to use the Pause Live TV feature from standby.
- After pressing PAUSE LIVE TV, it will take at least 10 seconds for the picture to change (during this time, all controls except the power button are inoperative). (Note that startup from standby is not possible if you have selected Recorder's Tuner in Pause Live TV on page 140.)
- Please note that you can't record from another component (VCR, etc.) that is connected by a SCART cable to the AV2 (INPUT 1/DECODER) connector using the Pause Live TV feature.

#### Operation table

| Viewing source             | TV/DVD<br>mode of<br>DVR | DVR source                    | Pause Live TV function button | Condition                                                                                                    |
|----------------------------|--------------------------|-------------------------------|-------------------------------|----------------------------------------------------------------------------------------------------|
| TV built-in analog tuner   | TV                       | -                             | Pause Live TV                 | Preset channel of DVR and TV are matched after downloading from TV.                                                         |
|                            |                          |                               | Direct TV recording*1         | Preset channel of DVR and TV are NOT matched after downloading from TV. Record TV programme that you're watching.           |
| TV built-in digital tuner  | TV                       | -                             | Direct TV recording*1         | Preset channel info. in D.TV cannot be shared by DVR even after Download from TV. Record TV programme that you're watching. |
| External input of TV       | TV                       | -                             | Direct TV recording*1         | Record TV programme that you're watching.                                                                                   |
| DVR built-in analog tuner  | DVD                      | DVR built-in<br>analog tuner  | Pause Live TV                 |                                                                                                    |
| DVR built-in digital tuner | DVD                      | DVR built-in<br>digital tuner | Pause Live TV                 |                                                                                                    |

<sup>\*1</sup> No Chase Play! Warning if you change input this will stop the recording.

### About timer recordings

### DVD (VR) DVD (Video) DVD+R DVD+RW DVD-RAM (HDD)

Using the timer recording features you can program up to 32 timer recordings up to a month in advance. Timer recording programmes can be set to record just once. every day, or every week.

You can set the recording quality for your timer recording in the same way as for a regular recording, but with the added option of an AUTO mode, which maximizes the recording quality for the space available on the disc (if recording to DVD), or to fit on to a blank DVD disc (if recording to the HDD).

You can set timer recordings to record to a recordable DVD or to the hard disk drive. For regular (daily or weekly) HDD timer recordings that you don't need to keep, you can use the Auto Replace Recording feature to automatically replace the previous timer recording with the new one. Note that when you use this feature, the previous recording made on that timer programme will be replaced by the next one, regardless of whether you have watched it yet or not.

You can also set the recorder so that it will adjust the recording quality to try and fit the recording on to the disc if it would not otherwise fit at the recording quality you set (see Optimized Rec on page 135 for more on this).

Finally, if you set a timer recording to record to DVD but there isn't a recordable DVD loaded at the time of the recording, the Recovery Recording feature will automatically record the programme to the HDD for you.

This recorder is compatible with VPS (Video Programming System) and PDC (Programme Delivery Control) systems used by many analog TV stations to ensure that a timer recording catches the whole programme even when the programme is not running to schedule. Up to eight timer programmes can be set with VPS/PDC on.

#### Important

- A timer recording can't be set if there are already 32 timer programmes waiting to be recorded.
- · Timer recording will not start if:
  - The recorder is already recording.
  - A disc is being initialized, finalized or unfinalized.
- Timer recording will start when the operation preventing timer recording has finished.
- When the front panel display is set to ON, the timer indicator (a) lights in the front panel display when the timer is active. If the indicator is blinking it means that (for a DVD timer recording) there is no disc loaded, or the disc loaded is not recordable (for an HDD) timer recording it means that the HDD is not recordable).
- Approximately two minutes before a timer recording is set to start, the recorder will go into timer recording standby. In timer recording standby you cannot use some functions.
- The maximum length for timer recordings made to the HDD is 24 hours. However, because one title (HDD) is limited to 12 hours, recordings over 12 hours will be spread over two titles. Note that there will be a break in the recording of a few seconds between titles.
- VPS/PDC works only with analog stations; it does not work with digital TV stations.
- · VPS/PDC may not work with all broadcast stations in your country/area. Check with the stations for compatibility.
- The hours between 3:00 and 5:00 in the morning are used by the GUIDE Plus+ system to download programme information. During these times, VPS/ PDC may not work reliably; leave VPS/ PDC off if you set a timer recording for these times.

 If VPS/PDC is active for two timer programmes that are programmed to start at the same time, then the programme that actually starts first takes priority.

# Extending a timer recording in progress

You can extend a timer recording beyond the programmed end time. This can be useful if a broadcast programme overruns, for example.

#### **Cancelling or extending the timer**

1 • Press and hold for three seconds during a timer recording.

Recording continues, but the timer indicator disappears from the front panel display indicating that the timer has been cancelled.

2 • Press repeatedly to extend recording in 30 minute blocks.

#### Stopping a timer recording

1 Press during a timer recording.

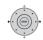

Select 'Yes' to confirm.

# Preventing use of the recorder before a timer recording (child lock)

You can make all the front panel and remote control buttons inoperative using the child lock feature. This is useful when you set a timer recording and want to make sure that the timer settings are not changed before recording has finished.

# 2 [Front panel] Press and hold for three seconds to lock the controls.

The front panel display briefly shows **LOCKED**. If any buttons are pressed on the remote or front panel, **LOCKED** is briefly displayed again.

To unlock the recorder, press and hold
 (Stop) on the front panel (while the recorder is stopped) for three seconds until the display shows UNLOCKED.

### **Timer recording FAQ**

# 9

### **Frequently Asked Questions**

- Even though the timer is set, the recorder doesn't start recording!
  - Check that the disc loaded or HDD is recordable, not locked (see *Lock Disc* on page 121), and that there are fewer than 99/999 titles already on the DVD/HDD.
- The recorder won't let me enter a timer programme! Why not?
   You can't enter a timer programme if the clock isn't set.
- What happens when two or more timer programmes overlap?

Basically, the programme with the earlier recording start time has priority. However, the recorder will start recording the programme with the later start time after the earlier programme is finished. If schedule to record two programmes have the same times (but different channels, for example), then only one of the two programmes will be recorded. In this event you should cancel the scheduled recording of the lesser important programme. If one of the overlapping programmes is a regular timer programme for a digital broadcast, you may choose 'Cancel Once' in order to avoid having it overlap with a separately scheduled programme (see Skipping a regular timer programme on page 56).

# Simultaneous recording and playback (Chase Play)

#### HDD

Chase Play allows you to watch a recording that is still in progress from the start, without having to wait until the recording has finished (i.e., playback is 'chasing' the recording).

In fact, you're not just limited to watching the recording in progress. You can watch anything else already on the HDD (or on a DVD if you're recording to the HDD) by selecting it from the Disc Navigator screen (see *Using the Disc Navigator with recordable discs and the HDD* on page 78).

Chase Play is not possible when DV is the recording input.

- Press during recording to start playback from the beginning of the current recording<sup>1</sup>.
- Press during recording to select another title to play.

You can use all the usual playback controls, such as pause, slow-motion play, scan and skip.

- To stop playback, press 
   STOP (recording will continue).
- To stop recording, press 
   STOP REC
  (playback will continue).
- During recording or in timer recording standby, you can't play an HDD title, DVD or Video CD/Super VCD disc if the Input Line System setting doesn't match the TV line system of the disc/HDD title (see also Additional information about the TV system settings on page 141).

Also, during simultaneous recording and playback, if the TV line system of the playback track/title changes then playback will automatically stop.

# Recording from an external component

#### DVD (VR) DVD (Video) DVD+R DVD+RW DVD-RAM HDD

You can record from an external component, such as a camcorder or VCR, connected to one of the recorder's external inputs.

1 Make sure that the component you want to record from is connected properly to the HDD/DVD recorder.

See Chapter 2 (Connecting up) for connection options.

# Press repeatedly to select one of the external inputs to record from.

The current input is shown on-screen and in the front panel display:

- **AV2/L1** Input 1<sup>2</sup>
- L2 Input 2 (front panel)
- **L3** Input 3

Check that the **Audio In** settings for **External Audio** and **Bilingual Recording** are as you want them (see *Audio In* on page 132).

- If the aspect ratio is distorted (squashed or stretched), adjust on the source component or your TV before recording.
- To watch video coming in via the DV input (front panel), select DV > DV Video Playback from the Home Menu (see also Playing from a DV camcorder on page 85).
- 3 Set the recording quality.
  - See Setting the picture quality/recording time on page 64 for detailed information.

#### Note

1 You can't start playback immediately after recording starts. Simultaneous playback and recording doesn't work while copying or backing up.

2 This cannot be selected if AV2/L1 In is set to Decoder (see AV2/L1 In on page 132).

# 4 Select the HDD or DVD for recording.

# 5 Press to start recording.

 If your source is copy-protected using Copy Guard, you will not be able to record it. See Restrictions on video recording on page 61 for more details.

# Playing your recordings on other DVD players

#### DVD (VR) DVD (Video) DVD+R DVD+RW

Most regular DVD players can play finalized discs recorded in DVD-R/-RW (Video mode) and DVD+R discs. A number of players (including many Pioneer models) can also play DVD-RW discs recorded in VR mode, finalized or not. Most players will not play VR mode DVD-R discs, although some DVD-ROM drives and DVD recorders may be able to (finalization might be necessary). Check the manual that came with the player to check what kinds of discs it will play.

When you finalize a DVD-R/-RW (Video mode) or DVD+R disc, a title menu is created from which you can select titles when you play the disc. There are a number of different styles of title menu to choose from to suit the content of the disc.

All the title menus are navigated in the usual way, pressing **MENU** or **TOP MENU** to display the menu, then using the ↑↓/←/
→ followed by **ENTER** to select titles and start playback.

#### Finalizing a disc

#### DVD(VR) DVD(Video) DVD+R DVD+RW

Finalizing 'fixes' the recordings on the disc so that it can be played on a regular DVD player or computer equipped with a suitable DVD-ROM drive.<sup>1</sup>

Note that the disc name will appear in the title menu after you finalize a disc. Make sure the disc name is as you want it before you finalize the disc as it can't be changed afterwards. If you want to rename the disc, see *Input Disc Name* on page 121 before starting the steps below.

DVD+RW discs don't generally need finalizing. However, if you want a title menu to appear when you play the disc, then you will need to finalize. When using a DVD+RW, you can still record and edit even after finalizing. although the title menu will disappear if you do so. Finalize the disc again to generate a new title menu.

# ULS.

#### Important

- Once you've finalized a DVD-R/-RW (Video mode) or DVD+R disc, you can't edit or record anything else on that disc. However, the finalization on a DVD-RW disc maybe 'undone'; see *Undo Finalize* on page 122 for how to do this.
- A VR mode DVD-R/-RW (excluding DVD-R DL) disc can still be recorded and edited on this recorder even after finalizing.
- DVD-R DL (Video mode) discs and DVD+R DL discs must be finalized in order to play in other recorders/players. Note however that some recorders/ players will not play even finalized duallayer discs.

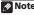

<sup>1</sup> If the TV line system of the disc is different to the current setting of the recorder, you will not be able to finalize the disc. See Additional information about the TV system settings on page 141 for how to change the recorder's setting.

#### 1 Load the disc you want to finalize. Make sure that the recorder is stopped

before proceeding.

# 2 ROMEMBRO Select 'Disc Setup' from the Home Menu.

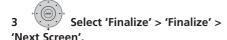

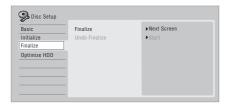

For DVD-R/-RW (Video mode) and DVD+R/+RW discs only, select a title menu style, then select 'Yes' to start finalization or 'No' to cancel.

The menu you select will be the one that appears when the 'top menu' (or 'menu' for a DVD+R/+RW) is selected on any DVD player.

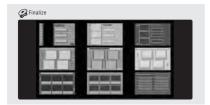

 Discs recorded partially or fully on the Pioneer DVR-7000 DVD recorder do not support this feature. These discs will have only a text title menu when finalized on this recorder.

# 5 The recorder will now start finalizing the disc.

During finalization:

- If the finalization process of a DVD-RW or DVD+R/+RW disc is going to take more than around four minutes, you can press ENTER to cancel. Around four minutes before completion, the option to cancel disappears.
- You can't cancel the finalization of a VR mode DVD-R disc.
- How long finalization takes depends on the type of disc, how much is recorded on the disc and the number of titles on the disc. A disc recorded in VR mode can take up to one hour to finalize. DVD-R/-RW (Video mode) and DVD+R/+RW discs can take up to 20 minutes.

# Initializing recordable DVD discs

### DVD-R DVD-RW DVD+RW DVD-RAM

DVD-R/-RW discs can be initialized for either Video mode recording or VR mode recording.<sup>1</sup>

When you first load a blank DVD-RW or DVD+RW disc, the recorder initializes it for recording automatically. By default, blank DVD-RW discs are initialized for VR mode recording. See *DVD-RW Auto Initialize* on page 73 if you want to change the default to Video mode.

DVD-R discs are ready for Video mode recordings out of the box; if you want to use a DVD-R for VR mode recording, you must initialize it before recording anything on the disc.

DVD+RW and DVD-RAM discs can also be initialized in order to erase the contents of the disc.

## Recording

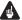

#### Important

- Initializing a DVD-RW, DVD+RW or DVD-RAM disc will erase everything recorded on it. Make sure there is nothing on the disc that you want to keep!
- · You may not be able to re-initialize a DVD-RW disc in a different format if it was originally initialized on an older DVD recorder.
- Once initialized for VR mode recording. you can't re-initialize a DVD-R back to Video mode.
- 1 HOMEMENU Select 'Disc Setup' from the Home Menu.
- Select 'Initialize' > 'Video Mode', 'VR Mode' or 'Initialize DVD+RW'.

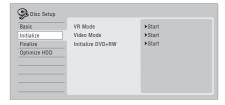

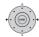

#### Select 'Start'.

It takes about 30 seconds to initialize the disc (except DVD-RAM discs, which can take up to an hour).

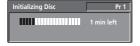

### **DVD-RW Auto Initialize**

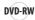

· Default setting: VR Mode

Initialization mode is automatically carried out when you insert a blank DVD-RW. You must set the desired initialization mode before inserting a disc.

- **HOME MENU** Select 'Disc Setup' from the Home Menu.
- Select 'Basic'>'DVD-RW Auto 2 Init.', then 'VR Mode' or 'Video Mode'.

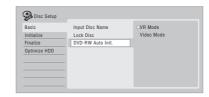

# Chapter 8 Playback

#### Introduction

Most of the features described in this chapter make use of on-screen displays. Navigate these using the cursor buttons and **ENTER**. To go back one level from any screen, use the **RETURN/EXIT** button.

Remember also that the button guide at the bottom of every screen shows which buttons do what.

Many of the functions covered in this chapter apply to the HDD, DVD discs, Video CDs, Super VCDs, WMA/MP3/DivX discs and CDs, although the exact operation of some varies slightly with the kind of disc loaded.

- Many functions are not available when a Video CD is playing in PBC mode. Start playback from the Disc Navigator screen for non-PBC playback (see *Using the Disc Navigator with playback-only discs* on page 79).
- For discs that contain JPEG picture files, see *The PhotoViewer* on page 113.

## **Basic playback**

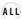

This section shows you how to use your recorder for playback of discs (DVD, CD, etc.), and for playback of video from the HDD.

## **A** Important

 Throughout this manual, the term 'DVD' means any kind of playable or recordable DVD. If a function is specific to a particular kind of DVD disc, it is specified.  Some DVD-Video, DVD+R and DVD+RW discs don't allow certain playback controls to operate at certain points in the disc. This is not a malfunction.

## 1 Select the HDD or DVD for playback.

- If playing video from the HDD, skip to step 3 below.
- Select DVD for any kind of disc playback.

## 2 Front panel] Load a disc.

Load a disc with the label side facing up, using the disc tray guide to align the disc (if you're loading a double-sided DVD-Video disc, load it with the side you want to play face down).

• If you want to play a DTS audio CD, please first read the note on page 76.

### 3 **►** Start playback.

- If you're playing a DVD-Video or Video CD, a disc menu may appear when you start playback. Use the ↑/♣/←/→ buttons, number buttons, and ENTER to navigate DVD disc menus, and the number buttons and ENTER for Video CD menus.
- When playing video from the HDD, playback will automatically stop after the end of a title is reached.
- There may be a slight pause when playback switches from the first to the second layer of a dual-layer disc.
- See the following sections for more details on playing specific kinds of discs.

## 4 Press to stop playback.

5 When you've finished using the recorder, eject the disc and switch the recorder back into standby.

### Plaving DVD discs

The table below shows the basic playback controls for DVD-Video, and recordable DVD discs.

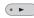

Press to start playback. If **RESUME** is displayed onscreen, playback starts from the place last stopped.

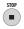

Press to stop playback. You can resume playback from the same point by pressing ► PLAY. (Press ■ STOP again to cancel the resume function.)

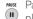

Pauses playback, or restarts playback when paused.

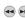

Press to start scanning. Press repeatedly to increase the scanning speed.

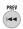

Press to skip to previous/next chapter/title. (During playback you can also use the front panel CH +/- buttons.)

DVD+R/DVD+RW only:

I◀◀ PREV may not always skip to the previous title.

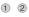

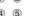

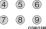

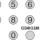

Except VR mode: During playback, enter a chapter number then press ENTER to skip directly to that chapter within the currently playing title.

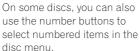

VR mode only: During playback, enter a title number then press ENTER.

All: Press CLEAR to clear a number entry and start again.

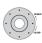

(Commercial back/skip) Turn the Smart Jog counterclockwise for backward skip: turn clockwise for forward skip. You can search up to two hours in either direction.

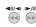

While paused, press and hold to start slow-motion playback. Press repeatedly to change the playback speed.

While paused, press to advance a single frame in either direction. You can also execute frame-by-frame playback/backward scanning via the Smart Jog.

Press to display the menu of a DVD-Video disc. (DVD+R/+RW discs finalized on this recorder. will display the Disc Navigator. Press **MENU** to display the disc menu.)

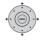

Use the cursor buttons to navigate DVD-Video disc menus: press **ENTER** to select items.

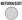

Press to return to the previous level of a DVD-Video disc menu.

### Playing from the HDD

The table below shows the basic playback controls when playing video recorded on the hard disk (HDD).

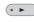

Press to start playback. If RESUME is displayed onscreen, playback starts from the place last stopped. Playback automatically stops after the end of a title is reached.

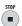

Press to stop playback. You can resume playback from the same point by pressing

► PLAY. (Press ■ STOP again to cancel the resume function.)

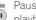

Pauses playback, or restarts playback when paused.

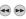

Press to start scanning. Press repeatedly to increase the scanning speed.

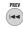

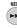

Press to skip to previous/next chapter/title. (During playback you can also use the front panel CH +/- buttons.)

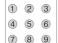

0

During playback, enter a title number then press **ENTER** to skip directly to that title. Press **CLEAR** to clear a number entry and start again.

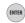

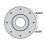

(Commercial back/skip) Turn the Smart Jog counterclockwise for backward skip; turn clockwise for forward skip. You can search up to two hours in either direction.

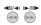

While paused, press and hold to start slow-motion playback. Press repeatedly to change the playback speed.

While paused, press to advance a single frame in either direction. You can also execute frame-by-frame playback/backward scanning via the Smart Jog.

## Playing CDs and WMA/MP3 discs

The table below shows the basic playback controls for audio CDs1, and WMA/MP3 files.

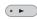

Press to start playback.

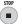

Press to stop playback.

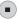

Pauses playback, or restarts playback when paused.

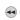

Except WMA: Press to start scanning. Press again to increase the scanning speed. (There are two scan speeds: the current scan speed is shown on-screen.)

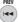

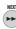

Press to skip to previous/next track (or folder for WMA/MP3 disc). (During playback you can also use the front panel CH +/buttons.)

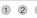

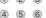

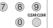

During playback, enter a track number then press **ENTER** to skip directly to that track. Press **CLEAR** to clear a number entry and start again.

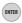

### Playing Video CD/Super VCDs

The table below shows the basic playback controls for Video CD/Super VCDs.

Some discs feature Playback Control (PBC for short) menus. These discs show PBC in the display when you load them and display a menu on-screen from where you can select what to watch.2

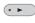

Press to start playback. Video CD only: If RESUME is displayed on-screen, playback starts from the place last stopped.

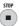

Press to stop playback. Video CD only: You can resume playback from the same point by pressing ► PLAY. (Press

■ STOP again to cancel the resume function.)

- 1 If you want to play a DTS audio CD, make sure the recorder is connected to a DTS-compatible amp/receiver with a digital connection. Noise will be output through the analog outputs. Also make sure that STEREO is selected using the **D AUDIO** button (see *Switching audio channels* on page 83).
- 2 When playing in PBC mode, some playback features, such as search, repeat and programme play are not available. You can play a PBC Video CD/Super VCD in non-PBC mode by starting playback using the Disc Navigator (see Using the Disc Navigator with playback-only discs on page 79).

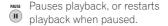

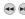

Press to start scanning. Press repeatedly to increase the scanning speed.

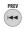

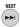

Press to skip to previous/next track.

When a PBC menu is displayed, press to display the previous/next page, (During playback you can also use the front panel CH +/- buttons.)

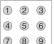

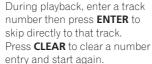

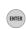

While a PBC menu screen is displayed, use to select numbered menu items.

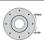

Video CD in non-PBC mode only: (Commercial back/skip) Turn the Smart Jog counterclockwise for backward skip; turn clockwise for forward skip. You can search up to two hours in either direction.

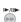

While paused, press and hold to start slow-motion playback. Press repeatedly to change the playback speed (forward only). While paused, press to advance a single frame (forward only). You can also execute frame-byframe playback via the Smart Jog.

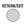

RETURN/EXIT Press to display the disc menu of a Video CD/Super VCD playing in PBC mode.

### **Playing DivX video files**

The table below shows the basic playback controls for DivX video files.

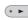

Press to start playback. If RESUME is displayed onscreen, playback starts from the place last stopped, Playback of titles (DivX files) proceeds in alphabetical order.

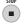

Press to stop playback. You can resume playback from the same point by pressing

► PLAY. (Press ■ STOP again to cancel the resume function.)

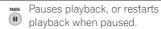

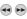

Press to start scanning. Press repeatedly to increase the scanning speed.

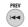

Press to skip to previous/next title. (During playback you can also use the front panel CH +/buttons.)

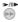

While paused, press to advance one frame. Press and hold to start slow motion playback (press repeatedly to change the slow motion play speed). You can also execute frame-byframe playback via the Smart Jog.

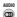

AUDIO Press to display the playback audio type; press repeatedly to change the playback audio

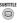

SUBTITLE Press to display subtitle information; press repeatedly to change subtitles.

## Using the Disc Navigator to browse the contents of a disc

Use the Disc Navigator to browse the contents of a disc and start playback.

## Using the Disc Navigator with recordable discs and the HDD

DVD-R DVD-RW DVD+R DVD+RW DVD-RAM HDD

You can use the Disc Navigator to browse and edit video on recordable DVDs and the HDD, and to view information on titles.

See also *Editing* on page 88 for more on editing recordable discs.

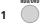

Select the HDD or DVD.

2 Open the Disc Navigator.

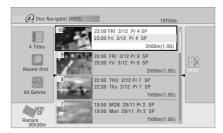

 You can also access the Disc Navigator from the Home Menu.

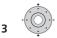

## Browse the list of titles.

- You can also use the Smart Jog to select titles.
- Use the I◄◄ PREV/▶►I NEXT buttons to display the previous/next page of titles.
- To change the thumbnail picture displayed for a title see Set Thumbnail on page 93.
- For HDD recordings, you should be able to see a thumbnail title digest. If it doesn't display, set Set Preview to Normal. See Set Preview on page 139.

## Play the highlighted title.

 You can also select Play from the command menu options.

## Changing the display style of the Disc Navigator

You can choose to display titles in the Disc Navigator in various different ways, sorted alphabetically, by recording date, by genre, and so on. You can also choose whether to display four or eight titles on the screen at the same time.

# 1 Display the View Options panel.

#### The View Options panel

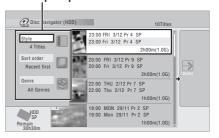

# 2 Choose 'Style', 'Sort order' or 'Genre', then press ENTER to see the available view options.

- **Style** Select four or eight titles per screen view
- Sort order Sort by date (most recent first), unwatched first, title name or recording date (oldest first)
- Genre Display all genres or just a selected genre

## Choose a view option, then press ENTER.

The title list display is updated according to the new display preferences.

## Using the Disc Navigator with playback-only discs

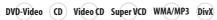

1 HOMEMENU Display the Home Menu.

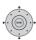

2

#### Select 'Disc Navigator'.

Alternatively, for a CD, Video CD, Super VCD or WMA/MP3/DivX disc, you can press **DISC NAVIGATOR**, which takes you straight to the Disc Navigator screen.

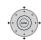

#### Select what you want to play.

Depending on the type of disc you have loaded, the Disc Navigator looks slightly different, but they are all navigated in the same way.

The screen below shows a WMA/MP3/DivX disc. Navigate to the folder, or the track/title within a folder that you want to play.

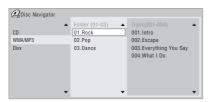

Playback starts after you press **ENTER**.

 For discs that contain CD-Audio tracks and WMA/MP3 tracks or DivX titles, you can switch the playback area between CD, WMA/MP3 and DivX. This can only be done while the disc is stopped.

## **Scanning discs**

ALL (except WMA)

You can scan discs at various speeds, forwards or backwards.<sup>1</sup>

### 

- The scanning speed is shown on-screen.
- 2 Press repeatedly to change the scanning speed.

There are four scanning speeds available when playing HDD video, a DVD or a DivX title. Reverse playback is also possible with HDD and DVD video.<sup>2</sup>

There are two scanning speeds for other types of disc.

3 Resume normal playback.

## Playing in slow motion

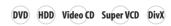

You can play video at various slow motion speeds. DVDs and video on the HDD can be played in slow motion in either direction, while Video CDs/Super VCDs and DivX titles can only be played forwards in slow motion.

There is no sound when playing in slow motion.

- 1 Pause playback.
- 2 Press and hold to start slow motion reverse or forward play.
- 3 Press repeatedly to change the slow motion speed.

The current playback speed is indicated onscreen.

4 Resume normal playback.

- 1 No subtitles are displayed when scanning DVDs and DivX titles.
- No sound is output when scanning from the HDD, DVDs and DivX, except on forward SCAN 1.
- Depending on the disc, normal playback may automatically resume when a new chapter is reached on a DVD disc.
- 2 Reverse playback may not be smooth.

## Frame advance/frame reverse

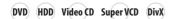

You can advance or back up video on a DVD disc<sup>1</sup> or the HDD frame-by-frame.

With Video CDs/Super VCDs and DivX titles. you can only use frame advance.

- 1 Pause playback.
- Back up or advance one 2 frame with each press.
  - You can also do this by rotating the Smart Jog.
- Resume normal playback.

## The Play Mode menu

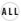

The Play Mode menu gives you access to search functions, repeat and programme play functions.

#### HOMEMENU Select 'Play Mode' from the Home Menu.

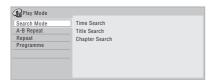

#### Search Mode

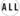

The Search Mode feature lets you start playback from a specified point in a disc by time<sup>2</sup> or by title/chapter/folder/track number.

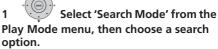

The available search options depend on the type of disc.

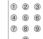

Enter a title/chapter/folder/ **(** track number or a search time.

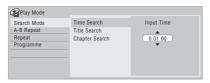

Time Search (HDD, DVD): For example, for 25 minutes into the current title, press 2, 5, 0, 0. For 1 hour and 15 minutes and 20 seconds into the title, press 1, 1, 5, 2, 0.

Time Search (Video CD): For example, for 2 minutes and 30 seconds into the current track, press 2, 3, 0.

Title/Chapter/Folder/Track Search: For example, for track 6, press 6.

Start playback.

### **A-B Repeat**

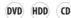

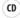

Video CD DivX

The A-B Repeat function allows you to specify two points (A and B) within a track or title that form a loop which is played over and over.3

During playback, select 'A-B Repeat' from the Play Mode menu.

- 1 Depending on the disc, normal playback may automatically resume when a new chapter is reached.
- 2 When using time search, playback may occasionally start slightly before or after the time you input.
- 3 If you switch camera angles on a DVD during A-B repeat play, A-B repeat is cancelled.

# 2 With 'A (Loop Start)' highlighted, press at the point you want the loop to start.

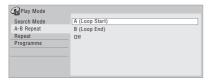

# 3 (ENTER) With 'B (Loop End)' highlighted, press at the point you want the loop to end.

Playback immediately jumps back to the start point and plays the loop round and round.

- When playing a DVD-Video, DVD-R/-RW (Video mode), DVD+R/+RW, or from the HDD, the start and end points of the loop must be in the same title.
- To resume normal playback, select Off from the A-B Repeat menu, or press CLEAR if no menu OSD (such as the Play Mode menu) is displayed.

### Repeat play

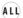

There are various repeat play options, depending on the kind of disc loaded, or if you're using the HDD for playback. It's also possible to use repeat play together with programme play to repeat the tracks/chapters in the programme list (see *Programme play* below).<sup>1</sup>

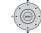

#### Select 'Repeat' from the Play Mode menu, then choose a repeat play mode.

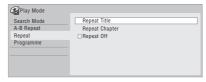

 To resume normal playback, select Repeat Off from the Repeat Play menu, or press CLEAR if no menu OSD (such as the Play Mode menu) is displayed.

#### **Programme play**

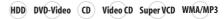

This feature lets you program the play order of titles/chapters<sup>2</sup>/folders/tracks on a disc or the HDD.

# Select 'Programme' from the Play Mode menu, then 'Input/Edit Programme'.

The Input/Edit Programme screen varies according to the disc type. Below is the DVD input screen.

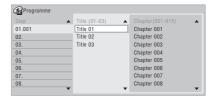

2 Select a title, chapter, folder or track for the current step in the programme list.

<sup>1</sup> If you switch the camera angle during repeat play of a DVD-Video disc, repeat play is cancelled.

<sup>2</sup> When playing a programme list of DVD-Video chapters, chapters not included in the programme list may be sometimes be played, depending on the disc.

After pressing **ENTER** to add the title/chapter/folder/track, the step number automatically moves down one.

- To insert a step into the programme list, highlight the step number where you want to insert another step, then select a chapter/title/folder/track as usual. After pressing ENTER, all the subsequent steps move down one.
- To delete a step from the programme list, highlight the step you want to delete, then press CLEAR.

## 3 Repeat step 2 to build up a programme list.

A programme list can contain up to 24 titles/chapters/folders/tracks.

#### 4 Play the programme list.

Programme play remains active until you cancel programme play, erase the programme list, eject the disc or switch off the recorder.

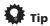

- To save your programme list and exit the programme edit screen without starting playback, press HOME MENU.
- During programme play, press ►►I NEXT to skip to the next programme step.
- To repeat play the programme list, select Programme Repeat from the Repeat Play Mode menu (see Repeat play on page 81).
- Press CLEAR during playback to switch off programme play (if no menu OSD, such as the Disc Navigator, is displayed). Press while stopped to erase the programme list.

From the programme menu you can also:

Start Programme Play – Starts playback of a saved programme list Cancel Programme Play – Turns off programme play, but does not erase the programme list

**Erase Programme List** – Erases the programme list and turns off programme play

## Displaying and switching subtitles

#### DVD-Video DivX

Some DVD and DivX discs have subtitles in one or more languages; the disc box will usually tell you which subtitle languages are available. You can switch subtitle language during playback.<sup>1</sup>

Check the disc packaging for details of the subtitle options.

## • Select/change the subtitle language.

The current subtitle language is shown onscreen and in the front panel display.

• To switch off subtitles, press SUBTITLE then CLEAR.

## Switching DVD and DivX soundtracks

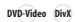

When playing a DVD disc or DivX title recorded with two or more soundtracks (often in different languages), you can switch the soundtrack during playback.<sup>2</sup>

- 1 Some discs only allow you to change subtitle language from the disc menu. Press MENU or TOP MENU to access.
  - To set subtitle preferences, see Subtitle Language on page 134.
- 2 Some discs only allow you to change audio language from the disc menu. Press MENU or TOP MENU to access.
  - To set audio language preferences, see Audio Language on page 134.

Check the disc packaging for details of the soundtrack options.

## • 🚳 Change the audio soundtrack.

The current audio language is shown onscreen and in the front panel display.

- The sound may drop out for a few seconds when switching soundtracks.
- Some discs feature both Dolby Digital and DTS soundtracks. There is no analog audio output when DTS is selected. To listen to the DTS soundtrack, connect this recorder to a DTS decoder or AV amp/receiver with built-in DTS decoder via the digital output. See Connecting to an AV amplifier/receiver on page 20 for connection details.

## **Switching audio channels**

DVD (VR) DVD-RAM (HDD) CD Video CD Super VCD

#### WMA/MP3

For HDD<sup>1</sup> and VR mode content recorded with bilingual audio, you can switch between left (**L**) channel, right (**R**) channel, or both (**L+R**).<sup>2</sup>

When playing Video CDs and audio CDs you can switch between stereo, just the left channel or just the right channel.

Some Super VCDs have two soundtracks. With these discs you can switch between the two soundtracks as well as individual channels in each.

### 

The audio channel(s) currently playing are indicated on-screen.

#### HDD DVD (VR) DVD-RAM

**L+R** – Both channels (default)

L - Left channel only

R - Right channel only

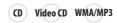

Stereo – Stereo (default)

1/L - Left channel only

2/R - Right channel only

#### Super VCD

**1 Stereo** – Soundtrack 1/Stereo (default)

1 L - Soundtrack 1/Left channel

1 R - Soundtrack 1/Right channel

2 Stereo – Soundtrack 2/Stereo

2 L - Soundtrack 2/Left channel

2 R - Soundtrack 2/Right channel

## **Switching camera angles**

#### DVD-Video

Some DVD-Video discs feature scenes shot from two or more angles — check the disc box for details: it should be marked with a icon if it contains multi-angle scenes. When a multi-angle scene is playing, the same icon appears on screen to let you know that other angles are available (this can be switched off if you prefer — see *Angle Indicator* on page 137).

## • Switch the camera angle.

- The angle number is displayed onscreen.
- If the disc was paused, playback starts again with the new angle.

### Note

1 Only when HDD Recording Format is set to Video Mode Off (HDD Recording Format on page 136).

2 When playing a Bilingual recording on a VR mode disc, if you are listening to the Dolby Digital soundtrack via the digital output, you cannot switch the audio channel. Set **Dolby Digital Out** to **Dolby Digital** → **PCM** (see *Dolby Digital Out* on page 133) or listen via the analog outputs if you need to switch the audio channel.

## Displaying disc information on-screen

You can display various on-screen information about the disc loaded or the HDD.

## • Display/change the on-screen information.

- Press once to show the HDD and removable disc (DVD, etc.) activity together. Press again to show the status of just the currently selected playback/ recording device (HDD or removable disc).
- To hide the information display, press **DISPLAY** repeatedly until it disappears.

## HDD and removable disc activity display

Press **DISPLAY** once to see the HDD and removable disc (DVD, etc.) activity. Use the **HDD/DVD** button to switch between the two kinds of display.

The example displays below show highspeed copying from HDD to DVD, and HDD chase playback.

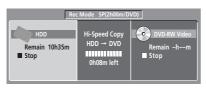

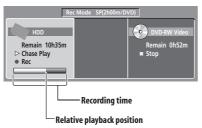

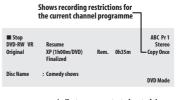

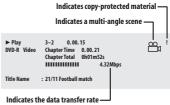

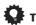

- See Switching camera angles on page 83 for more on multi-angle scene switching.
- When using the simultaneous play and record feature, the display shows information for playback only.
- During real-time copy, the copy source playback information is displayed.
- The Video mode DVD-R/-RW displays become the same as a DVD-Video disc once the disc is finalized.
- The total recording time figure shown in parenthesis is calculated based on a 12 cm/4.7 GB disc at the displayed record setting.
- Recording and playback times for TV recordings are approximately 0.1 % shorter than the actual time. This is because of the slightly different frame rates of TV broadcasts versus DVD.
- The frame number is shown next to the elapsed time display when the disc is paused.
- Copy Once or Can't Record messages may appear in the stop or recording displays. These indicate that the broadcast TV programme contains copy control information.

## **Chapter 9**

## Playing and recording from a **DV** camcorder

You can play back and record video from a DV camcorder connected to the **DV IN** jack on the front panel of this recorder.

#### Important

- If you connect a second recorder using a DV cable, you cannot control the second unit from this one.
- You can't control this unit remotely from a component connected to the DV IN iack.

## Playing from a DV camcorder

- Make sure your DV camcorder is connected to the front panel DV IN jack.
- From the Initial Setup menu, check that the DV audio input is setup as you would like.

See DV Input on page 133 for more on this.

- Check also that the **Audio In** settings for External Audio and Bilingual Recording are as you want them (see Audio In on page 132).
- **HOMEMENU** Select 'DV', then 'DV Video Playback' from the Home Menu.
- 4 Start playback on the camcorder. Images from the camcorder should appear on your TV.
  - To record the incoming video, press HDD/DVD to select the HDD or a DVD for recording, then press 

    REC. Press ☐ **STOP REC** to finish recording. If there is no signal from the device connected to the DV jack, or the signal is copy-protected, recording will pause. It will automatically restart once there is a recordable signal.

- The recorder will only start recording from the DV IN jack if there is a valid signal. Recording will pause if the signal is interrupted during recording.
- If your source is copy-protected using Copy Guard, you will not be able to record it. See Restrictions on video recording on page 61 for more details.

## Recording from a DV camcorder

- The source signal must be DVC-SD
- You can't record date and time information from DV cassette.
- During DV recording, if a part of the tape is blank, or has copy-protected material on it, this recorder will pause recording. Recording will restart automatically when there is a recordable signal. However, if there is more than two minutes of blank tape, this recorder will stop recording and the camcorder should stop (depending on the camcorder).

### Copying from a DV source

Using the recorder's remote, you can control both the camcorder and this recorder.

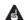

#### Important

- Some camcorders cannot be controlled using this recorder's remote.
- For best results when recording from a DV camcorder to this recorder, we recommend cueing the camcorder to the place you want to start recording from and setting the camcorder to play-pause.

## Playing and recording from a DV camcorder

Make sure your DV camcorder is connected to the front panel DV IN jack. Also, set the camcorder to VTR mode.

#### Set the recording quality.

- See Setting the picture quality/recording time on page 64 for detailed information.
- From the Initial Setup menu, check that the DV audio input is setup as you would like.

See DV Input on page 133 for more on this.

- Check also that the Audio In settings for External Audio and Bilingual **Recording** are as you want them (see Audio In on page 132).
- 4 HOMEMENU Select 'DV', then 'Copy from a DV Source' from the Home Menu.
  - DV recording only works when the DV camcorder is in VTR mode with a tape loaded.

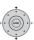

#### Select 'Record to Hard Disk Drive' or 'Record to DVD'.

Find the place on the camcorder tape that you want to start recording from.

For best results, pause playback at the point from which you want to record.

 Depending on your camcorder, you can use this recorder's remote to control the camcorder using the ■, ▶, II, ◄<, ▶▶ . **II** and **II** buttons.

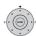

#### Select 'Start Rec'.

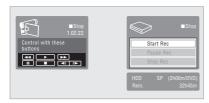

 You can pause or stop the recording by selecting Pause Rec or Stop Rec from the on-screen display. You cannot control the camcorder from this remote control during recording.

- If you restart recording after stopping the camcorder, the first few seconds of the camcorder tape will not be recorded. Use the pause button on your camcorder instead and recording will start immediately.
- · HDD, DVD (VR Mode) and DVD-RAM only: A chapter marker is inserted every time there is a break in the timecode on the DV tape. This happens when the recording is stopped or paused then restarted, for example,
- If you don't want to see the DV recording screen during recording, press DISPLAY to hide it (press again to display).
- While recording, you cannot exit the DV recording screen using the **HOME** MENU or RETURN/EXIT button.

#### **DV Auto Copy**

DV Auto Copy allows you to make an exact copy of the contents of a DV source to the HDD or a DVD.

Make sure your DV camcorder is connected to the front panel DV IN jack. Also, set the camcorder to VTR mode.

### Set the recording quality.

- See Setting the picture quality/recording time on page 64 for detailed information.
- 3 From the Initial Setup menu, check that the DV audio input is setup as you require.

See DV Input on page 133 for more on this.

- Check also that the **Audio In** settings for External Audio and Bilingual Recording are as you want them (see Audio In on page 132).
- HOMEMENU Select 'DV', then 'DV Auto Copy' from the Home Menu.
  - DV recording only works when the DV camcorder is in VTR mode with a tape loaded.

## Playing and recording from a DV camcorder

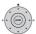

## 5 Select 'Record to Hard Disk Drive' or 'Record to DVD'.

The DV tape is rewound to the beginning. Once it is rewound, the DV tape is played from the beginning and copied to either the HDD or a DVD.

- If there is a gap of two minutes or more between recorded contents, the copying process is automatically stopped.
- Once copying is finished, the DV tape is automatically rewound.
- To cancel the copying process, press
   STOP REC for more than three seconds.

#### **About automatic finalization**

If you use a DVD-R/-RW (Video mode) or DVD+R/+RW disc for copying, it will automatically be finalized after copying is complete.

- You can't customize the background for DVD-R/-RW or DVD+R/+RW disc finalization.
- No title names are assigned.
- If you want to give the disc a name, please do so before you start the copy (see Input Disc Name on page 121).
- If a timer recording is scheduled to start, and in some other instances, the disc will not be finalized.

## P

## **Frequently Asked Questions**

 I can't get my DV camcorder to work with the recorder!

Check that the DV cable is properly connected. Also make sure that what you're trying to record is not copyprotected.

If it still doesn't work, try switching off the camcorder then switch back on. There's a picture, but no sound!
 Try switching the **DV Input** setting (see *DV Input* on page 133) between **Stereo 1** and **Stereo 2**.<sup>1</sup>

#### **About DV**

Using DV, also known as i.LINK or IEEE 1394-1995, you can connect a DV camcorder to this recorder using a DV cable for input of audio, video, data and control signals.

"i.LINK" and the "i.LINK" logo are trademarks.

- This recorder is only compatible with DVformat (DVC-SD) camcorders. Digital satellite receivers and Digital VHS video recorders are not compatible.
- You cannot connect more than one DV camcorder at a time to this recorder.
- You cannot control this recorder from external equipment connected via the DV IN jack.
- It may not always be possible to control the connected camcorder via the DV IN iack.
- DV camcorders can usually record audio as stereo 16-bit/48 kHz, or twin stereo tracks of 12-bit/32 kHz. This recorder can only record one stereo audio track. Set the **DV Input** setting as required (see *DV Input* on page 133).
- Audio input to the **DV IN** jack should be 32 kHz or 48 kHz (not 44.1 kHz).
- Picture disturbance in the recording may occur if the source component pauses playback or plays an unrecorded section of tape, or if the power fails in the source component, or the DV cable is disconnected.
- The **DV IN** jack is an input only. There is no output functionality.

# Chapter 10 **Editing**

## **Editing options**

The table below shows which commands you can use with the HDD and different disc types.

|                                   | HDD | DVD-R/-RW<br>(Video mode),<br>DVD+R/+RW | DVD-R/-RW, DVD-RAM<br>(VR mode) |           |
|-----------------------------------|-----|-----------------------------------------|---------------------------------|-----------|
|                                   |     |                                         | Original                        | Play List |
| Create (page 90)                  |     |                                         |                                 | •         |
| Play (page 90)                    | •   | •                                       | •                               | •         |
| Erase (page 90)                   | •   | •                                       | •                               | •         |
| Edit > Title Name (page 91)       | •   | •                                       | •                               | •         |
| Edit > Set Thumbnail<br>(page 93) | •   | •                                       | •                               | •         |
| Edit > Erase Section<br>(page 93) | •   |                                         | •                               | •         |
| Edit > Divide (page 94)           | •   |                                         |                                 | •         |
| Edit > Chapter Edit<br>(page 94)  | •   |                                         | •                               | •         |
| Edit > Set Genre (page 95)        | •   |                                         |                                 |           |
| Edit > Lock (page 96)             | •   | •                                       | •                               |           |
| Edit > Move (page 96)             |     |                                         |                                 | •         |
| Edit > Combine (page 97)          |     |                                         |                                 | •         |
| Genre Name (page 97)              | •   |                                         |                                 |           |
| Multi-Mode (page 98)              | •   |                                         |                                 |           |
| Undo (page 99)                    |     | •                                       | • *1                            | • *1      |

<sup>\*1</sup> DVD-R/-RW only

## The Disc Navigator screen

The Disc Navigator screen is where you can edit video content on unfinalized Video mode and DVD-R/-RW (VR mode) discs, DVD+R/+RW and DVD-RAM, as well as video content on the hard disk drive.

## Important

- Titles that have been recorded with a Input Line System setting different to the current setting of the recorder are shown in the Disc Navigator with a blank thumbnail image. See also Additional information about the TV system settings on page 141.
- During recording, if you display the Disc Navigator for the HDD, some of the titles may appear with a mark. These titles were recorded with a Input Line System setting different to the current setting of the recorder. During recording, these titles cannot be played.
- 1 Select the HDD or DVD.

## 2 Display the Disc Navigator

#### screen.

Playback will automatically stop when you do this.

• The Disc Navigator is also accessible from the Home Menu.

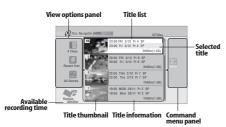

• Press to display the command menu panel. Use the ↑/♣ and ENTER buttons to navigate the menus.

- When in the title list, press to display the previous/next page if there are more titles than can be displayed.
- Press to change the title information displayed in the title list.
- Press to switch between the HDD and DVD Disc Navigator screens.
- If you are editing a DVD-R/-RW (VR mode) or DVD-RAM disc you can display the Play List by selecting Play List from the view options panel (press ←, then select Play List from the view options, then Play List).

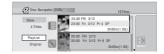

- Titles on the HDD marked with a NEW icon are recently recorded titles that haven't yet been played.
- 3 (MAYIGATOR) Press to exit the Disc Navigator.

### **Editing accuracy**

Some editing commands ask you whether you want to keep Video mode compatibility or frame accuracy (Video Mode Compatible Editing or Frame Accurate Editing).

Frame Accurate Editing is very precise. The edit point is accurate to the exact frame you choose. However, this accuracy is not preserved in any copy you make if you use the high-speed copy function to make a DVD-R/-RW (Video mode) or DVD+R/+RW.

Video Mode Compatible Editing is less precise. The edit point you choose will only be accurate to within one-half to one second. On the other hand, these edit points will be preserved if you use high-speed copy to make a DVD-R/-RW (Video mode) or DVD+R/+RW.

#### **HDD** genres

The large capacity of the HDD means that there may be many hours of video in the recorder. To help you organize your HDD video content vou can assign different genres to titles. There are 20 genres in total, including five user-definable ones that you can name as you like.

#### Create

DVD (VR) DVD-RAM Play List only

Use this function to create a Play List and add titles to it.

Before you can use this command, make sure that the Play List is switched on in the view options panel on the left.

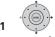

### Select 'Create' from the command menu panel.

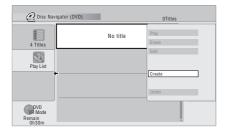

Select an original title to add to the Play List.

You can also use the Smart Jog to select

Repeat these two steps to add as many titles as necessary to the Play List.

#### Plav

DVD (Video) DVD (VR) DVD+R DVD+RW DVD-RAM (HDD)

Use this function to start playback of a title.

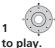

## Highlight the title you want

 You can also use the Smart Jog to select titles.

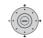

## Select 'Play' from the

command menu panel. Playback of the title you selected starts.

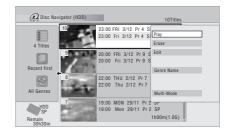

#### **Erase**

DVD (Video) DVD (VR) DVD+R DVD+RW DVD-RAM (HDD)

Use this function to erase unwanted titles.

When you erase titles from the HDD or Original titles from a VR mode DVD-RW, the available recording space increases accordingly. Erasing a title from a DVD-RW (Video mode) or DVD+RW disc increases the available recording time only if it is the last title on the disc.1

Erasing Play List titles, or titles from a DVD-R (VR mode or Video mode) or DVD+R. will not result in any more free space on the disc.

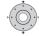

#### Highlight the title you want to erase.

 You can also use the Smart Jog to select titles.

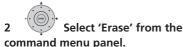

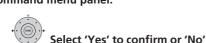

to cancel.

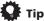

 You can erase a title quickly by pressing **CLEAR** when the title is highlighted. Confirm the edit by pressing **ENTER**.

#### **Title Name**

DVD (Video) DVD (VR) DVD+R DVD+RW DVD-RAM HDD

You can give titles new names of up to 64 characters long for VR mode, DVD-RAM and HDD recordings, and up to 40 characters for Video mode recordings and DVD+R/+RW discs.

Highlight the title you want to name (or rename).

 You can also use the Smart Jog to select titles.

2 Select 'Edit' > 'Title Name' from the command menu panel.

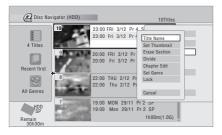

## Input a name for the selected title.

3

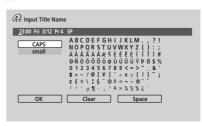

- A name generated automatically by the recorder will already be in the name input section of the screen. Use the ◄◄/►► buttons to change the cursor position.
- Select CAPS or small to change to upper or lower-case, or use the CASE SELECTION buttons (I◄◀ PREV/ **▶►** NEXT).
- You can also use the CLEAR button to delete characters directly (press and hold for two seconds to delete the whole name). For other remote control key shortcuts, see Using the remote key shortcuts to input a name on page 92.
- · For discs formatted on a different DVD recorder, you will see only a limited character set.
- Select 'OK' to enter the name and return to the main Disc Navigator screen.
  - To return to the main Disc Navigator screen without saving changes to the title name, press RETURN/EXIT.

## Using the remote key shortcuts to input a name

The table below shows the remote control key shortcuts that you can use to input characters in the name input screen. Pressing a button repeatedly cycles through the characters shown.

If you want to enter two characters in succession that are both on the same button (for example a **P** and an **R**), press ►► to advance the cursor one space manually between inputting the two characters.

| Key          | Characters                     | Key             | Characters                   |  |
|--------------|--------------------------------|-----------------|------------------------------|--|
| 1            | . , '?! – & 1                  | 6               | mno6öôòó<br>øñ               |  |
| 2            | abc2äàáâã<br>æç                | 7               | pqrs7\$<br>ÿ/β <sup>*1</sup> |  |
| 3            | def3èéëê                       | 8               | tuv8üùûú                     |  |
| 4            | g h i 4 î ï ì í i              | 9               | w x y z 9                    |  |
| 5            | jkl5£                          | 0               | 0                            |  |
| 44           | [cursor back]                  | <b>&gt;&gt;</b> | [cursor for-<br>ward]        |  |
| <b> </b> ◀◀/ | [change case]                  | CLEAR           | [clear charac-<br>ter]       |  |
| II           | <space></space>                |                 | [finish name<br>input]       |  |
| +            | ~ () _/:;"`^@#*%\  + = {}[] <> |                 |                              |  |

<sup>\*1</sup> lower-case: ÿ; upper-case: β

## Using a USB keyboard to enter a name

Using a USB keyboard connected to this recorder makes entering names very quick and convenient. When in USB keyboard input mode, a USB icon (♣♦) appears in the lower-left of the screen. 2

Other than the standard alpha-numeric keys, use the following keys when entering names:

| Key           | Function                                             |
|---------------|------------------------------------------------------|
| ← →           | Change the cursor position                           |
| F1            | Select CAPS                                          |
| F2            | Select <b>small</b>                                  |
| delete        | Delete character at the current cursor position      |
| back<br>space | Delete the character at the previous cursor position |
| enter         | Enter the name                                       |
| esc           | Exit the input screen                                |
|               |                                                      |

<sup>1 •</sup> It's possible that some USB keyboards will not work exactly as expected when connected to this recorder. See also *Connecting a USB device* on page 22 for more connection information.

Certain keyboards may not be able to correctly input all characters.

<sup>2</sup> If you use the remote control to enter a name when in the USB keyboard input mode, the recorder will automatically switch to remote control input mode. Press any key on the USB keyboard to return to USB keyboard input mode.

#### **Set Thumbnail**

#### HDD DVD (Video) DVD (VR) DVD+R DVD+RW DVD-RAM

You can change the thumbnail picture that appears in the Disc Navigator for a title to any frame that appears in that title.

1 Highlight the title you want to change the thumbnail picture for.

 You can also use the Smart Jog to select titles.

2 Select 'Edit' > 'Set Thumbnail' from the command menu panel.

The thumbnail setting screen appears from which you can find the frame you want.

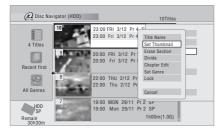

3 Use the playback controls (▶, II, ◄◄, ▶▶, etc.) to find a suitable frame, then press ENTER to set.

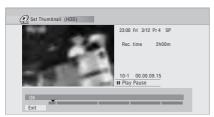

You can also use the chapter and time search features (press the **YELLOW** button), and the **Smart Jog** (for **CM SKIP** and **CM BACK**).

4 Select 'Exit' to return to the Edit screen.

#### **Erase Section**

#### HDD DVD (VR) DVD-RAM

Using this command you can delete a part of a title, ideal for cutting out the commercial breaks in a recording made from the TV.

- 1 Highlight the title containing the section you want to erase.
  - You can also use the **Smart Jog** to select titles.
- 2 Select 'Edit' > 'Erase Section' from the command menu panel.
- 3 HDD only: Select the type of edit.

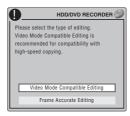

- For more information about these options, see *Editing accuracy* on page 89.
- 4 Highlight 'From' then use the playback controls (▶, II, ◄◄, ▶▶, etc.) to find the start of the section to erase, then press ENTER.

The bar at the bottom of the screen indicates the current play position in the title. After pressing **ENTER**, a marker shows the start of the section.

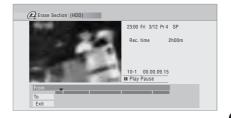

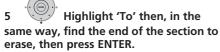

After pressing **ENTER**, another marker indicates the end of the section, with the section itself marked in red.

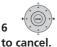

## Select 'Yes' to confirm, or 'No'

In the thumbnail viewer you can see a few seconds of video either side of the marked section to see how the edit will look.

 When editing VR mode Original content, you may not be able to erase very short sections (less than five seconds).

#### Divide

HDD DVD (VR) DVD-RAM Play List only

Use this command to divide a title into two. Note that once divided, the two new HDD titles cannot be recombined into one again.

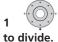

## Highlight the title you want

- You can also use the **Smart Jog** to select titles.
- 2 Select 'Edit' > 'Divide' from the command menu panel.
- 3 HDD only: Select the type of edit.

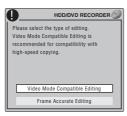

• For more information about these options, see *Editing accuracy* on page 89.

4 Use the playback controls (▶, II, ◄◄, ▶▶, etc.) to find the place you want to divide the title.

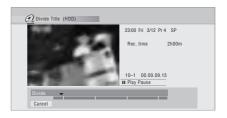

5 Press to divide the title at the current playback position.

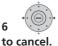

Select 'Yes' to confirm or 'No'

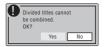

#### **Chapter Edit**

DVD (VR) DVD-RAM HDD

When editing a VR mode DVD or video on the HDD you can edit individual chapters within a title, with commands for erasing, combining and dividing.

- 1 Highlight the title that contains the chapters you want to edit.
  - You can also use the Smart Jog to select titles.
- 2 Select 'Edit' > 'Chapter Edit' from the command menu panel.

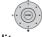

HDD only: Select the type of

edit.

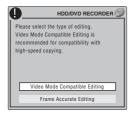

- For more information about these options, see *Editing accuracy* on page 89.
- 4 Select the command you want:
  - Divide Divide a chapter into two or more parts: Use the playback controls (►, II, ◄◄, ►►, etc.) to find the point at which you want to divide the chapter, then press ENTER.

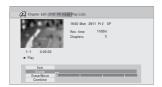

You can keep dividing the chapter as many times as you wish (up to 999 chapters per DVD-R/-RW/-RAM disc or 99 chapters per HDD title).

 Erase<sup>1</sup>/Move<sup>2</sup> – Erase or move chapters: Select the chapter you want to erase/move and press ENTER. Select whether you want to erase or move the chapter. Move command only: Select the destination for the chapter, and press **ENTER**.

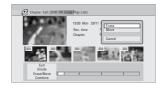

 Combine<sup>3</sup> – Combine two adjacent chapters into one: Highlight the bar divider between two adjacent chapters and press ENTER.

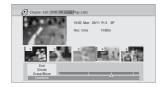

5 Select 'Exit' to get back to the main Disc Navigator screen.

#### **Set Genre**

HDD

Use this command to assign a genre to a title.

- 1 Highlight the title you want to assign a genre to.
  - You can also use the Smart Jog to select titles.

- 1 When editing VR mode Original content, it may not be possible to erase chapters less than five seconds long. 2 VR mode Play List only.
- 3 It may not always be possible to combine two chapters, even though they are adjacent. If a chapter has been divided into three, then the middle chapter erased, it is not possible to combine the two remaining chapters into one.

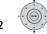

#### Select 'Edit' > 'Set Genre' from 2 the command menu panel.

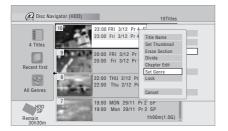

## 3

#### Select a genre for the title.

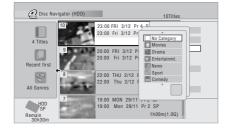

#### Lock

### HDD DVD (Video) DVD (VR) DVD+R DVD+RW DVD-RAM

Original only

You can lock a title so that it can't be edited or erased accidently. If you do need to edit it, you can always unlock it later.

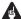

#### Important

 You can't undo any edits made before changing the lock status. You also can't undo a lock/unlock command using the **Undo** option from the Disc Navigator menu.

#### Highlight the title you want to lock (or unlock).

• You can also use the **Smart Jog** to select titles.

### Select 'Edit' > 'Lock' from the command menu panel.

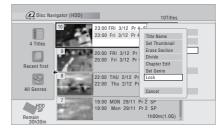

An unlocked title will become locked; a locked title will be unlocked. Locked titles are shown in the Disc Navigator with a padlock icon.

#### Move

DVD(VR) DVD-RAM Play List only

Use this function to re-arrange the playing order of Play List titles.

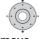

#### Highlight the title you want to move.

 You can also use the Smart Jog to select titles.

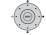

#### Select 'Edit' > 'Move' from the command menu panel.

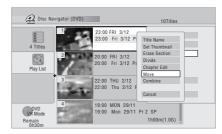

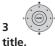

## Select a new position for the

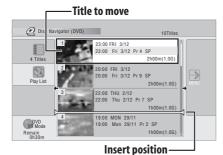

After pressing **ENTER**, the new, updated Play List is displayed.

#### Combine

DVD (VR) DVD-RAM Play List only

Use this function to combine two Play List titles into one.

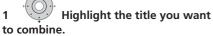

• You can also use the **Smart Jog** to select titles.

This title will remain in the same place after combining with another title.

#### 2 Select 'Edit' > 'Combine' from the command menu panel.

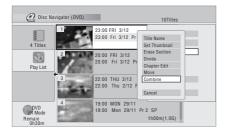

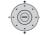

#### Select another title to combine with the first.

This title will be appended to the first title selected.

The screen below shows title 3 selected to be appended to title 1.

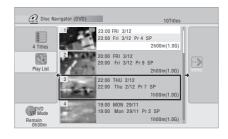

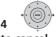

#### Select 'Yes' to confirm or 'No' to cancel.

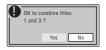

#### **Genre Name**

#### HDD

Use this command to rename one of the five user-definable genres (Free 1 to Free 5).

## Select 'Genre Name' from the command menu panel.

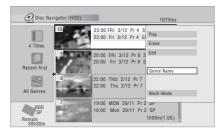

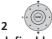

#### Select one of the userdefinable genre names.

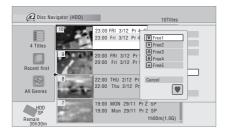

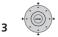

### Input a name for the genre.

- The name can be up to 12 characters long.
- · For information on remote control key short cuts, see Using the remote key shortcuts to input a name on page 92.

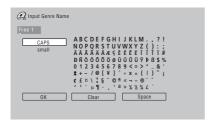

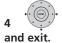

Select 'OK' to enter the name

#### Multi-Mode

HDD

Multi-Mode allows you to select several titles, then select a command that will be applied to all of them. In this way you can select multiple titles and then erase them all at once, for example.

## Select 'Multi-Mode' from the command menu panel.

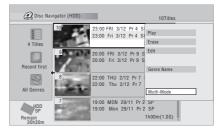

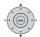

## Select titles from the title list.

Selected titles are marked with a \(\mathbb{Z}\).

 You can also use the Smart Jog to select titles.

## Select the command that you want applied to all the marked titles.

For example, select **Erase** to erase all the marked titles.

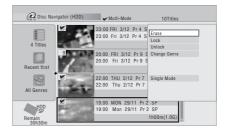

Once the command is completed, Multi-Mode is automatically exited.

#### **Undo**

#### DVD (Video) DVD (VR) DVD+R DVD+RW

If you make a mistake while editing, you can generally undo it. There is one level of undo (in other words, you can only undo the last edit you made).

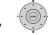

## Select 'Undo' from the

### command menu panel.

 You can't undo anything after exiting the Disc Navigator screen.

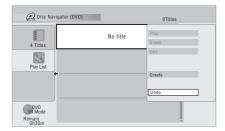

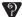

### Frequently asked questions

 Why doesn't the available recording time increase when I erase titles from a VR mode DVD-R?

When you erase titles from a DVD-R (or DVD+R), the titles are no longer displayed, but the content remains on the disc. DVD-R/+R are write-once media; they can't be erased or rewritten.

• I can't edit my disc!

You may find that as the available recording time is reduced on a VR mode DVD-R disc, editing is no longer possible. This is because information about your edits requires a certain amount of disc space. As you edit, this information builds up, eventually preventing you from editing further.

# Chapter 11 Copying and backup

#### Introduction

Use the copying features of this recorder to:

- Back up important recordings stored on the HDD to a DVD.
- Make a DVD copy of a recording on the HDD to play in another player.
- Transfer video from a DVD to the HDD for editing.
- Transfer edited video from the HDD to DVD.

The simplest way to copy a title is to use the One Touch Copy feature. This copies the currently playing HDD title to DVD, or DVD title to the HDD. See *One Touch Copy* below for detailed instructions.

For more sophisticated copying tasks you can build a Copy List of titles to copy, and edit titles so that you only copy the bits you want. See *Using Copy Lists* on page 102 for detailed instructions.

Where possible, the recorder will copy your recordings at high-speed. Depending on the recording mode, the kind of disc loaded and various other factors, copying can be as fast as one minute per hour of video. See *Minimum copying times* on page 144 for more on copying times.

If you want to save disc space you can copy video at a lower recording quality (for example, an **XP** recording on the HDD copied to **SP** on a DVD). Copying in this way is always done in real-time.

When real-time copying from the HDD to a DVD-R/-RW (Video mode) or DVD+R/+RW, the chapter markers in the original material are not copied. Chapter markers are put into the copy at intervals, according to the Auto Chapter settings (see also *Auto Chapter* (*Video*) and *Auto Chapter* (*DVD+R/+RW*) on page 136).

#### **Restrictions on copying**

Commercial DVD-Video discs are protected using Copy Guard. These discs cannot be copied to the HDD.

Some video material is copy-once protected. This means that it can be recorded to HDD, but it can't then be freely copied again. If you want to transfer copy-once protected material from HDD to DVD, you'll need to a CPRM ver. 1.1 or higher VR mode DVD-RW, ver. 2.0 or 2.1 VR mode DVD-R, or CPRM-compatible DVD-RAM disc (see *CPRM* on page 61 for more on this). Only one instance of a copy-once protected title can be added to the Copy List, and after it's been copied, the title is erased from the HDD (it is therefore not possible to copy a locked title that is copy-once protected).

You can identify copy-once protected material during playback by displaying disc information on-screen. If the current title is copy-once protected, an exclamation mark (!) is shown.

### Copyright

Recording equipment should be used only for lawful copying and you are advised to check carefully what is lawful copying in the country in which you are making a copy. Copying of copyright material such as films or music is unlawful unless permitted by a legal exception or consented to by the rightowners.

## **One Touch Copy**

\* See also Copyright above.

The One Touch Copy feature copies the currently playing or selected (in the Disc Navigator) HDD title to DVD, or DVD title to HDD. The whole title is copied, regardless of where in the title you start the copy.

HDD to DVD copies are made in the same recording mode. When copying DVD to HDD, the copy is made in whatever recording mode is currently set.

Make sure that a recordable DVD disc is loaded when trying to copy from the HDD.

## 1 If you're copying from DVD to the HDD, select a recording mode.

Note that selecting a recording mode higher than the title playing will not result in a better quality recording.

## 2 Press during playback to copy the current title.

The front panel display indicates that the title is being copied.

- High-speed copying is used when copying from the HDD to DVD. Playback continues while copying.
- Real-time copying is used when copying from DVD to the HDD. Playback restarts from the beginning of the title.

### **Cancelling One Touch Copy**

You can cancel a One Touch Copy once it's started.

## • Press and hold for more than a second.

Copying is cancelled and the video already copied is erased.

 If you cancel a HDD to DVD-R/+R copy, the space available for recording does not return to the pre-copy figure.

## Notes on copying using One Touch Copy

#### Copying to DVD

 Title name, chapter markers, as well as thumbnail picture markers for the Disc Navigator, are also copied. However, if you copy to a DVD-R/-RW (Video mode) or DVD+R/+RW, only the first 40

- characters of a name are copied.
- The chapter markers in the copy may not be in exactly the same positions as the original when recording on to a DVD-R/ -RW (Video mode) or DVD+R/+RW.
- You can't use the One Touch Copy function to copy a title if any part of the title is copy-once protected.
- A title that contains mixed aspect ratios can't be copied to a DVD-R/-RW (Video mode) or DVD+R/+RW. Use a DVD-R/-RW (VR mode) or DVD-RAM disc for this type of material.
- Low resolution (SEP through LP modes¹)
  widescreen material can't be copied to a
  DVD-R/-RW (Video mode) or DVD+R/
  +RW. Use a DVD-R/-RW (VR mode) or
  DVD-RAM disc for this type of material.
- When HDD Recording Format is set to Video Mode Off, titles recorded in LP/ MN9 to MN15 modes cannot be highspeed copied to a DVD-R/ -RW (Video mode) or DVD+R/+RW. Please use a DVD-R/-RW (VR mode) or DVD-RAM.
- Recordings of bilingual broadcasts cannot be high-speed copied to a DVD-R/-RW (Video mode) or DVD+R/+RW. Please use a DVD-R/-RW (VR mode) or DVD-RAM.
- XP+ titles cannot be copied to DVD via One Touch Copy.
- Titles over eight hours cannot be copied to single-layer DVD+R/+RW discs using One Touch Copy. Use DVD+R DL discs for titles over eight hours.
- Titles recorded in MN1 to MN6, SEP, SLP or EP mode cannot be copied to DVD+R/ +RW using One Touch Copy.

#### Copying to the HDD

- The maximum title length for copying is 12 hours.
- Title name and chapter markers are also copied, except when copying from a finalized Video mode DVD-R/-RW.

- Thumbnail picture markers and chapter markers for the Disc Navigator are copied, but their position in the copy may be slightly changed from the original.
- If some part of the title being copied is copy-protected, copying will start, but the copy-protected portions will not be copied.

## **Using Copy Lists**

\* See also Copyright on page 100.

At its simplest, a Copy List is just a list of HDD or DVD titles that you want to copy. When copying HDD titles to DVD, you can, however, edit the titles in your copy list, erasing chapters you don't need, or renaming titles, for example. Edits you make to titles in the Copy List do not affect the actual video content; only the 'virtual' content of the Copy List. So you can freely erase and modify anything in your Copy List safe in the knowledge that the actual content is not being altered.

### **Copying from HDD to DVD**

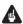

#### **Important**

- The recorder can only store one Copy List at a time.
- The Copy List is erased if the Input Line System setting is changed (see Additional information about the TV system settings on page 141).
- Resetting the recorder to its factory settings (see Resetting the recorder on page 157) will erase the Copy List.

#### 1 Load a recordable DVD.

- It is possible to complete the following steps without having a recordable DVD loaded (or having an uninitialized DVD loaded); however, the steps are slightly different.
- If you want to use a DVD-RW (VR mode) disc for the copy, make sure it is initialized before you start.

## 2 ROMEMBRU Select 'Copy' from the Home Menu.

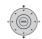

#### Select 'HDD → DVD'.

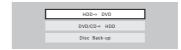

- If this is the first time to create a Copy List, skip to step 5 below.
- 4 If there is already a Copy List stored in the recorder, choose whether to 'Create New Copy List' or 'Continue Using Previous Copy List'.

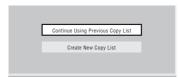

- If you select Continue Using Previous Copy List, skip to step 10 below.
- Selecting Create New Copy List will erase any Copy List already stored in the recorder.

5 Add titles to the Copy List (highlight a title and press ENTER to add).

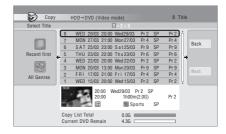

Titles you've added to the Copy List are highlighted in pink.

There are some restrictions on titles that can be added to the Copy List if you are copying to a DVD-R/-RW (Video mode) or DVD+R/+RW:

- When adding titles that contain copyonce protected material, the copy-once parts will not be added.
- When adding titles that contain material of more than one aspect ratio (screen size), each part with a different aspect ratio will be added as a separate title if high-speed copying is possible.

Depending on the title<sup>1</sup>, high-speed copying may not be possible to DVDs.

## 6 Press → to display the command menu panel.

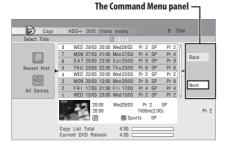

## 7 Select 'Next' to move on to the Title Edit screen.

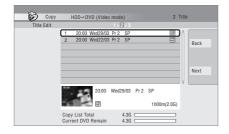

## 8 To edit a title, highlight it using the ↑/↓ buttons, then press ENTER.

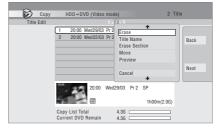

A menu of editing commands appears:

- **Erase** Erase individual titles from the Copy List (see *Erase* on page 90).
- **Title Name** Name or rename a title in the Copy List (see *Title Name* on page 91).
- Erase Section Erase part of a title (see Erase Section on page 93).
- **Move** Change the order of titles in the Copy List (see *Move* on page 96).
- **Preview** Check the content of a title in the Copy List.
- **Divide** Divide a title in the Copy List into two (see *Divide* on page 94).
- Combine Combine two titles in the Copy List into one (see Combine on page 97).
- Chapter Edit Edit chapters within a Copy List title (see Chapter Edit on page 94):
  - **Divide** Divide a chapter into two.
  - **Erase/Move** Erase a chapter/ Change the chapter order.
  - **Combine** Combine two chapters into one.

#### Note

- 1 The following titles cannot be copied at high-speed for DVD+R/+RW:
  - Titles recorded in MN1 to MN6, SEP, SLP or EP mode.

The following titles cannot be copied at high-speed for DVD-R/-RW (Video Mode) and DVD+R/+RW:

- Widescreen titles recorded at low resolution (SEP through LP/MN1 to MN15 (Video Mode Off) or MN1 to MN8 (Video Mode On)).
- LP/MN9 to MN15 recordings when HDD Recording Format is set to Video Mode Off.
- · Bilingual recordings.
- Combined titles that were originally recorded using different recording modes.

The following titles cannot be copied at high-speed for any types of DVD:

XP+ titles.

- Set Thumbnail Set the thumbnail frame for a title (see Set Thumbnail on page 93).
- Recording Mode Set the picture quality of the copy (see Recording Mode on page 105).
- Bilingual Set how bilingual audio should be copied when copying from HDD to DVD-R/-RW (Video mode) and DVD+R/+RW (see Bilingual on page 106).
- Cancel Exit the menu.

Repeat this step for as many titles you have that need editing.

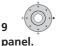

## Display the command menu

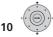

#### Select 'Next' to proceed.

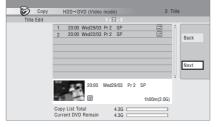

There are several options available from the next screen:

- Select **Recording Mode** if you want to change the recording quality (see Recording Mode on page 105).
- Select Input Disc Name if you want to change the disc name. Input a name of up to 64 characters for a VR mode disc or 40 characters for a Video mode disc or DVD+R/+RW. (The input method is similar to that of naming titles; see Title Name on page 91.)

 Select Finalize if you want to automatically finalize a DVD-R/-RW (Video mode) or DVD+R after copying.<sup>1</sup> Select a title menu style from the following screen.

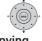

#### Select 'Start Copy' to start 11 copying.

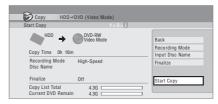

- If you're using a DVD-R DL or DVD+R DL disc and the copy will span both layers. the **Copy List Total** bar will be purple.
- The Current DVD Remain bar will be half-length if the first layer of a DVD-R DL or DVD+R DL disc is already full.

## Copying from DVD to HDD

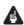

#### **Important**

- The DVD to HDD Copy screen isn't accessible when a finalized Video mode DVD-R/-RW or a DVD-Video is loaded. As long as the disc is not Copy Guard protected, you can still use the One Touch Copy function, however (See One Touch Copy on page 100).
- The recorder can only store one Copy List at a time.
- The Copy List will be erased if:
  - any of the titles on the DVD disc are erased or edited.
  - the disc tray is opened.
  - playback is switched between Play List and Original.
  - the DVD disc is re-initialized or finalized.

- the recorder is reset to its factory settings (see Resetting the recorder on page 157).
- It may not be possible to copy from a DVD disc that was recorded on a different DVD recorder or a PC.

#### 1 General Select 'Copy' from the Home Menu.

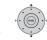

Select 'DVD/CD  $\rightarrow$  HDD'.

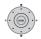

Select a Copy List type.

 Selecting Create New Copy List will erase any Copy List already stored in the recorder.

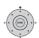

Add titles to the Copy List (highlight a title and press ENTER to add).

Titles you've added to the Copy List are highlighted in pink.

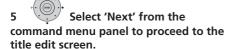

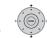

#### Select a title to edit.

A menu appears of Copy List editing commands:

- Erase Frase individual titles from the Copy List (see Erase on page 90).
- Move Change the order of titles in the Copy List (see Move on page 96).
- Preview Check the content of a title in the Copy List.
- Cancel Exit the menu.

Repeat this step for as many titles you have that need editing.

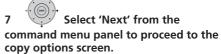

 Select Recording Mode if you want to change the recording quality (see Recording Mode below).

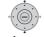

Select 'Start Copy' to start copying.

#### **Recording Mode**

Select 'Recording Mode' from the command menu panel.

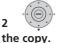

Select a recording mode for

- **High-Speed Copy** 1 The Copy List is copied at the same recording quality as the original.
- XP, SP, LP, EP, SLP, SEP, MN<sup>2</sup> The Copy List is copied at the specified recording quality in real-time. (Note that if you copy at a higher quality setting than the original, the copy will not be better quality than the original.)

If you select **MN** above, you can also change the level setting (MN1 to

MN32<sup>3</sup>. LPCM or XP+<sup>4</sup>) from the Recording Quality box that appears.

#### Note

1 When copying to a DVD-R/-RW (Video mode) or DVD+R/+RW, the chapter markers in the copy may not be in exactly the same position as the original.

- 2 When the copy mode is set to something other than High-Speed Copy for copying to a DVD-R/-RW (Video mode) or DVD+R/+RW, the chapter markers of the original are not copied. Chapter markers are put into the copy at regular intervals, according to the Auto Chapter setting (see also Auto Chapter (Video) and Auto Chapter (DVD+R/+RW) on page 136).
- 3 When copying to a DVD+R/+RW, MN1 to MN3 and SEP modes are not available.
- 4 XP+ mode available only when copying to HDD.

 Optimized<sup>1,2</sup> – The recording quality is automatically adjusted so that the Copy List fits on to the space available on the disc. Copying is carried out in real-time.

When you change the recording mode setting, you can see how much disc space it will require. If this is more than is available, it shows up in red and you won't be able to start copying. In this case, either change the recording quality, or press **RETURN/EXIT** to go back to the Copy List screen and erase one or more titles from the Copy List.

#### **Bilingual**

1 Select the title containing the audio you want to change.

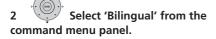

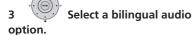

## **Using disc backup**

\* See also Copyright on page 100.

This feature offers a simple way to make a backup copy of finalized DVD-R/-RW (Video mode) discs or DVD+R/+RW discs. The data is copied first to the hard disk drive<sup>3</sup>, then on to another recordable DVD disc.

1 ROMENBER Select 'Copy', then 'Disc backup' from the Home Menu.

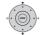

#### Select a backup option.

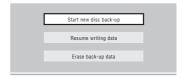

There are three backup options:

- Start new disc back-up Start making a backup of a disc.
- Resume writing data Record the backup data already on the HDD to a recordable DVD.
- Erase back-up data Erase the backup data on the HDD.

## 3 Load the disc you want to make a backup of.

You can only make backup copies of finalized Video mode DVD-R/-RW discs, finalized DVD+R or DVD+RW discs (excluding DVD-R DL/DVD+R DL discs).

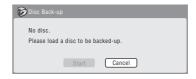

4 Select 'Start'.

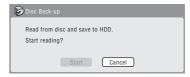

 To see the progress of the backup, press DISPLAY.

- 1 When the copy mode is set to something other than High-Speed Copy for copying to a DVD-R/-RW (Video mode) or DVD+R/+RW, the chapter markers of the original are not copied. Chapter markers are put into the copy at regular intervals, according to the Auto Chapter setting (see also Auto Chapter (Video) and Auto Chapter (DVD+R/+RW) on page 136).
- 2 Optimized mode only available when copying to DVD. Due to remaining space on the disc or the title that you copy, this mode does not always exactly fill a disc.
- 3 It is not possible to play this material directly from the HDD.

- You can cancel the backup process by pressing ONE TOUCH COPY for more than one second.
- 5 When the data has been copied, take out the disc and load a blank\* recordable DVD.
- \* If you're using a DVD-RW or DVD+RW, the disc doesn't have to be blank, although the previous contents of the disc will be erased in the backup process.

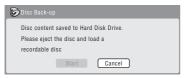

You can use a DVD-R ver. 2.0, 2.1 or 2.2 disc, or DVD-RW ver. 1.1 or ver. 1.2 disc for the backup.

- If you backup a DVD-R disc to DVD-RW, you cannot undo the finalization later.
- Actual recordable capacity of discs vary so there may be cases where the contents of the disc you're backing-up will not fit on to a particular blank disc. If this happens, please try another brand of disc.
- DVD-R/-RW discs can only be backed up to DVD-R/-RW discs; DVD+R/+RW discs can only be backed up to DVD+R/ +RW discs.
- 6 Select 'Start' to start writing the backed-up data to the blank disc.

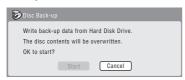

- To see the progress of the backup, press DISPLAY.
- You can cancel the backup process by pressing ONE TOUCH COPY for more than one second. However, this will make the disc unusable (although if you

- are using a DVD-RW or DVD+RW disc you can re-initialize it in order to make it usable again see *Initializing recordable DVD discs* on page 72.)
- 7 After the recorder has finished recording the backup disc, you can select whether to make another backup of the same data or exit.

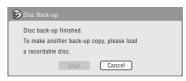

- Select **Start** to make another backup copy or **Cancel** to finish. If you want to make another backup copy, return to step **6** above.
- 8 If you don't need to keep the backup data on the HDD, you can delete it now. Select **Yes** to delete the data from the HDD; select **No** to keep it (you can delete it later if you want to).

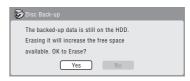

 If you decide to leave the backup data on the HDD, you can make backup copies to recordable DVD discs anytime from the Disc Back-up menu.

## **Using the Jukebox**

## **Chapter 12 Using the Jukebox**

The Jukebox feature allows you to use the recorder's HDD to store and playback music from up to 999 of your CDs. You can also transfer WMA/MP3 files stored on CD-R/ -RW/-ROM, DVD, USB device or PC, Once on the HDD, you can name albums and tracks, assign them a genre, and set tracks that you don't want to play to Jump.

## Copying music to the HDD

The first step is to copy some music to the HDD, CD audio, WMA and MP3 files are copied at high speed. All tracks are copied from each CD/DVD as an album.1

WMA/MP3 album and track names are copied along with the audio, CD album and track names are not copied, but you can add these later (see Editing Jukebox albums on page 112).

Usually, the tracks are copied to the HDD in the order they appear on the CD/DVD.

Note that once copied to the HDD, audio tracks cannot be copied to a recordable DVD disc.

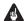

#### Important

- While copying, no other recorder operation is possible.
- When copying, scheduled timer recordings will not start until copying is complete.
- Copy protected CDs may not copy successfully.
- Load the CD/DVD you want to copy to the HDD.
- 2 HOMEMENU Select 'Copy' from the Home Menu.

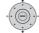

#### Select 'DVD/CD to HDD'.

On pressing **ENTER** all tracks (or files) on the CD or all WMA/MP3 files on the DVD are copied to the HDD.

- You can also start copying by starting playback of the CD/DVD and then pressing ONE TOUCH COPY.
- To cancel copying press ENTER.
- If the CD loaded contains both CD audio tracks and WMA/MP3 files, the part currently selected will play.

## Copying files via USB

#### **Connecting a regular USB device**

You can copy WMA or MP3 files from a connected USB device, such as a USB drive. to the HDD.

- Connect the USB device.
- **HOME MENU** Select 'Jukebox' from the Home Menu.

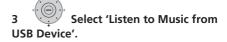

Select 'Copy Album' from the command menu panel.

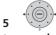

Select 'Yes' to confirm or 'No' to cancel.

The selected folder on the USB device will be copied to the HDD.

- 1 Up to 999 albums can be created in the Jukebox. If you copy via Connect PC, the total number of albums you are able to create may be less than 999 (for more information, see page 110).
  - Sound quality is not worsened when you copy data from another source.
  - · When playing back an album copied from a source whose original audio track plays continuously (such as a live recording), there will be a brief pause in sound between tracks.

 Up to 99 folders/999 files on the USB device can be copied/displayed.

#### **Connect PC**

Using a USB connection, you can copy WMA and MP3 files from a PC to the HDD of this device. Operations carried out on the PC require Windows Media Player 10.

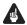

#### **Important**

- If the PC you are using does not currently have Windows Media Player 10 installed, you must first install the program and make sure it functions correctly before connecting the USB cable and attempting to use the Connect PC function.
- For more information on Connect PC. see Using a PC on page 23.
- You cannot edit or delete albums from this device when it is connected to a PC via USB. If you wish to edit or delete albums via the Jukebox, you must first disconnect the USB cable.

#### Connect the PC via USB cable.

The screen below is displayed. Choose 'Take no action' and click 'OK'.

\*Depending on the settings for Windows Media Player 10, the screen shown below may not be displayed.

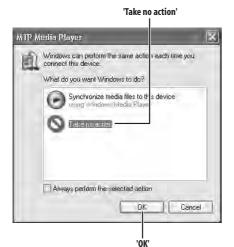

#### 2 HOMEMENU Select 'Jukebox' from the Home Menu.

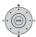

Select 'Connect PC'.

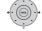

Select 'Yes' to confirm, or 'No' to cancel.

#### Verify that the import screen is displayed on the device.

If no actions are carried out for 20 minutes, the import screen is automatically closed. To reopen it, you will have to repeat steps 2 through 4.

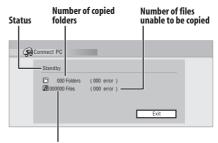

Number of copied files

#### Open Windows Media Player 10 on the PC.

The device settings screen appears. Click 'Cancel'.

\*Depending on the settings for Windows Media Player 10, the screen shown below may not be displayed.

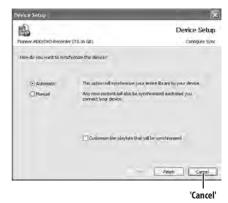

From the PC, in Windows Media Player 10:

- 1. Click 'Library'.
- 2. Choose the artist, album or song you would like to copy, and press the right mouse button.
- 3. Click 'Add to Sync list' (when choosing songs, click 'Add to' then 'Sync list').
- 4. Click 'Start Sync'.

This begins the synchronization process. When finished, the message 'Synchronized to Device' is displayed in Windows Media Player 10.

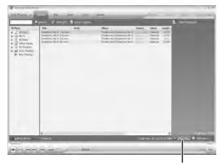

'Start Sync'

For more information refer to the Help menu of Windows Media Player 10.

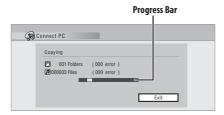

- To cancel the synchronization process while it is underway, press ENTER on the remote control. The Connect PC screen is closed.
- If synchronization fails, make sure that the Pioneer, HDD/DVD-Recorder device is selected at the synchronization screen of Windows Media Player 10, and try again.

#### When you have finished copying files, close Windows Media Player 10 on the PC.

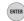

#### Close the import screen on this device.

 If no actions are carried out for 20 minutes after copying, the import screen is automatically closed.

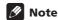

· When using the sync function of Windows Media Player 10, music, artist and album folders are created as follows:

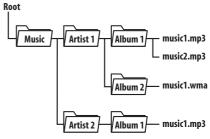

- · Folders containing no files are not displayed in the Jukebox (such as the above 'Artist1' and 'Artist2' folders), but do count toward the maximum of 999 folders allowed in Jukebox.
- Up to 999 tracks can be included in one album. Note that when there are many tracks contained in one album, it may take time to display and transfer these
- Albums and tracks with no set name that are transferred from CD/DVD/USB are displayed as 'UnknownAlbum' and 'UnknownFile' in Windows Media Player 10.
- Album and track names that do not conform to the ISO8859-1 standard may display differently in Windows Media Player 10 and the Jukebox.
- · When albums are deleted in the Jukebox, their file hierarchy as displayed in Windows Media Player may change.

- File whose extensions are not supported by the Jukebox (i.e. files that are not .mp3 or .wma) cannot be transferred.
- Files imported to this recorder via Connect PC cannot be exported from this recorder.
- Note that no recording functions, including timer recordings, will be carried out when you are using the Connect PC function.

## Playing music from the Jukebox

You can select albums or individual tracks from the Jukebox to play.

## 1 (HOMENHOU) Select 'Jukebox' from the Home Menu.

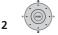

- Select a Jukebox option.
- Listen to Music/Edit Listen to CDs or WMA/MP3 files that have been copied to the HDD.
- Listen to Music from USB device Listen to music from an external USB device.

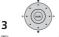

Select what you want to play.

The screen below shows albums stored on the HDD:

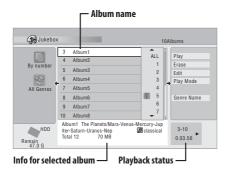

• If you select a whole album to play, all tracks that are not set to Jump will play.

 If you want to start playback from a selected track in an album, or play a track that is set to Jump, press → to enter the track list then select a track to play.

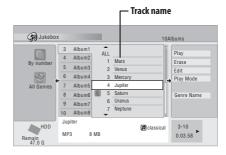

• Press SUBTITLE or ANGLE to change the page.

#### Changing the album view

1 From the album list, display the view options menu panel.

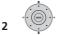

Select a view option.

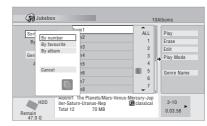

- Sort order
  - **By number** Albums are listed by the album number.
  - **By favourite** Most often listened to music appears at the top of the list.
  - **By album** Albums are listed alphabetically.

#### Genre

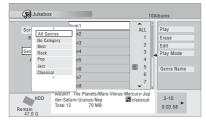

**All Genres** – All albums are displayed. *Genre* – Only albums in the selected genre are displayed.

#### **Editing Jukebox albums**

A number of commands are available for editing and changing the playback behavior of albums.

## 1 \*\*Select 'Jukebox' from the Home Menu.

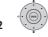

Select 'Listen to Music/Edit'.

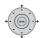

Select what you want to edit.

## 4 Select an edit function from the command menu panel.

- Erase Erase the selected track (if all tracks in an album are selected, the whole album is erased).
- Edit > Album name Enter a name of up to 64 characters for the album. See *Title Name* on page 91 for how to enter names.
- Edit > Track name Enter a name of up to 64 characters for the track. See *Title Name* on page 91 for how to enter names.
- Edit > Set Genre Set or change the genre for the album.
- Edit > Jump Set<sup>1</sup> Set a track to jump so that it doesn't play (choose this command again to cancel the Jump setting).
- **Play Mode** Change the playback order for albums and tracks.
- Genre Name Enter a name of up to 12 characters for a genre. See *Title Name* on page 91 for how to enter names.

# Chapter 13 **The PhotoViewer**

From the PhotoViewer you can view JPEG photos and picture files stored on the HDD, recordable DVD or CD-R/-RW/-ROM, or on a USB-equipped digital camera. You can also import files and save them to the recorder's HDD or a DVD-R/-RW disc.

Locating JPEG picture files

1 Golden Select 'PhotoViewer' from the Home Menu.

2 Select the location of the files you want to view or edit.

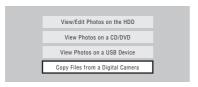

- View/Edit Photos on the HDD View or edit photos already stored on the recorder's HDD.
- View Photos on a CD/DVD View photos on a Fujicolor CD, CD-ROM, CD-R/-RW, or DVD-R/-RW.
- View Photos on a USB Device View photos on a digital camera (or other USB device) connected to the USB port.
- Copy Files from a Digital Camera –
  Copy all DCF files directly from a
  connected digital camera to a
  recordable DVD-R/-RW.

3 Select the folder containing the files you want to view, copy or edit.

The first image from the selected folder is displayed as thumbnail at the bottom of the screen. From the Folder Information column, you can change thumbnails via the ◀◀/▶▶ buttons.

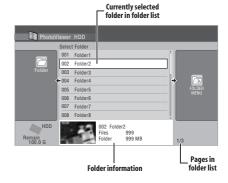

4 Select the file you want to view, copy or edit.

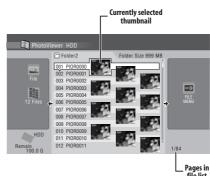

- The larger the file size, the longer it takes the recorder to load the file.
- You can change folders via the ◄◄/▶► buttons.

Note

1 Up to 999 files or 99 folders are viewable, but if there are more files/folders than this on the disc or connected USB camera it is still possible to view them all using the Reload function (see *Reloading files from a disc or USB device* on page 115).

- If you encounter a disc that will not play, check that the disc and file formats are compatible with this recorder (see JPEG file compatibility and PC-created disc compatibility on page 11).
- The thumbnail of files that cannot be played is displayed as the \ \ logo.

#### Changing the display style of the PhotoViewer

You can choose to display photos by grouping them by folder, file, or number of thumbnails.

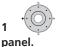

### Display the View Options

The View Options panel

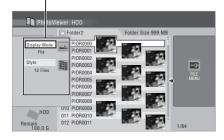

Choose 'Display Mode' or 'Style' then press ENTER to see the available view options.

- **Display Mode** Choose between folder and file display modes.
- Style Choose between displays of 1, 4 and 12 thumbnails.

3 Choose a view option, then press ENTER.

The display mode will change to that which you have chosen.

#### Playing a slideshow

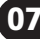

#### Select a folder from the folder

#### list.

2

To start the slideshow from the first file in the folder, skip to step 3 after choosing the desired folder and pressing →.

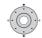

#### Select a thumbnail.

 Use I◄◄ PREV and ▶►I NEXT to display the previous/next page of thumbnails.

#### Select 'Start Slideshow' or 'Start Audio Slideshow' from the menu.

When you select 'Start Audio Slideshow', you are prompted to select the Genre of music you would like to hear, and when you press ENTER, music of that Genre stored on the Jukebox will be played during the slideshow.

For more information on adding music to the HDD, see *Using the Jukebox* on page 108.

- You can also select a file or folder then press ► PLAY to start playing the slideshow.
- Use I◄◄ PREV/▶►I NEXT to display the previous/next picture, or II PAUSE to pause the slideshow.
- Depending on the aspect ratio, some pictures may be displayed with black bars top and bottom, or left and right.
- · Large picture files may take a few seconds to display. This is normal.

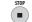

#### Press to return to the thumbnail.

- You can also use the RETURN/EXIT button.
- HOME MENU Press to exit the PhotoViewer.

#### Zooming an image

During a slideshow you can zoom in to enlarge a portion of the picture by a factor of two or four. You can also move the area of the picture displayed.

#### Press during the slideshow to zoom the picture.

Repeated presses cycle between zoom off, 2x zoom and 4x zoom. The zoom factor is displayed on-screen.

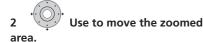

#### Rotating an image

You can rotate the displayed picture during a slideshow so you can always view pictures the right way up, whichever way they were taken.

#### Press during the slideshow to rotate the displayed picture clockwise by 90°.

Press repeatedly to continue rotating the picture in increments of 90°.

#### Reloading files from a disc or USB device

If you have a disc with more than 1000 files and/or 100 folders, you can still view all the images using the reload function.

#### Navigate to the last entry in the folder list ('Read next: ...').

#### Load the next batch of up to 999 files/99 folders from the disc or connected USB device.

It will take a moment (at most a few minutes) to load in the images. 1

#### Importing files to the HDD

You can import files and save them to the HDD<sup>2</sup> from a CD, DVD or a connected USB camera. Once on the HDD you can edit and organize your pictures and print them out if you've connected a PictBridge-compatible printer.

### Select the location of folders/ files you want to import.

To import a whole folder, select the desired folder, press →, and skip to step 3 below.

 To import multiple folders, use the Multi-Mode; see Selecting multiple files or folders on page 116.

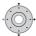

#### Select a file to import, then press $\Rightarrow$ .

• To import multiple files, use the Multi-Mode; see Selecting multiple files or folders on page 116.

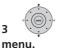

3

### Select 'Copy to HDD' from the

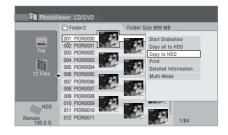

#### Select 'Yes' to confirm and copy the folder(s)/file(s), or 'No' to cancel.

 The files will be copied to the HDD with the same folder structure as the original.

#### Note

2 For files you want to keep permanently, we recommend backing up to DVD-R/-RW.

<sup>1</sup> You can press HOME MENU to exit the PhotoViewer screen while the recorder is reloading images. (If you enter the PhotoViewer again, it will resume reloading.)

 Importing to the HDD will not work if there is insufficient space on the HDD, or if there are already the maximum number of files and/or folders on the HDD (999 folders/999 files per folder).

## Selecting multiple files or folders

The Multi-Mode allows you to select multiple folders/files at once for importing or editing.

1 Select the folder containing the files you want to import.

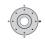

Display the command menu.

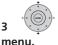

Select 'Multi-Mode' from the

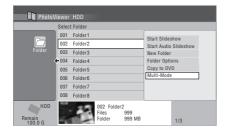

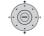

#### Select files/folders from the

#### list.

An orange check mark box (**Z**) is shown by the item you selected. A blue check mark box (**Z**) appears on the folder select screen when files from that folder are selected.

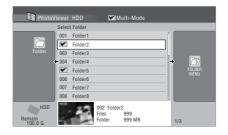

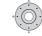

Display the command menu.

6 Select the command you want to apply to all the selected items.

#### Copying files to a DVD-R/-RW

Using this feature you can copy all the files (including audio and movie files) stored on a connected USB camera to a recordable DVD disc.

A slideshow of the files is also recorded on the disc as a Video mode title, making it possible to view the photos on other DVD players/recorders that may not be compatible with JPEG file playback.

Once the files have been copied, the disc is automatically finalized.

- There is a limit to the number of files/amount of data that you can copy at one time.
- Only DCF format files in DCIM folders can be copied to a recordable DVD-R/-RW.

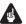

#### **Important**

- Use a blank DVD-R/-RW disc, or one that has already been initialized for Video mode recording but has nothing yet recorded on it. Discs that have already been recorded on (as well as CD-R/-RW discs) cannot be used.
- After backing up the pictures in your digital camera to DVD, we recommend verifying that they have been recorded properly before deleting anything from the camera.
- 1 Press HOME MENU and select 'PhotoViewer' to display the PhotoViewer screen.
- 2 Load a blank (or unrecorded Video mode) DVD-R or DVD-RW disc.
- 3 Select 'Copy Files from a Digital Camera' from the menu.

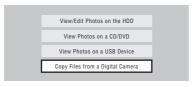

## 4 Select 'Yes' to confirm, or 'No' to cancel.

 Note that during copying, any timer programmes set to start will not begin, and no other operations are possible.

## Copying selected files to a DVD-R/-RW

This feature allows you just to copy some of the files stored on HDD to a DVD.

A slideshow of the files is also recorded on the disc as a Video mode title, making it possible to view the photos on other DVD players/recorders that may not be compatible with JPEG file playback. Note however that you may need to finalize the disc before it will play on another DVD player (copying selected files doesn't automatically finalize the disc).

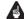

#### **Important**

- A maximum of 99 slideshow titles can be recorded.
- One slideshow title can contain up to 99 files. If there are more files than this in the slideshow, multiple slideshows are created on the disc.
- If you erase a slideshow title from a DVD the slideshow will become unplayable but the free space will not increase.
- 1 Load a blank (or unfinalized Video mode) DVD-R or DVD-RW disc.

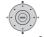

2 Select 'View/Edit Photos on the HDD' from the menu.

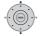

## 3 Select the file(s) or folder(s) you want to copy.

- Copying a folder will copy all the files contained in it.
  - To copy multiple folders, use the Multi-Mode; see Selecting multiple files or folders on page 116.

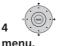

## Select 'Copy to DVD' from the

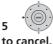

## Select 'Yes' to confirm or 'No'

- Folder names on the disc will be number PIONR. File names will be PHOT number.
- Note that during copying, any timer programmes set to start will not begin, and no other operation is possible.
- While 'Cancel' is displayed, you can press ENTER to cancel.

#### **Editing files on the HDD**

There are a number of commands you can use to edit and organize your pictures stored on the HDD.

#### Creating a new folder

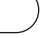

From the folder list, display the menu.

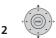

Select 'New Folder'.

The folder appears at the bottom of the folder list with the name F number.

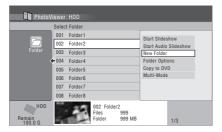

• There can be up to 999 folders on the HDD.

#### Erasing a file or folder

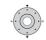

#### Select the file(s) or folder(s)

#### vou want to erase.

- To erase multiple files or folders, use the Multi-Mode: see Selecting multiple files or folders on page 116.
- Erasing a folder will erase all the files contained in it. Please be careful!
- You can't erase files that have been locked.
- Folders containing locked files can't be erased. Unlocked files in the folder. however, will be erased.

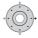

2

Display the command menu.

Select 'File Options' or 'Folder Options'.

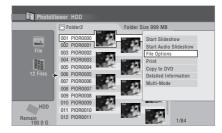

Select 'Erase' or 'Erase Folder'.

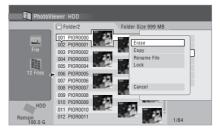

5 Select 'Yes' to confirm, or 'No' to cancel.

 You can also erase a file or folder by pressing **CLEAR** when the file or folder is highlighted. Press ENTER to confirm.

#### **Copying files**

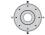

Select the file(s) or folder(s) you want to copy.

- Copying a folder will copy all the files contained in it.
- To copy multiple files or folders, use the Multi-Mode: see Selecting multiple files or folders on page 116.

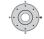

2

Display the command menu.

3 Options'.

Select 'File Options' or 'Folder

4 Select 'Copy' or 'Copy Folder Contents'.

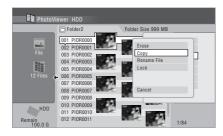

5 Select a folder to copy the folder(s)/file(s) to.

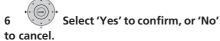

 Copying to the HDD will not work if there is insufficient space on the HDD; if there are already the maximum number of files and/or folders on the HDD.

#### Naming files and folders

1 Select the file or folder you want to rename.

You can't rename files that have been locked.

2 Select 'File Options' or 'Folder Options'.

## 3 Select 'Rename File' or 'Rename Folder'.

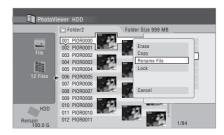

**4** Enter a new name for the file/folder. File names or Folder names can be up to 64 characters long.

See Using the remote key shortcuts to input a name and Using a USB keyboard to enter a name on page 92 for how to enter a name.

#### Locking/Unlocking files

Locking files will protect them from accidental erasure and prevent them from being renamed.

Use the same process to both lock and unlock files. Locked files are displayed in the PhotoViewer with a padlock icon.

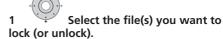

• To lock/unlock multiple files or folders, use the Multi-Mode; see *Selecting multiple files or folders* on page 116.

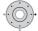

Display the command menu.

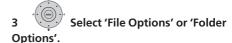

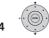

#### Select 'Lock' or 'Lock Folder Contents'.

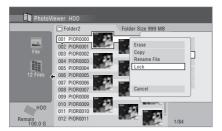

Locked files are shown with a padlock icon next to them. To remove all locks within a given folder, choose 'Folder Option' > 'Unlock Folder Contents'.

#### To view detailed information

This feature allows you to check the settings of the camera from which you imported the photos.

- Choose the file for which you would like to see detailed information.
- Choose 'Detailed Information'.

When no detailed information is available, nothing is displayed.

#### **Printing files**

Connecting a PictBridge-compatible printer to the USB port will enable you to print out picture files stored on the HDD, a CD/DVD. or directly from a digital camera.

Make sure that the printer (and your digital camera if you are using that as a source) is connected to the recorder before starting.

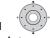

### Select the file(s) you want to

#### print.

 To print multiple files, use the Multi-Mode; see Selecting multiple files or folders on page 116.

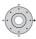

Display the command menu.

Select 'Print' from the menu.

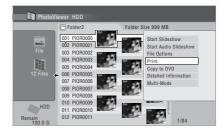

#### Select 'Start' to confirm, or 'Cancel' to cancel.

 Once printing has started, you can cancel by pressing ENTER.

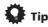

- Paper size and layout can be set; the options available depend on your printer — check the printer manual for details.
- This recorder may not work correctly with all printers.

#### The Disc Setup menu

# The Disc Setup menu

From the Disc Setup menu you can name discs, lock the contents to prevent accidental recording and erasure, initialize and finalize discs. The Disc Setup menu is accessed from the Home menu.

#### **Basic settings**

#### **Input Disc Name**

 $\begin{picture}(100,0) \put(0,0){\line(0,0){100}} \put(0,0){\line(0,0){100}} \put(0,0){\line(0,0){1$ 

When you initialize a disc for recording, the recorder automatically assigns a name for the disc ranging from **DISC 1** to **DISC 99**. You can use the Input Disc Name function to change the default disc name to something more descriptive. This name appears when you load the disc and when you display disc information on-screen.

## 1 Gome Menu. Select 'Disc Setup' from the Home Menu.

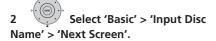

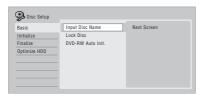

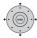

#### Input a name for the disc.

The disc name can be up to 64 characters long for a VR mode disc, or 40 for a Video mode discs and DVD+R/+RW.

• See *Title Name* on page 91 for more on navigating the input screen.

#### **Lock Disc**

#### DVD (VR) DVD-RAM

· Default setting: Off

Locking the disc will prevent accidental recording, editing or erasing of the disc.

### All I

#### Important

- A locked disc can still be initialized (which will completely erase the disc).
- 1 ROMENBER Select 'Disc Setup' from the Home Menu.

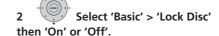

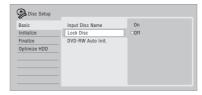

Set to **On** to prevent accidental recording, editing or erasing of the disc loaded. If you need to unlock the disc to make edits, select **Off**.

#### **DVD-RW Auto Initialize**

#### DVD-RW

Default setting: VR Mode

Initialization mode is automatically carried out when you insert a blank DVD-RW. You must set the desired initialization mode before inserting a disc.

See *DVD-RW Auto Initialize* on page 73 for detailed instructions.

#### The Disc Setup menu

#### **Initialize settings**

#### DVD-R DVD-RW DVD+RW DVD-RAM

You can initialize a recordable DVD-R/-RW disc for either VR mode or Video mode recording.

The first time you load a new DVD-RW disc, it will be automatically initialized for recording according to the DVD-RW Auto Init. setting in the Disc Setup menu (see page 73).

New DVD-R discs are ready for Video mode recording when you load them, but it is also possible to initialize them for VR mode recording.<sup>1</sup>

DVD+RW and DVD-RAM discs can also be initialized as a way of erasing the entire disc. When initializing a DVD-RAM disc, select VR mode.

See *Initializing recordable DVD discs* on page 72 for detailed instructions.

#### **Finalize settings**

#### **Finalize**

#### DVD-R DVD-RW DVD+R DVD+RW

Finalizing 'fixes' the recordings in place so that the disc can be played on a regular DVD player or computer equipped with a suitable DVD-ROM drive.

It is also possible to finalize DVD+RW discs. This is only necessary if you want to a player to display a title menu for the disc.

See *Playing your recordings on other DVD players* on page 71 for detailed instructions.

#### **Undo Finalize**

#### DVD-RW

You can undo the finalization on DVD-RW discs recorded on this recorder in Video mode. You need to do this if you want to record more material or edit material already on the disc.

You can also undo the finalization of VR mode discs which have been finalized on other DVD recorders. If when you load a disc the message **This disc cannot be recorded. Undo the finalization.** is displayed, use this command to be able to record on the disc using this recorder.

## 1 Select 'Disc Setup' from the Home Menu.

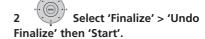

#### **Optimize HDD**

#### HDD

As you record, erase and edit recordings, the HDD file system gradually becomes fragmented. Periodically, the HDD will need optimizing to 'clean up' all the fragmented files.

When the HDD needs optimizing the recorder will automatically display a message recommending optimization.

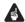

#### **Important**

- Optimizing the HDD can take as long as eight hours. During optimization, playback and recording are not possible.
- Cancelling optimization mid-way does not undo the optimization already done, so the HDD will be partly optimized.

#### Note

#### The Disc Setup menu

1 ROMEMBRO Select 'Disc Setup' from the Home Menu.

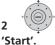

Select 'Optimize HDD' then

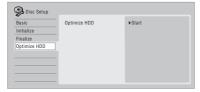

A progress bar indicates how long there is left to go. If no actions are carried out for more than 20 minutes after the optimization process is completed, the unit turns itself off.

#### **Initialize HDD**

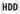

When your HDD/DVD recorder is working without a problem this option is not visible in the Disc Setup menu. However, if the HDD file system becomes corrupted for some reason, you can initialize the HDD to fix the problem. Note that initializing the HDD will erase all the data on it.

1 GOMEMBRO Select 'Disc Setup' from the Home Menu.

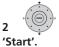

Select 'Initialize HDD' then

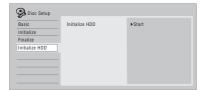

#### The Video Adjust menu

# Chapter 15 The Video Adjust menu

Using the Video Adjust menu you can set up the picture quality for the built-in tuner and external inputs, for disc playback, and for recording.

## Setting the picture quality for TV and external inputs

Picture Creation lets you choose a set of picture quality settings for the built-in TV tuner<sup>1</sup> and for each external input. There are several preset settings that suit various sources, or you can create up to three of your own sets.

#### **Choosing a preset**

- 1 With the recorder stopped, press to display the Home Menu.

Select 'Video Adjust'.

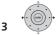

Select a preset.

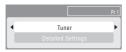

- Use the INPUT SELECT button to switch between the built-in TV tuner and the external inputs.
- Use the Smart Jog to change the channel of the built-in TV tuner.

There are six presets available:

- Tuner suitable for general TV broadcasts
- VCR suitable for video cassettes
- DTV/LDP suitable for digital broadcasts and Laserdiscs

- Memory1 user preset 1
- Memory2 user preset 2
- Memory3 user preset 3

You can press **DISPLAY** to see the individual settings for the current preset (**Tuner**, **VCR** or **DTV/LDP**).

#### Creating your own set

There are three user presets in which you can save your own set of picture quality settings.

- 1 Follow Choosing a preset above and select one of the user presets (Memory 1, 2 or 3).

Select 'Detailed Settings'.

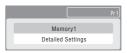

3 Select the setting you want to adjust.

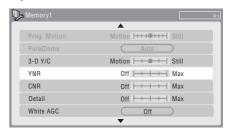

You can adjust the following settings:

 Prog. Motion – Adjusts the motion and still picture quality when video output is set to progressive.

#### Note

#### The Video Adjust menu

- PureCinema This setting optimizes the picture for film material when the video output is set to progressive. Usually set to Auto; but try switching to Off if the picture appears unnatural.
- 3-D Y/C Adjusts the brightness/colour separation.
- YNR Adjusts the amount of noise reduction (NR) applied to the Y (brightness) component.
- CNR Adjusts the amount of noise reduction (NR) applied to the C (colour) component.
- Detail Adjusts how sharp edges appear.
- White AGC Turn on for automatic white level adjustment.
- White Level Adjusts the intensity of white.
- Black Level Adjusts the intensity of black.
- Black Setup Corrects the standard reference black level (525 Input Line System only).
- **Hue** Adjusts overall balance between red and green.
- **Chroma Level** Adjusts how rich the colours appear.

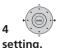

## Adjust the currently selected

#### 5 HOMEMENU Press to exit.

You can now use the preset for any other input or the built-in TV tuner.

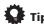

 To see more of the picture as you adjust different settings, press ENTER after selecting the setting you want to adjust.

## Setting the picture quality for disc playback

This setting determines how the picture will look when playing discs.

#### **Choosing a preset**

1 With a disc playing (or paused), press to display the Home Menu.

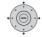

Select 'Video Adjust'.

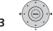

Select a setting.

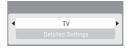

There are six presets available:

- **TV** suitable for LCD and cathode-ray tube TVs
- **PDP** suitable for plasma display screens
- **Professional** suitable for professional monitors
- Memory1 user preset 1
- Memory2 user preset 2
- Memory3 user preset 3

You can press **DISPLAY** to see the individual settings for the current preset (**TV**, **PDP** or **Professional**).

#### Creating your own set

There are three user presets in which you can save your own set of picture quality settings for disc playback.

1 Follow Choosing a preset above and select one of the user presets (Memory 1, 2 or 3).

#### The Video Adjust menu

2 Move the cursor down and select 'Detailed Settings'.

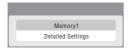

3 Select the picture quality setting you want to adjust.

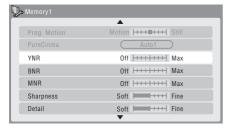

You can adjust the following settings:

- Prog. Motion Adjusts the motion and still picture quality when video output is set to progressive. (Prog. Motion is ineffective when PureCinema is On.)
- PureCinema This setting optimizes the picture for film material when the video output is set to progressive. Usually set to Auto 1 but try switching to Auto 2, On or Off if the picture appears unnatural.
- YNR Adjusts the amount of noise reduction (NR) applied to the Y (brightness) component.
- BNR Adjusts the amount of noise reduction (NR) applied to the block noise (artefacts visible in areas of flat colour, caused by MPEG compression).
- MNR Adjusts the amount of noise reduction (NR) applied to the mosquito noise (artefacts visible around the edges of an image, caused by MPEG compression).
- Sharpness Adjusts the sharpness of the high-frequency (detailed) elements in the picture. Sharpness is ineffective for HDMI output.
- Detail Adjusts how sharp edges appear.

- White Level Adjusts the intensity of white. White Level is ineffective for HDMI output.
- Black Level Adjusts the intensity of black. Black Level is ineffective for HDMI output.
- Black Setup Corrects the standard reference black level. Black Setup is ineffective for HDMI output.
- Gamma Correction Adjusts the brightness of darker images. Gamma Correction is ineffective for HDMI output.
- Hue Adjusts overall balance between red and green. Hue is ineffective for HDMI output.
- Chroma Level Adjusts how rich the colours appear. Chroma Level is ineffective for HDMI output.
- 4 Use the ←/→ buttons to adjust the currently selected picture quality setting.
- 5 When you have all the settings as you want them, press HOME MENU to exit.

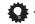

 To see more of the picture as you adjust different settings, press ENTER after selecting the setting you want to adjust.

# The Initial Setup menu

#### **Using the Initial Setup menu**

The Initial Setup menu is where you can set various recorder options for sound, picture, language and so on.

Some settings can only be changed when the recorder is stopped. During playback and recording these settings are grayed out in the Initial Setup menu.

Except for the Setup Navigator, menu screens are exited automatically after 20 minutes of inactivity.

#### Press HOME MENU and select 'Initial Setup'.

In the table below, the default option is marked with a •.

| Setting                                               | Options      | Explanation                                                                                                    |
|-------------------------------------------------------|--------------|----------------------------------------------------------------------------------------------------|
| Basic                                                 |              |                                                                                                    |
| Clock Setting                                         | Auto         | Set the channel that broadcasts a clock signal and the clock will be set automatically.                                          |
|                                                       | Manual •     | If there is no channel that broadcasts a clock signal in your area, you can set the time and date manually.                      |
| • If any digital TV channe<br>• The clock must be set |              | ck will automatically be set.<br>ecording.                                                                                       |
| Input Line System                                     | 525 System   | Use for NTSC or PAL-60 recording from an external input.                                                                         |
|                                                       | 625 System • | Use for standard PAL or SECAM recording.                                                                                         |
| • This setting is applicate • See also About the inp  | ,            | g from an external input.<br>e 141 for more information on this setting.                                                         |
| Power Save                                            | Mode 1       | Only signals arriving at the antenna input are passed through to the antenna output when the recorder is in standby.             |
|                                                       | Mode 2       | No input signals are passed through to the outputs when the recorder is in standby.                                              |
|                                                       | Off •        | When the recorder is in standby, all signals arriving at the SCART and antenna inputs are passed along to the outputs.           |
| HELP Setting                                          | On •         | Switches on the automatic Help screens for GUI displays.                                                                         |
|                                                       | Off          | Switches off the automatic Help screens for GUI displays. (Press <b>HELP</b> on the remote to manually display the Help screen.) |

| Setting                    | Options              | Explanation                                                                                                    |
|----------------------------|----------------------|----------------------------------------------------------------------------------------------------|
| EPG Type Select            | GUIDE Plus+          | Use the Gemstar GUIDE Plus+ EPG.                                                                                                    |
|                            | Digital EPG          | Use the EPG based on information provided by D.TV broadcasts.                                                                                                    |
| Setup Navigator            | Start                | Select to start the Setup Navigator. See also<br>Switching on and setting up on page 30.                                                                                                    |
| Digital Tuner              |                      |                                                                                                    |
| Replace Channels           | Next Screen          | Scans for digital channels and replaces all the channel presets with the results. Before the scan starts you will need to select your country.  After the scan is complete the recorder tells you whether any new channels were found, and if so, how many.  (You can cancel the scan before it has finished by pressing <b>HOME MENU</b> or <b>RETURN/EXIT</b> . In this case, no channels are set.)                                           |
| If you execute a Replace ( | Channels command, an | y timer recordings set for D.TV channels will be erased.                                                                                                    |
| Add New Channels           | Next Screen          | Automatically scans for new digital channels. After the scan is complete the recorder tells you whether any new channels were found, and if so, how many. (You can cancel the scan before it has finished by pressing HOME MENU or RETURN/EXIT. In this case, no new channels are set.)                                                                                                    |
| Channel Sort               | Next Screen          | Use this screen to sort channel presets into your prefered order. Use the ↑/↓/←/→ buttons to highlight the channel you want to move, press ENTER. Use the cursor buttons again to highlight the position you want to move the channel preset to, then press ENTER again.  (If there are more channel presets than will fit on one screen, you can select the next/previous page by highlighting the small triangular marks and pressing ENTER.) |

| Setting         | Options      | Explanation                                                                                                    |
|-----------------|--------------|----------------------------------------------------------------------------------------------------|
| Channel Options | Next Screen  | From this screen you can skip or lock channels.  Locked channels will require the correct password to be entered before the channel can be watched. Use the 1/4/←/→ buttons to highlight a preference box and press ENTER to toggle the preference.  To enter this screen, input the parental lock password when prompted (if one has not yet been set then the password you enter becomes the parental lock password). |
| Auto Skip       | Off •        | No channels are automatically skipped.                                                                                                    |
|                 | Radio        | Radio channels are skipped when selecting channels.                                                                                                    |
|                 | Data         | Data channels are skipped when selecting channels.                                                                                                    |
|                 | Radio & Data | Radio and data channels are skipped when selecting channels.                                                                                                    |
| Signal Check    | Next Screen  | Use this screen to check the signal level and quality of digital channels. Use the ←/→ buttons to change the RF channel; select Add New Channels then press ENTER to scan for new channels; press HOME MENU to exit.                                                                                                    |
| Aerial Power    | On           | Power is supplied to the connected aerial (antenna) when this recorder is on or in standby.                                                                                                    |
|                 | Auto         | Power is supplied to the connected aerial (antenna) only when this recorder is on.                                                                                                    |
|                 | Off •        | This recorder does not supply power to the connected aerial (antenna).                                                                                                    |
|                 |              | try to set to <b>On</b> or <b>Auto</b> , the aerial may not be connected properly, connection and try making the setting again.                                                                                                    |
| D.TV Language   | Next Screen  | From this screen you can set your Primary and Secondary Audio preference for multilingual digital broadcasts, your Primary and Secondary Subtitle preference for programmes that are broadcast with subtitles, and your Teletext language preference. Use the 1/4 buttons to highlight a field then use the // buttons to change it.                                                                                    |

| Setting                 | Options          | Explanation                                                                                                    |
|-------------------------|------------------|----------------------------------------------------------------------------------------------------|
| Analog Tuner            |                  |                                                                                                    |
| Auto Channel<br>Setting | Auto Scan        | Select your country and then wait for the recorder to auto tune into channels in your area. After auto scan has finished, the channel mapping screen appears showing which channels have been assigned to which programme numbers. You can skip unwanted channels using the Manual CH Setting option below. Press <b>HOME MENU</b> to exit the channel mapping screen.                                                                                                    |
|                         | Download from TV | If your TV supports this feature you can download all the channels that your TV is tuned to via the SCART input. Select your country and then wait for the download to complete. After the download is complete, the channel mapping screen appears, as above.  See also the operating instructions that came with your TV for more information.                                                                                                    |
| Manual CH Setting       | Next Screen      | Proceed to the next screen if you need to adjust any of the settings made by auto tuning. Select your country, then proceed to the manual channel setting screen:  • Change channel presets using the <b>Smart Jog</b> .  • To skip the displayed channel (because there is no station assigned to that channel), change the <b>Skip</b> setting to <b>On</b> .  • Set the <b>CH SYSTEM</b> setting to match the channel system of your country or region.  • Set the <b>CHANNEL</b> setting to the channel you want to assign to the current channel preset.  • To manually fine tune the channel, change the <b>AFT</b> setting to <b>Off</b> then adjust the <b>Level</b> setting.  • Set the <b>Sound System</b> setting to match the sound system of your region.  • The <b>Name</b> field allows you to input a name of up to five characters for the current channel preset.  • If the currently selected channel is scrambled requiring a decoder connected to the <b>AV2 (INPUT 1/DECODER)</b> , set the <b>Decoder</b> setting to <b>On</b> . |
| Channel Swapping        | Next Screen      | Proceed to the next screen to swap channel assignments of different presets so that you can group together presets that naturally go together. Select two presets to swap then press ENTER.                                                                                                    |

| Setting                                                                   | Options     | Explanation                                                                                                    |
|---------------------------------------------------------------------------|-------------|----------------------------------------------------------------------------------------------------|
| Video In/Out                                                              |             |                                                                                                    |
| Input Colour<br>System                                                    | Next Screen | Proceed to the next screen to set the input colour system for the external input and the built-in TV tuner. Use the <b>Smart Jog</b> or <b>INPUT SELECT</b> buttons to change the preset or external input. On the default <b>Auto</b> setting the recorder can generally correctly detect whether the input signal is PAL, SECAM, 3.58 NTSC or PAL-60, but in some cases you may have to set it manually if the picture is displayed incorrectly. |
| <ul><li>Input Colour System ca</li><li>See also About the input</li></ul> |             | corder is in D.TV mode.<br>141 for more information on this setting.                                                                                                    |
| Component Video<br>Out                                                    | Interlace • | Select if your monitor/TV is not compatible with progressive-scan video.                                                                                                    |
|                                                                           | Progressive | Select if your monitor/TV is progressive-scan compatible. Check the operating instructions that came with your monitor/TV if you're not sure.                                                                                                    |

<sup>•</sup> For Component Video Out to be effective, the AV1 Out setting (see below) must be set to something other than RGB.

When the HDMI signal is output, no video is output from the COMPONENT VIDEO OUT.

| AV1 Out | Video • | Sets the <b>AV1 (RGB)-TV</b> SCART output to standard composite video (compatible with all TVs).                                                                                                    |
|---------|---------|----------------------------------------------------------------------------------------------------|
|         | S-Video | Sets the <b>AV1 (RGB)-TV</b> SCART output to S-video.<br>Recommended if you are using a long SCART cable.                                                                                                    |
|         | RGB     | Sets the <b>AV1 (RGB)-TV</b> SCART output to RGB. Good quality but check your TV for compatibility. Note that on this setting signals from the built-in tuner and from external inputs is not output when the recorder is in TV mode. |

<sup>•</sup> If you choose a setting that is incompatible with your TV you may not be able to see any picture at all. In this case either switch off and reconnect using the supplied video cable, or reset the recorder (see Resetting the recorder on page 157).

<sup>•</sup> If your TV is incompatible with progressive scan video and you select **Progressive**, you will not be able to see any picture at all. In this case, press ▲ **OPEN/CLOSE** while holding down the ■ (Stop) button on the front panel to switch to **Interlace** (this also switches Screen Resolution on page 138 to the default setting).

The Component Video Out setting (see above) has no effect when AV1 Out is set to RGB.

When the HDMI signal is output, the AV1 Out outputs the composite video signal even when it is set to RGB.

| Setting        | Options | Explanation                                                                                                    |
|----------------|---------|----------------------------------------------------------------------------------------------------|
| AV2/L1 In      | Video • | Sets the <b>AV2 (INPUT 1/DECODER)</b> SCART input to standard composite video.                                                                                                    |
|                | S-Video | Sets the <b>AV2 (INPUT 1/DECODER)</b> SCART input to S-video.                                                                                                    |
|                | RGB     | Sets the <b>AV2 (INPUT 1/DECODER)</b> SCART input to RGB.                                                                                                    |
|                | Decoder | Use this setting if you connected a decoder to the AV2 (INPUT 1/DECODER) SCART connector. For scrambled channels, make sure that the channel Decoder setting is set to On. (See Manual CH Setting on page 130.) |
| NTSC on PAL TV | On •    | NTSC discs will play correctly on PAL-only TVs.                                                                                                    |
|                | Off     | Use if your TV is already NTSC-compatible.                                                                                                    |

Many recent PAL TVs are compatible with NTSC input and so this setting can be switched off. Check the operating instructions that came with your TV. See also About NTSC on PAL TV on page 141 for related information.

| Audio In                  |                         |                                                                                                    |
|---------------------------|-------------------------|----------------------------------------------------------------------------------------------------|
| NICAM Select              | NICAM •                 | Record the NICAM audio in a NICAM broadcast.                                                                                                |
|                           | Regular Audio           | Record the non-NICAM audio in a NICAM broadcast. (You can still switch the audio to record using the <b>AUDIO</b> button before recording.) |
| <b>Analog Tuner Level</b> | Normal •                | Standard setting.                                                                                                    |
|                           | Compression             | Use if the audio level from the built-in tuner is excessive, causing distortion.                                                            |
| External Audio            | Stereo •                | Select if the audio from the currently selected external input is standard stereo.                                                          |
|                           | Bilingual               | Select if each channel carries a separate soundtrack.                                                                                       |
| When the external audio i | 's from the DV innut ar | a audio subcode channel within the DV audio tells the recorder                                                                              |

When the external audio is from the DV input, an audio subcode channel within the DV audio tells the recorder whether the audio is stereo or bilingual. This has priority over the setting you make here.

| Bilingual Recording | A/L • | Record the left (A) channel of a bilingual source when recording to HDD with HDD Recording Format set to Video Mode On, to DVD-R/-RW (Video mode) or DVD+R/+RW or in <b>LPCM</b> mode, from an external source. |
|---------------------|-------|----------------------------------------------------------------------------------------------------|
|                     | B/R   | As above, but for right (B) channel recording.                                                                                                    |

When recording bilingual audio to DVD in VR mode (except in **LPCM** mode), or to HDD with HDD Recording Format set to Video Mode Off (except in **LPCM** mode), both audio channels are recorded and you can switch to the one you want on playback.

| Setting           | Options                | Explanation                                                                                                    |
|-------------------|------------------------|----------------------------------------------------------------------------------------------------|
| DV Input          | Stereo 1 •             | Select to use the 'live' audio track (recorded during the video shoot) from a camcorder that supports two stereo audio tracks.                                             |
|                   | Stereo 2               | Select to use the overdubbed audio track from a camcorder that supports two stereo audio tracks.                                                                           |
|                   | Mix                    | Select one of the three settings to use a mix of the two stereo audio tracks.                                                                                              |
| Audio Out         |                        |                                                                                                    |
| Dolby Digital Out | Dolby Digital •        | Output a Dolby Digital signal when a Dolby Digital source is being played.                                                                                                 |
|                   | Dolby Digital →<br>PCM | Convert Dolby Digital sources to Linear PCM output.<br>Use if your connected equipment doesn't have a<br>Dolby Digital decoder.                                            |
| DTS Out           | On •                   | Output a DTS signal when a DTS source is being played.                                                                                                    |
|                   | Off                    | Switch off the digital output when a DTS source is being played. Use when your connected equipment doesn't have a DTS decoder. In this case, use the analog audio outputs. |
| 96 kHz PCM Out    | 96 kHz → 48 kHz        | <ul> <li>Convert 96 kHz digital audio sources to 48 kHz<br/>output. Use if your connected equipment doesn't<br/>support 96 kHz sampling rate.</li> </ul>                   |
|                   | 96 kHz                 | Output 96 kHz digital audio when a 96 kHz source is being played.                                                                                                    |
| MPEG Out          | MPEG                   | Output an MPEG audio signal when a source using MPEG audio is being played.                                                                                                |
|                   | MPEG → PCM •           | Convert sources with MPEG audio to Linear PCM output. Use if your connected equipment doesn't have an MPEG audio decoder.                                                  |
| Audio DRC         | On                     | Switches on Audio DRC (Dynamic Range Control).<br>Use when listening to Dolby Digital material at low<br>volume.                                                           |
|                   | Off •                  | Switches off Audio DRC.                                                                                                    |

Audio DRC is not effective when listening via the digital output when the Dolby Digital Out setting is set to **Dolby Digital**.

| Setting                                          | Options                    | Explanation                                                                                                    |
|--------------------------------------------------|----------------------------|----------------------------------------------------------------------------------------------------|
| Language                                         |                            |                                                                                                    |
| OSD Language                                     | English •                  | Sets the language of the on-screen displays to English.                                                                                                    |
|                                                  | available languages        | Choose from the languages displayed for the onscreen displays.                                                                                                    |
| On Screen Display and D                          | .TV Language will both re  | flect this setting.                                                                                                    |
| Audio Language                                   | English •                  | Sets the default audio language for DVD-Video playback to English.                                                                                                    |
|                                                  | available languages        | Choose from the languages displayed to set the default audio language for DVD-Video playback.                                                                                                    |
|                                                  | Other                      | Select to set the default audio language to something other than the ones listed. See <i>Selecting other languages for language options</i> on page 142.                                                                                                    |
| Discs do not necessarily preference.             | have audio in your select  | ed language. Also, some discs override the Audio Language                                                                                                    |
| Subtitle Language                                | English •                  | Sets the default subtitle language for DVD-Video playback to English.                                                                                                    |
|                                                  | available languages        | Choose from the languages displayed to set the default subtitle language for DVD-Video playback.                                                                                                    |
|                                                  | Other                      | Select to set the default subtitle language to something other than the ones listed. See Selecting other languages for language options on page 142.                                                                                                    |
| Discs do not necessarily<br>Language preference. | have subtitles in your sel | ected menu language. Also, some discs override the Subtitle                                                                                                    |
| Auto Language                                    | On •                       | On this setting:  • DVD-Video discs whose main audio track is in you default language will play using that language, without subtitles.  • Discs whose main audio track is not in your defaul language but that have a subtitle track in your defaul language will play the original audio track with subtitles. |
|                                                  | Off                        | Select to play DVD-Video discs according to your audio and subtitle language preferences.                                                                                                    |

language.

| Setting                                               | Options                  | Explanation                                                                                                    |
|-------------------------------------------------------|--------------------------|----------------------------------------------------------------------------------------------------|
| DVD Menu<br>Language                                  | w/Subtitle<br>Language • | Sets the language of DVD-Video menus to the same as that set for the subtitle language.                                                                                                    |
|                                                       | English                  | Sets the language of DVD-Video menus to English.                                                                                                    |
|                                                       | available languages      | Choose from the displayed languages to set the default language for DVD-Video menus.                                                                                                    |
|                                                       | Other                    | Select to set the DVD menu language to something other than the ones listed. See Selecting other languages for language options on page 142.                                                                                                    |
| Discs do not necessarily                              | have menus in your selec | cted menu language.                                                                                                    |
| Subtitle Display                                      | On •                     | Select to have discs display subtitles according to your Subtitle Language and Auto Language preferences.                                                                                                    |
|                                                       | Off                      | Select to switch off subtitle display.                                                                                                    |
|                                                       | Assist Subtitle          | Select to display special additional assistive subtitles, where available.                                                                                                    |
| Some discs may override                               | these settings.          |                                                                                                    |
| Recording                                             |                          |                                                                                                    |
| Manual Recording                                      | On (go to setup)         | All the standard recording modes, plus MN1 to MN32, LPCM and XP+ modes can be set.                                                                                                    |
|                                                       | Off •                    | Just the standard recording modes (XP, SP, LP, EP, SLF and SEP) can be set.                                                                                                    |
| See also Manual recordin                              | g modes on page 145 for  | detailed information on manual recording levels.                                                                                                    |
| Optimized Rec                                         | On                       | The recording quality of timer recordings is automatically adjusted to fit on to the selected media if it will not fit at the selected quality setting. If the recording will not fit even at <b>MN1(MN4</b> for DVD+R/+RW), then the recording will be made to the HDD in the original quality selected. |
|                                                       | Off •                    | When a timer recording is set that won't fit on to the selected media, the recording starts but is cut off when no more recording is possible.                                                                                                    |
| Optimized Rec will only c<br>used together with VPS/F |                          | cheduled timer recording if more than one is set. It cannot be                                                                                                    |
| Subtitle Recording                                    | On                       | The selected subtitle language is recorded with the D.TV timer recording.                                                                                                    |
|                                                       | Off •                    | No subtitles are recorded with D.TV timer recordings                                                                                                    |

| Setting                  | Options                     | Explanation                                                                                                    |  |  |
|--------------------------|-----------------------------|----------------------------------------------------------------------------------------------------|--|--|
| Set Thumbnail            | 0 seconds •                 | Sets the default thumbnail picture in the Disc<br>Navigator to the first frame of the title.                                                                                                    |  |  |
|                          | 30 seconds                  | Sets the default thumbnail picture to 30 seconds into the title.                                                                                                    |  |  |
|                          | 3 minutes                   | Sets the default thumbnail picture to three minutes into the title.                                                                                                    |  |  |
| Auto Chapter<br>(HDD/VR) | On •                        | When recording to the HDD or in VR mode to a DVD, chapter marks are added at the black screen between commercials and main programming. When recording in DV, chapter marks can be changed by date/time.        |  |  |
|                          | Off                         | Automatic chapter marking is switched off.                                                                                                    |  |  |
| Auto Chapter             | No Separation               | Automatic chapter marking is switched off.                                                                                                    |  |  |
| (Video)                  | 10 minutes •                | When recording in Video mode, chapter markers an inserted every 10 minutes.                                                                                                    |  |  |
|                          | 15 minutes                  | Chapter markers are inserted every 15 minutes.                                                                                                    |  |  |
| This settings applies to | recording or real-time copy | ying to Video mode DVD-R/-RW discs.                                                                                                    |  |  |
| Auto Chapter             | No Separation               | Automatic chapter marking is switched off.                                                                                                    |  |  |
| (DVD+R/+RW)              | 10 minutes •                | When recording in DVD+R/+RW or in real-time copying, chapter markers are inserted every 10 minutes.                                                                                                    |  |  |
|                          | 15 minutes                  | Chapter markers are inserted every 15 minutes.                                                                                                    |  |  |
| HDD Recording<br>Format  | Video Mode Off              | Recordings made to the HDD are made in VR mode. Use this setting if you don't need to transfer the recording later to a DVD-R/-RW (Video mode) or DVD+R/+RW.                                                    |  |  |
|                          | Video Mode On •             | Recordings made to the HDD are compatible with Video mode recordings. This setting is convenient if you want to transfer the recording to a DVD-R/-RW (Video mode) or DVD+R/+RW as high-speed copy can be used. |  |  |

<sup>•</sup> When Video Mode On is used, you must select the audio channel you want to record when recording a bilingual broadcast. On the Video Mode Off setting, both channels will be recorded and you can switch between them on playback. See also Bilingual Recording on page 132.

<sup>•</sup> When the recording mode is set to XP+, you cannot change HDD Recording Format.

| 4:3 (Letter Box)       | Select if you have a standard 4:3 TV and prefer the letter box format presentation for widescreen material.                                                                                                    |  |  |  |  |
|------------------------|----------------------------------------------------------------------------------------------------|--|--|--|--|
| 4:3 (Pan & Scan)       | Select if you have a standard 4:3 TV and prefer the pan and scan presentation for widescreen material.                                                                                                    |  |  |  |  |
| 16:9 •                 | Select if you have a widescreen 16:9 TV. Your TV settings determine how 4:3 material will look.                                                                                                    |  |  |  |  |
|                        | oes not guarantee that all video material will be presented in that                                                                                                    |  |  |  |  |
| Field                  | Produces a stable, generally shake-free image.                                                                                                    |  |  |  |  |
| Frame                  | Produces sharp image, but may be prone to shake.                                                                                                    |  |  |  |  |
| Auto •                 | Generates a generally less sharp but more stable still image.                                                                                                    |  |  |  |  |
| On                     | Playback is smooth, but with a trade-off against the accuracy of the edit points.                                                                                                    |  |  |  |  |
| Off •                  | You may notice momentary interruption at edited points during playback of a VR mode Play List.                                                                                                    |  |  |  |  |
| DD, DVD-R/-RW (VR) and | DVD-RAM playback.                                                                                                    |  |  |  |  |
| On •                   | A camera icon appears on-screen during multi-angle scenes on a DVD-Video disc.                                                                                                    |  |  |  |  |
| Off                    | Nothing is indicated on-screen when a multi-angle scene is showing.                                                                                                    |  |  |  |  |
|                        |                                                                                                    |  |  |  |  |
| Next Screen            | If no password has yet been set, enter a four digit<br>number to become your password. If you want to<br>change the password, first enter your old password,<br>then enter a new one.                                                                                                    |  |  |  |  |
| Next Screen            | From this screen, first enter your password and the set a parental lock level for playback of DVDs with parental level coding.                                                                                                    |  |  |  |  |
| Next Screen            | Use this screen to enter an age limit for D.TV programmes. Programmes that are broadcast with age suitability guidelines that fall above the age set here will require the correct password to be entered before the channel can be viewed. You must also enter your password in order to change the age limit setting. |  |  |  |  |
|                        | 4:3 (Pan & Scan)  16:9 •  x) or 4:3 (Pan & Scan) derride this setting.  Field Frame Auto •  On  Off •  DD, DVD-R/-RW (VR) and On •  Off                                                                                                    |  |  |  |  |

| Setting             | Options                    | Explanation                                                                                                    |
|---------------------|----------------------------|----------------------------------------------------------------------------------------------------|
| HDMI Output (only a | available when an H        | DMI device is connected)                                                                                                    |
| Screen Resolution   | 1920 x 1080p               | Constant 1920 x 1080p output.                                                                                                |
|                     | 1920 x 1080i               | Constant 1920 x 1080i output.                                                                                                |
|                     | 1280 x 720p                | Constant 1280 x 720p output.                                                                                                 |
|                     | 720 x 576p<br>(720 x 480p) | Constant 720 x 576p output (when setting the <b>Input Line System</b> to <b>525 System</b> , video is output in 720 x 480p). |
|                     | 720 x 576i<br>(720 x 480i) | Constant 720 x 576i output (when setting the <b>Input Line System</b> to <b>525 System</b> , video is output in 720 x 480i). |

also switches Component Video Out on page 131 to the default setting).

If you have the Colour set to YCbCr 4:2:2, you cannot select 720 x 576i (720 x 480i).

| 4:3 Video Output | Full         | Select if your HDMI TV allows you to change the aspect ratio.                                                                  |  |  |  |
|------------------|--------------|----------------------------------------------------------------------------------------------------|--|--|--|
|                  | Normal       | Select if your HDMI TV does not allow you to change the aspect ratio. 4:3 video will be shown with bars on each side.          |  |  |  |
| Colour           | RGB (0-255)  | Use if colours are weak and black appears to 'float' on the <b>RGB (16–235)</b> setting.                                       |  |  |  |
|                  | RGB (16–235) | Use this setting if colours appear overly rich and the black too deep on the <b>RGB (0–255)</b> setting.                       |  |  |  |
|                  | YCbCr 4:2:2  | The video signal is output as a 10-bit YCbCr 4:2:2 component signal. This is the standard setting for HDMI-compatible devices. |  |  |  |
|                  | YCbCr 4:4:4  | The video signal is output as a 8-bit YCbCr 4:4:4 component signal.                                                            |  |  |  |

<sup>•</sup> Depending on the connected device some settings may not be available.

<sup>•</sup> You cannot choose VChCr 4:2:2 when the Screen Resolution is set to 720 x 576i (720 x 480i)

| <ul> <li>You cannot choose `</li> </ul> | • You cannot choose YCbCr 4:2:2 when the Screen Resolution is set to /20 x 5/6i (/20 x 480i). |                                                                                                    |  |  |  |
|-----------------------------------------|-----------------------------------------------------------------------------------------------|----------------------------------------------------------------------------------------------------|--|--|--|
| Audio Output                            | Auto •                                                                                        | Dolby Digital, MPEG and DTS sources are output as a bitstream signal. However, depending on the <b>Audio Out</b> setting, number of audio channels, and the HDMI-connected device, Linear PCM audio may be output. |  |  |  |
|                                         | РСМ                                                                                           | All audio signals are converted to Linear PCM (except DTS).                                                                                                    |  |  |  |
|                                         | Bitstream Priority                                                                            | Select if the connected device is compatible with bitstream audio.                                                                                                    |  |  |  |

This setting is not available when a DVI device is connected.

<sup>•</sup> When a DVI device is connected, the YCbCr 4:2:2 and YCbCr 4:4:4 options are not available.

| Setting                              | Options                               | Explanation                                                                                                    |  |  |  |
|--------------------------------------|---------------------------------------|----------------------------------------------------------------------------------------------------|--|--|--|
| Options                              |                                       |                                                                                                    |  |  |  |
| On Screen Display                    | On •                                  | The recorder displays operation displays ( <b>Stop</b> , <b>Play</b> , etc.) on-screen.                                                                                                    |  |  |  |
|                                      | Off                                   | Switches off the on-screen operation displays.                                                                                                    |  |  |  |
| Front Panel Display                  | On •                                  | The time is shown in the front panel display when t recorder is in standby.                                                                                                    |  |  |  |
|                                      | Off                                   | The front panel display is switched off in standby.                                                                                                    |  |  |  |
| Remote Control<br>Mode               | Recorder 1–3<br>(default: Recorder 1) | If you are using more than one recorder in the same room, set them to different IDs. This setting sets the recorder ID; to change the remote controller ID, press and hold <b>RETURN/EXIT</b> then press <b>1</b> , <b>2</b> or <b>3</b> to set. The remote will only control a recorder with the same ID. |  |  |  |
| AV. Link                             | This Recorder<br>Only •               | Signals received through the AV input when the recorder is in standby are not passed through to the AV output.                                                                                                    |  |  |  |
|                                      | Pass Through                          | Signals received when in standby are passed though<br>to the output for connected devices. (Note that<br>during EPG data download, the EPG data is not<br>passed through.)                                                                                                    |  |  |  |
| When set to Pass Throug              | h, make sure to set Pow               | er Save (page 127) to <b>Off</b> .                                                                                                    |  |  |  |
| DivX VOD                             | Registration Code                     | Use to display the recorder's DivX registration code. See <i>DivX video compatibility</i> on page 10 and <i>DivX® VOD content</i> on page 11.                                                                                                    |  |  |  |
| Set Preview Quick Preview (HDD only) |                                       | When in the Disc Navigator, the thumbnail video plays short excerpts from throughout the selected title. (Note that edited titles that will play normally from the beginning.)                                                                                                    |  |  |  |
|                                      | Normal                                | The thumbnail video plays from the beginning of the title.                                                                                                    |  |  |  |
| CI Information                       | Next Screen                           | This option displays a menu of CI card functions.<br>Consult your service provider for more information<br>on the functions available.                                                                                                    |  |  |  |
| Software Update                      | Next Screen                           | The Software Update function can check for and download updated system software for the digital tuner. See <i>Using Software Update (Digital tuner)</i> on page 142.                                                                                                    |  |  |  |

| Setting                  | Options                    | Explanation                                                                                                    |
|--------------------------|----------------------------|----------------------------------------------------------------------------------------------------|
| Options 2                |                            |                                                                                                    |
| USB                      | Restart USB<br>Device      | If the connected USB device does not respond to the recorder, try using this option to restart it. If the device still does not work properly try switching it off then back on, and/or disconnecting then reconnecting the USB cable.                                                                                                    |
|                          | Confirm Printer            | Use this option to confirm the make and model of the printer connected to the recorder (does not work with all printers).                                                                                                    |
| Pause Live TV            | TV's Tuner                 | Allows you to use the Pause Live TV feature with an AV Link-compatible TV connected by SCART cable.                                                                                                    |
|                          | Recorder's<br>Tuner •      | Allows you to use Pause Live TV with this recorder's internal TV tuner.                                                                                                    |
| See also Pause Live TV c | nn page 66 for more infori | mation on this setting.                                                                                                    |
| HDD Sleep Mode           | Proceed                    | Puts the HDD to sleep. Using this feature when playing DVDs or CDs allows you to reduce noise produced by the unit, resulting in improved sound quality. When you wake the HDD back up it will take a few seconds to load.  The HDD can be taken out of Sleep Mode by any number of actions, including:  • Turning the power off and on again.  • Pressing the <b>HDD/DVD</b> button and choosing the HDD.  • When a timer recording begins.  • When you try and make any changes to system settings. |

## Additional information about the TV system settings

#### About the input line system

This recorder is compatible with PAL, SECAM, 3.58 NTSC and PAL-60 TV systems. The Input Line System and Input Colour System settings determine how the recorder treats incoming video signals from an external input.

Please note the following points when changing the input line system:

- When the current input is a built-in tuner channel preset, changing the input line system will usually also affect the input line system of the AV2 (INPUT 1/ DECODER) input. However if the AV2/L1 In setting is set to Decoder, then the L2 input is affected instead.
- If, when the Input Line System setting is changed, the screen goes blank (due to incompatibility with your TV), you can switch back by pressing and holding the front panel ■ (Stop) button then pressing INPUT SELECT (also front panel) while the recorder is stopped.
- When you switch the Input Line System setting the Copy List is erased. If you switch the setting using the ■ (Stop) button and INPUT SELECT buttons as described above, there is no confirmation, so please use with care.
- You can't mix recordings of different TV line systems on the same disc.
- When you change this setting, the Input Colour System setting also changes (see below).

#### **About NTSC on PAL TV**

Depending on the Input Line System setting and the NTSC on PAL TV setting, the signal format output when the recorder is stopped varies as shown in the table below.

| Input Line<br>System | NTSC on PAL<br>TV | Output<br>when<br>stopped |
|----------------------|-------------------|---------------------------|
| 625 System           | Off               | PAL                       |
|                      | On                | PAL                       |
| 525 System           | Off               | NTSC                      |
|                      | On                | PAL-60                    |

#### About the input colour system

The available options of the Input Colour System setting depend on the Input Line System setting. The table below shows the different options available.

| Input Line<br>System | Built-in<br>analog tuner | External<br>input |  |
|----------------------|--------------------------|-------------------|--|
| 625 System           | Auto                     | Auto              |  |
|                      | PAL                      | PAL               |  |
|                      | SECAM                    | SECAM             |  |
| 525 System           | n/a                      | Auto              |  |
|                      |                          | 3.58 NTSC         |  |
|                      |                          | PAL-60            |  |

## Additional information about component video output

If you switch the Component Video Out setting to **Progressive** when using a TV that is not compatible with progressive-scan video, you will not be able to see anything displayed on your TV. If this happens, press and hold the ■ (Stop) button on the front panel, then press ▲ **OPEN/CLOSE**. This will set the recorder's video output back to Interlace

## Selecting other languages for language options

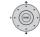

#### Select 'Other' from the

#### language list.

This option appears in the settings for DVD Menu Language, Audio Language, and Subtitle Language.

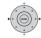

#### Select the language you

#### want.

2

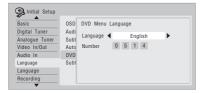

- Select by language name: Use the ←/→ buttons to change the language.
- Select by code number: Press \$\\$\$ then use the number buttons to enter the four-digit language code.

See *Language code list* on page 154 for a list of available languages and corresponding codes.

## Using Software Update (Digital tuner)

The Software Update function can keep the built-in digital tuner up to date with the latest system software. You can either check for updates manually, or have the recorder do it automatically at regular intervals.

Access the Software Update screen from the Options menu.

There are three options available: Manual Update, Auto Update and Technical Information.

#### **Manual Update**

Select Manual Update to check for updated software immediately. If new software is found then it is automatically downloaded and installed. The new software will take effect the next time the recorder is powered on.

If for some reason the new software could not be downloaded successfully, a dialog box informs you of the error. Press **HOME MENU** to exit or **RETURN/EXIT** to return to the previous screen.

Note that channel information may be erased when software update is used, and that timer recording will not work during the update.

To cancel manual update before it has completed, press **HOME MENU**.

#### **Auto Update**

By default, the Auto Update option is **On**, which means that periodically the recorder will check for and update the digital tuner software if it's available. We recommend that you leave this option **On**.

If new software is found and successfully downloaded, the recorder automatically scans for new digital channels, informing you if any are found (this is the equivalent of using the Add New Channel option, found in the Digital Tuner section of the Initial Setup menu).

#### **Technical Information**

This displays the current hardware and software version numbers of the digital tuner.

#### **Chapter 17**

## Additional information

## Setting up the remote to control your TV

You can use the supplied remote to control your TV. To be able to use this feature you first have to program the remote with a maker code from the table below.

## 1 Press and hold down the CLEAR button, then enter the maker code for your TV.

See the table on the following page for the list of maker codes. If there is more than one code given for your make, input the first one in the list.

 If the maker's name of your TV doesn't appear in the table below, you will not be able to use this remote to control your TV.

## 2 Press $\circlearrowleft$ to check that the remote works with your TV.

If the remote is set up correctly, the TV should switch on/off. If it doesn't and there is another code given for your maker, repeat step **1** with a new code.

## Using the TV remote control buttons

The table below shows how to use this remote control with your TV.

| Button       | What it does                            |
|--------------|-----------------------------------------|
| ψ            | Press to switch the TV on/off (standby) |
| INPUT SELECT | Press to change the TV's video input    |
| VOLUME +/-   | Use to adjust the TV volume             |
| CHANNEL +/-  | Use to change TV channels               |

| Mitsubishi         59           Nokia         53, 81           Panasonic         58, 72           Philips         57, 85, 89           Pioneer         50, 80           RCA         68           Salora         71           Samsung         73, 75           Sanyo         74           Sei         78           Sharp         52           Sony         54           Tandy         69           Telefunken         64           Thomson         62, 89           Toshiba         55                                                                                                    |            |                |
|----------------------------------------------------------------------------------------------------|------------|----------------|
| Bush         76           Fisher         61, 65           Fujitsu         77           Funai         67           Goldstar         79           Grandiente         87           Grundig         51, 82           Hitachi         56, 60, 83, 86           ITT         70           Mitsubishi         59           Nokia         53, 81           Panasonic         58, 72           Philips         57, 85, 89           Pioneer         50, 80           RCA         68           Salora         71           Samsung         73, 75           Sanyo         74           Sei         78           Sharp         52           Sony         54           Tandy         69           Telefunken         64           Thomson         62, 89           Toshiba         55 |            |                |
| Fisher         61, 65           Fujitsu         77           Funai         67           Goldstar         79           Grandiente         87           Grundig         51, 82           Hitachi         56, 60, 83, 86           ITT         70           Mitsubishi         59           Nokia         53, 81           Panasonic         58, 72           Philips         57, 85, 89           Pioneer         50, 80           RCA         68           Salora         71           Samsung         73, 75           Sanyo         74           Sei         78           Sharp         52           Sony         54           Tandy         69           Telefunken         64           Thomson         62, 89           Toshiba         55                           |            | **             |
| Fujitsu         77           Funai         67           Goldstar         79           Grandiente         87           Grundig         51, 82           Hitachi         56, 60, 83, 86           ITT         70           Mitsubishi         59           Nokia         53, 81           Panasonic         58, 72           Philips         57, 85, 89           Pioneer         50, 80           RCA         68           Salora         71           Samsung         73, 75           Sanyo         74           Sei         78           Sharp         52           Sony         54           Tandy         69           Telefunken         64           Thomson         62, 89           Toshiba         55                                                           |            |                |
| Funai         67           Goldstar         79           Grandiente         87           Grundig         51, 82           Hitachi         56, 60, 83, 86           ITT         70           Mitsubishi         59           Nokia         53, 81           Panasonic         58, 72           Philips         57, 85, 89           Pioneer         50, 80           RCA         68           Salora         71           Samsung         73, 75           Sanyo         74           Sei         78           Sharp         52           Sony         54           Tandy         69           Telefunken         64           Thomson         62, 89           Toshiba         55                                                                                        | Fisher     | 61, 65         |
| Goldstar         79           Grandiente         87           Grundig         51, 82           Hitachi         56, 60, 83, 86           ITT         70           Mitsubishi         59           Nokia         53, 81           Panasonic         58, 72           Philips         57, 85, 89           Pioneer         50, 80           RCA         68           Salora         71           Samsung         73, 75           Sanyo         74           Sei         78           Sharp         52           Sony         54           Tandy         69           Telefunken         64           Thomson         62, 89           Toshiba         55                                                                                                    | Fujitsu    | 77             |
| Grandiente         87           Grundig         51, 82           Hitachi         56, 60, 83, 86           ITT         70           Mitsubishi         59           Nokia         53, 81           Panasonic         58, 72           Philips         57, 85, 89           Pioneer         50, 80           RCA         68           Salora         71           Samsung         73, 75           Sanyo         74           Sei         78           Sharp         52           Sony         54           Tandy         69           Telefunken         64           Thomson         62, 89           Toshiba         55                                                                                                    | Funai      | 67             |
| Grundig         51, 82           Hitachi         56, 60, 83, 86           ITT         70           Mitsubishi         59           Nokia         53, 81           Panasonic         58, 72           Philips         57, 85, 89           Pioneer         50, 80           RCA         68           Salora         71           Samsung         73, 75           Sanyo         74           Sei         78           Sharp         52           Sony         54           Tandy         69           Telefunken         64           Thomson         62, 89           Toshiba         55                                                                                                    | Goldstar   | 79             |
| Hitachi         56, 60, 83, 86           ITT         70           Mitsubishi         59           Nokia         53, 81           Panasonic         58, 72           Philips         57, 85, 89           Pioneer         50, 80           RCA         68           Salora         71           Samsung         73, 75           Sanyo         74           Sei         78           Sharp         52           Sony         54           Tandy         69           Telefunken         64           Thomson         62, 89           Toshiba         55                                                                                                    | Grandiente | 87             |
| ITT         70           Mitsubishi         59           Nokia         53, 81           Panasonic         58, 72           Philips         57, 85, 89           Pioneer         50, 80           RCA         68           Salora         71           Samsung         73, 75           Sanyo         74           Sei         78           Sharp         52           Sony         54           Tandy         69           Telefunken         64           Thomson         62, 89           Toshiba         55                                                                                                    | Grundig    | 51, 82         |
| Mitsubishi         59           Nokia         53, 81           Panasonic         58, 72           Philips         57, 85, 89           Pioneer         50, 80           RCA         68           Salora         71           Samsung         73, 75           Sanyo         74           Sei         78           Sharp         52           Sony         54           Tandy         69           Telefunken         64           Thomson         62, 89           Toshiba         55                                                                                                    | Hitachi    | 56, 60, 83, 86 |
| Nokia         53, 81           Panasonic         58, 72           Philips         57, 85, 89           Pioneer         50, 80           RCA         68           Salora         71           Samsung         73, 75           Sanyo         74           Sei         78           Sharp         52           Sony         54           Tandy         69           Telefunken         64           Thomson         62, 89           Toshiba         55                                                                                                    | ITT        | 70             |
| Panasonic         58, 72           Philips         57, 85, 89           Pioneer         50, 80           RCA         68           Salora         71           Samsung         73, 75           Sanyo         74           Sei         78           Sharp         52           Sony         54           Tandy         69           Telefunken         64           Thomson         62, 89           Toshiba         55                                                                                                    | Mitsubishi | 59             |
| Philips         57, 85, 89           Pioneer         50, 80           RCA         68           Salora         71           Samsung         73, 75           Sanyo         74           Sei         78           Sharp         52           Sony         54           Tandy         69           Telefunken         64           Thomson         62, 89           Toshiba         55                                                                                                    | Nokia      | 53, 81         |
| Pioneer       50,80         RCA       68         Salora       71         Samsung       73,75         Sanyo       74         Sei       78         Sharp       52         Sony       54         Tandy       69         Telefunken       64         Thomson       62,89         Toshiba       55                                                                                                    | Panasonic  | 58, 72         |
| RCA     68       Salora     71       Samsung     73, 75       Sanyo     74       Sei     78       Sharp     52       Sony     54       Tandy     69       Telefunken     64       Thomson     62, 89       Toshiba     55                                                                                                    | Philips    | 57, 85, 89     |
| Salora     71       Samsung     73,75       Sanyo     74       Sei     78       Sharp     52       Sony     54       Tandy     69       Telefunken     64       Thomson     62,89       Toshiba     55                                                                                                    | Pioneer    | 50, 80         |
| Samsung     73,75       Sanyo     74       Sei     78       Sharp     52       Sony     54       Tandy     69       Telefunken     64       Thomson     62,89       Toshiba     55                                                                                                    | RCA        | 68             |
| Sanyo     74       Sei     78       Sharp     52       Sony     54       Tandy     69       Telefunken     64       Thomson     62, 89       Toshiba     55                                                                                                    | Salora     | 71             |
| Sei     78       Sharp     52       Sony     54       Tandy     69       Telefunken     64       Thomson     62, 89       Toshiba     55                                                                                                    | Samsung    | 73, 75         |
| Sharp         52           Sony         54           Tandy         69           Telefunken         64           Thomson         62, 89           Toshiba         55                                                                                                    | Sanyo      | 74             |
| Sony         54           Tandy         69           Telefunken         64           Thomson         62, 89           Toshiba         55                                                                                                    | Sei        | 78             |
| Tandy         69           Telefunken         64           Thomson         62, 89           Toshiba         55                                                                                                    | Sharp      | 52             |
| Telefunken 64 Thomson 62, 89 Toshiba 55                                                                                                    | Sony       | 54             |
| Thomson         62,89           Toshiba         55                                                                                                    | Tandy      | 69             |
| Toshiba 55                                                                                                    | Telefunken | 64             |
|                                                                                                    | Thomson    | 62, 89         |
| JVC 63                                                                                                    | Toshiba    | 55             |
| 0.0                                                                                                    | JVC        | 63             |

#### **Additional information**

#### Minimum copying times

The table below shows the minimum HDD to DVD copying time for one hour of video.

Please note that not all discs are compatible with high-speed copying. 1 Check with the disc manufacturer for compatibility.

|                                                                    |      | Rec mode             |                     |             |           |            |          |
|--------------------------------------------------------------------|------|----------------------|---------------------|-------------|-----------|------------|----------|
|                                                                    |      | SEP                  | SLP                 | EP          | LP        | SP         | XP       |
| DVD disc typ                                                       | е    | 10 h                 | 8 h                 | 6 h         | 4 h       | 2 h        | 1 h      |
| DVD-R / 1x<br>DVD-RW / 1x                                          | 1x   | 6 mins.              | 7.5 mins.           | 10 mins.    | 15 mins.  | 30 mins.   | 60 mins. |
| DVD-RW / 2x<br>DVD-R DL<br>DVD-RAM / 2x                            | 2x   | 3 mins.              | 4 mins.             | 5 mins.     | 7.5 mins. | 15 mins.   | 30 mins. |
| DVD+R / 2.4x<br>DVD+RW / 2.4x<br>DVD+R DL                          | 2.4x | *1                   | *1                  | *1          | 6.3 mins. | 12.5 mins. | 25 mins. |
| DVD-RAM / 3x<br>DVD-RAM / 5x                                       | 3x   | 2 mins.              | 2.5 mins.           | 3.5 mins.   | 5 mins.   | 10 mins.   | 20 mins. |
| DVD-R / 4x<br>DVD-RW / 4x<br>DVD+R / 4x<br>DVD+RW / 4x             | 4x   | 1.5 mins.* <i>1</i>  | 2 mins.*1           | 2.5 mins.*1 | 4 mins.   | 7.5 mins.  | 15 mins. |
| DVD-R / 8x / 16x<br>DVD+R / 8x / 16x<br>DVD-RW / 6x<br>DVD+RW / 8x | 6x   | 1.25 mins.* <i>1</i> | 1.6 mins.* <i>1</i> | 2.2 mins.*1 | 3 mins.   | 5.5 mins.  | 11 mins. |

Note that all times in the above table are approximate. Also that actual copy speed varies with the part of the disc being recorded.

<sup>\*1</sup> Titles recorded on DVD+R/+RW in SEP, SLP or EP modes cannot be high-speed copied.

# **Manual recording modes**

The table below shows the approximate recording times for different DVD types in each manual recording mode, as well as the standard recording mode equivalents. For recording time on the HDD, see Specifications on page 158.

|                |     | Rec. time*                                                | 1                                          | Resolution*2                                                                 |                                                                                                 |
|----------------|-----|-----------------------------------------------------------|--------------------------------------------|------------------------------------------------------------------------------|-------------------------------------------------------------------------------------------------|
| Level          |     | Single-Layer<br>DVD:<br>DVD-R/-RW<br>DVD+R/+RW<br>DVD-RAM | Dual-Layer<br>DVD:<br>DVD-R DL<br>DVD+R DL | Video mode Off (HDD)<br>VR mode (DVD-R/-RW)<br>DVD-RAM<br>VR mode (DVD-R DL) | Video mode On (HDD)<br>Video mode (DVD-R/-RW)<br>DVD+R/+RW<br>Video mode (DVD-R DL)<br>DVD+R DL |
| MN 1 *3,4      |     | 802 mins.                                                 | 1440 mins.                                 |                                                                              |                                                                                                 |
| MN 2 *3,4      |     | 720 mins.                                                 | 1292 mins.                                 |                                                                              |                                                                                                 |
| MN 3 *3,4      | SEP | 600 mins.                                                 | 1077 mins.                                 | 352 x 240 /                                                                  | 352 x 240 /                                                                                     |
| MN 4 *4        | SLP | 480 mins.                                                 | 861 mins.                                  | 352 x 288                                                                    | 352 x 288                                                                                       |
| MN 5 *4        |     | 420 mins.                                                 | 754 mins.                                  |                                                                              |                                                                                                 |
| MN 6 *4        | EP  | 360 mins.                                                 | 646 mins.                                  |                                                                              |                                                                                                 |
| MN 7           |     | 300 mins.                                                 | 538 mins.                                  | 352 x 480 /                                                                  | 352 x 480 /                                                                                     |
| MN 8           |     | 270 mins.                                                 | 484 mins.                                  | 352 x 576                                                                    | 352 x 576                                                                                       |
| MN 9           | LP  | 240 mins.                                                 | 431 mins.                                  | 480 × 480 /                                                                  |                                                                                                 |
| MN 10          |     | 230 mins.                                                 | 413 mins.                                  | 480 x 576                                                                    |                                                                                                 |
| MN 11          |     | 220 mins.                                                 | 395 mins.                                  | 100 × 010                                                                    | _                                                                                               |
| MN 12          |     | 210 mins.                                                 | 377 mins.                                  | E44 400 /                                                                    |                                                                                                 |
| MN 13          |     | 200 mins.                                                 | 359 mins.                                  | 544 x 480 /<br>544 x 576                                                     |                                                                                                 |
| MN 14          |     | 190 mins.                                                 | 341 mins.                                  | 544 X 570                                                                    |                                                                                                 |
| MN 15          |     | 180 mins.                                                 | 323 mins.<br>305 mins.                     |                                                                              | _                                                                                               |
| MN 16<br>MN 17 |     | 170 mins.                                                 | 287 mins.                                  |                                                                              |                                                                                                 |
| MN 18          |     | 150 mins.                                                 | 269 mins.                                  |                                                                              |                                                                                                 |
| MN 19          |     | 140 mins.                                                 | 251 mins.                                  |                                                                              |                                                                                                 |
| MN 20          |     | 130 mins.                                                 | 233 mins.                                  |                                                                              | 700 ,, 400 /                                                                                    |
| MN 21          | SP  | 120 mins.                                                 | 215 mins.                                  |                                                                              | 720 x 480 /<br>720 x 576                                                                        |
| MN 22          |     | 110 mins.                                                 | 197 mins.                                  |                                                                              | 120 x 010                                                                                       |
| MN 23          |     | 105 mins.                                                 | 188 mins.                                  |                                                                              |                                                                                                 |
| MN 24          |     | 100 mins.                                                 | 179 mins.                                  |                                                                              |                                                                                                 |
| MN 25          |     | 95 mins.                                                  | 170 mins.                                  | 720 x 480 /                                                                  |                                                                                                 |
| MN 26          |     | 90 mins.                                                  | 161 mins.                                  | 720 x 576                                                                    |                                                                                                 |
| MN 27          |     | 85 mins.                                                  | 153 mins.                                  |                                                                              |                                                                                                 |
| MN 28          |     | 80 mins.                                                  | 144 mins.                                  |                                                                              |                                                                                                 |
| MN 29          |     | 75 mins.                                                  | 135 mins.                                  |                                                                              |                                                                                                 |
| MN 30          |     | 70 mins.                                                  | 126 mins.                                  |                                                                              |                                                                                                 |
| MN 31          |     | 65 mins.                                                  | 117 mins.                                  |                                                                              |                                                                                                 |
| MN 32          | XP  | 61 mins.                                                  | 111 mins.                                  |                                                                              |                                                                                                 |
| LPCM           |     | 61 mins.                                                  | 111 mins.                                  |                                                                              |                                                                                                 |
| XP+*5          |     | mins.                                                     | mins.                                      |                                                                              |                                                                                                 |

<sup>\*1</sup> Recording time may be slightly shorter for certain disc types or recording modes.

 $<sup>^{*2}</sup>$  The first figure refers to when the Input Line System is set to 525 System; the second when set to 625 System.

<sup>\*3</sup> Modes MN1 to MN3 not available when using DVD+R/+RW.

<sup>\*4</sup> Titles recorded at MN6 or lower cannot be high-speed copied to DVD+R/+RW.

<sup>\*5</sup> XP+ mode is available for HDD recordings only. If set for a DVD recording, the DVD will be automatically recorded in MN32 mode.

- · Levels separated by a bold line show where there is a noticeable change in picture quality.
- Audio recording in all manual recording modes is in Dolby Digital 2 ch format, except for LPCM mode, which is
  in Linear PCM format.
- · See also Recording on page 59.

# **Troubleshooting**

Incorrect operation is often mistaken for trouble and malfunction. If you think there is something wrong with this component, please check the points below. Sometimes the trouble may lie in another component. Investigate the other components and electrical appliances being used. If the trouble cannot be rectified even after checking the points below, ask your nearest Pioneer authorized service center or your dealer to carry out repair work.

### General

| Problem                                                                | Remedy                                                                                                    |
|------------------------------------------------------------------------|----------------------------------------------------------------------------------------------------|
| The disc is<br>automatically ejected<br>after closing the disc<br>tray | <ul> <li>Check that the disc is not an incompatible format disc (page 7).</li> <li>Check that the disc is loaded properly (aligned in disc tray and label side up).</li> <li>Take out the disc and clean it (page 156).</li> <li>Check that the disc has a region code compatible with the recorder.</li> </ul>                                                                                                    |
| Can't eject a disc                                                     | <ul> <li>Turn off the power to this device and press and hold</li></ul>                                                                                                    |
| Can't play a disc                                                      | <ul> <li>Check that the disc is a compatible format disc (page 7).</li> <li>Take out the disc and clean it (page 156).</li> <li>Check that the disc is loaded properly (aligned in disc tray and label side up).</li> <li>Press HDD/DVD to select the DVD.</li> <li>There may be condensation in the recorder. Leave the recorder for an hour or so for the condensation to evaporate.</li> <li>During HDD recording, you can't play discs that are recorded with a Line System different to the current recorder setting.</li> <li>DVD+R/+RW discs recorded using another recorder with copyonce protected recordings will not play in this recorder.</li> </ul> |
| Can't record a disc                                                    | <ul> <li>Check that the disc is not an incompatible format disc (page 7).</li> <li>Some DVD-RAM discs are not recordable until they have been initialized (page 72). This can take up to an hour.</li> </ul>                                                                                                    |
| Remote control does<br>not work                                        | <ul> <li>If you connected this recorder to another Pioneer product using the CONTROL IN jack, point the remote control at the other component to use (page 14).</li> <li>Set the remote control to the same ID number as the recorder (page 139). (When the batteries run down, the remote mode is automatically reset to Recorder1.)</li> <li>Use the remote within its operating range (page 6).</li> <li>Replace the batteries (page 6).</li> </ul>                                                                                                    |
| All settings are reset                                                 | <ul> <li>If the recorder is unplugged (or there is a power failure) while the recorder is on, all the settings will be lost.</li> <li>Make sure that you switch the recorder into standby before unplugging the power cord.</li> </ul>                                                                                                    |

| Dushlam                                              | Percedu                                                                                                    |
|------------------------------------------------------|----------------------------------------------------------------------------------------------------|
| Problem No picture                                   | <ul> <li>Check that everything is connected properly (page 14).</li> <li>Check that the connected TV and/or the AV amp/receiver is set to the correct input.</li> <li>The recorder may be set to progressive scan with an incompatible TV. Reset to interlace by pressing and holding the front panel ■ (Stop) button then pressing ▲ OPEN/CLOSE.</li> <li>If you are using an indoor antenna that requires power, make sure that Aerial Power in the Initial Setup menu is set to On or Auto (page 129).</li> <li>If the aerial/antenna is not connected properly, or if it is shorted, the Aerial Power setting will revert to Off automatically. Check the aerial connection and try making the setting again.</li> <li>When the HDMI signal is output, no video is output from the COMPONENT VIDEO OUT.</li> </ul> |
| No sound or sound is distorted                       | Make sure that the amp/receiver or TV is set to the correct input and the volume turned up.     There is no sound when the picture is paused, or during scanning or slow motion play. Press ▶ PLAY to resume regular playback.     DTS discs can only be played if this recorder is connected to a DTS decoder or DTS compatible amp/receiver. If you have connected a suitable decoder, also make sure that the Initial Setup > Audio Out > DTS Out setting is On.     Some 96 kHz discs do not output audio through the digital jack. In this case, switch the input of your amp/receiver to analog.     Check the audio cable connections (page 14).     If the sound is distorted, try cleaning the cable plugs.                                                                                                   |
| Cannot switch a bilingual programme                  | • During real-time copying it is not possible to switch audio channels. The main and sub channels are both output.                                                                                                    |
| The picture from the external input is distorted     | • If the video signal from the external component is copy-protected, you cannot connect via this recorder. Connect the component directly to your TV.                                                                                                    |
| The picture is distorted                             | • Change the Input Line System setting (page 141). (You can also change it by pressing the ■ (Stop) button and INPUT SELECT on the front panel simultaneously with the recorder stopped.)                                                                                                    |
| Screen is stretched<br>vertically or<br>horizontally | Make sure that the <b>TV Screen Size</b> setting (page 137) is correct for the kind of TV you have (see also page 155).     If you have a widescreen TV, check its aspect ratio settings.     This recorder's input switches into wide mode automatically according to the input signal. When the unit connected is not compatible with VIDEO ID-1 (widescreen signalling), set the connected component to output 4:3 aspect ratio (standard) video.                                                                                                    |
| Audio/subtitle<br>language cannot be<br>changed      | Note that audio and subtitle languages cannot be changed during the recording of a digital broadcast.     You can only use the audio track and subtitles for the language that were selected at the time of recording a digital broadcast. The audio track and subtitles cannot be changed to other languages.                                                                                                    |

| Problem                                                                                                    | Remedy                                                                                                    |
|----------------------------------------------------------------------------------------------------|----------------------------------------------------------------------------------------------------|
| Can't play a disc<br>recorded using this<br>recorder on another<br>player                                                        | <ul> <li>If the disc was recorded in DVD-R/-RW (Video mode) or DVD+R, make sure that it's finalized (page 71).</li> <li>Some players will not play recordable DVD discs, even when recorded in DVD-R/-RW (Video mode) or DVD+R and finalized.</li> <li>If the disc was recorded in VR mode, the other player must be specifically RW compatible in order to play it (page 7).</li> <li>Discs recorded with copy-once material cannot be played on non-CPRM compatible players (page 61).</li> <li>DVD+RW discs containing only a small amount of recorded material may not play on other players. Finalize the disc and try again.</li> </ul>                                                                                                    |
| During playback the picture is dark or distorted                                                                                 | When a copy-protected disc is played via a VCR, the picture will not display correctly. Connect the recorder directly to your TV.                                                                                                    |
| Recorded contents are not clear or artefacts appear in areas of flat colour (due to MPEG compression; also known as block noise) | Change the recording mode to XP/SP.                                                                                                    |
| Can't record or does<br>not record successfully                                                                                  | Check that there is some remaining blank space on the DVD/HDD. For a DVD-R/-RW (Video mode) or DVD+R, check that the disc isn't already finalized. Check the limits on the number of titles and chapters on a disc: HDD: 999 titles VR mode: 99 titles, 999 chapters per disc Video mode disc: 99 titles per disc, 99 chapters per title DVD+R/+RW: 49 titles per disc, 99 chapters per title (max 254 chapters per disc) Check that the source you are trying to record is not copy protected. For a VR formatted disc, check that the disc isn't locked (page 121). Check that you are recording with the same TV system (PAL, NTSC, etc.) as the disc has already been recorded in. All recordings on a disc must be in the same TV system. When recording to the HDD, it is also necessary to set the Input Line System setting to match what you want to record (page 141). The power may have failed during recording. |
| Timer programme doesn't record successfully                                                                                      | When setting the recording channel, make sure you set the recorder's built-in TV tuner, not the TV's built-in tuner.  When recording to a DVD-R/-RW (Video mode) or DVD+R/+RW, programmes that are copy-once protected cannot be recorded. Use a VR mode formatted disc for copy-once material (page 61).  Two timer programmes may have overlapped, in which case only the earlier one will record completely.  The power may have failed during recording.                                                                                                    |

| Problem                                                                                                    | Remedy                                                                                                    |
|----------------------------------------------------------------------------------------------------|----------------------------------------------------------------------------------------------------|
| After briefly unplugging or after a power failure the front panel display shows ':' Front panel display shows 'LOCKED' when a button is pressed | <ul> <li>A backup battery inside the recorder keeps the clock and other settings from being reset when there is no power to the recorder. After unplugging or a power failure, the battery keeps all settings for a period of several minutes. Reset the clock and other recorder settings to use the recorder again.</li> <li>The Child Lock is on; turn off in order to use the recorder (page 69).</li> </ul>                                                                                                    |
| Can't use One Touch<br>Copy (HDD to DVD)                                                                                                    | <ul> <li>Make sure that there is a recordable DVD-R/-RW loaded with some free space for recording and fewer than 99 titles already on the disc. Also make sure that for a DVD-R/-RW (Video mode) or a DVD+R, the disc isn't finalized.</li> <li>Make sure there is a recordable DVD+R/+RW loaded with some free space for recording and fewer than 49 titles already on the disc.</li> <li>If you delete a title from a DVD+R/+RW disc, the number of remaining recordable titles may not decrease.</li> <li>Further recording is not possible on a finalized DVD+R. Check that there isn't a disc menu on the disc you're trying to use.</li> <li>If the title currently playing contains material that is copy-once protected, One Touch Copy will not work.</li> <li>If the currently playing HDD content was recorded in XP+ mode, the One Touch Copy feature can't be used.</li> <li>One Touch Copy can't be used for titles over eight hours long when copying to DVD+R/+RW (though you can use a DVD+R DL).</li> <li>One Touch Copy can't be used for MN1 to MN6, SEP, SLP or EP titles when copying to DVD+R/+RW.</li> <li>One Touch Copy doesn't work if the recorder is already recording to DVD.</li> </ul> |
| Can't use One Touch<br>Copy (DVD to HDD)                                                                                                    | <ul> <li>Make sure that there is space available on the HDD and that there are fewer than 999 titles on the HDD.</li> <li>One Touch Copy doesn't work if the recorder is already recording to the HDD.</li> </ul>                                                                                                    |
| The device connected to the USB port is not recognized                                                                                          | Check that the device is compatible with this recorder (page 22).  Use a USB cable less than 5 m in length.  Check that the USB cable is inserted fully.  Check that the USB device is powered on.  Try switching this recorder into standby mode and then back on.  Try using the <b>Restart USB Device</b> option from the Initial Setup menu (page 140).  If several USB devices (camera, USB memory, card reader, etc.) are connected at the same time, it's possible that only the first device connected to this recorder will be recognized.                                                                                                    |
| File names are not displayed properly.                                                                                                    | • Files names that do not conform to the ISO8859-1 standard may not display correctly on this unit.                                                                                                    |

#### **HDMI**

# **Problem**

# The connected HDMI or DVI device does not

display any picture (and the front panel **HDMI** indicator does not light)

#### Remedy

- Try disconnecting then reconnecting the HDMI cable (while the power of both components is on).
- Try switching the power of the HDMI/DVI device off then back on.
- Try switching off the HDMI/DVI device and this recorder. Next, switch on the HDMI/DVI device and leave it for around 30 seconds. then switch on this recorder.
- When you connect an HDMI-compatible device make sure of the following:
- The connected device's video input is set correctly for this unit.
- The cable you're using is fully HDMI-compliant. Using a nonstandard cable may result in no picture being output.
- Don't use several HDMI cables connected together. Use a single cable to connect devices together.
- When you connect a DVI-compatible device make sure of the following:
- The connected device's video input is set correctly for this unit.
- The DVI terminal on the connected device is HDCP-compatible.
- The connected device is compatible with NTSC (720 x 480i/p. 1280 x 720p, 1920 x 1080i/p) and PAL (720 x 576i/p, 1280 x 720p, 1920 x 1080i/p) video input.
- If the recorder's internal HDD is damaged or broken, there will be no HDMI output.
- Not all HDCP-compatible DVI devices will work with this recorder.

### No video from the **HDMI** output

• If you choose a setting that is incompatible with your TV you may not be able to see any picture at all. In this case, press ▲ OPEN/CLOSE while holding down the ■ (Stop) button on the front panel to switch the setting (this also switches Component Video Out on page 131 to the default setting).

# There's no sound from DVI device

- There is no sound when using a DVI terminal.
- the connected HDMI or Some HDMI-compatible devices do not output sound (check with the manual that came with the connected device).

If the unit does not operate normally due to external effects such as static electricity, disconnect the power plug from the outlet and insert again to return to normal operating conditions.

# If the picture freezes and the front panel and remote control buttons stop working

- Press (Stop) then try restarting playback.
- Press the front panel & STANDBY/ON button to switch the power off, then switch back on and restart playback. If the power fails to switch off, press and hold & STANDBY/ON for five seconds until the power switches off.

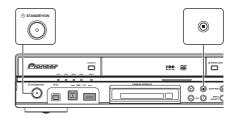

# **On-screen displays**

The table below shows a list of error messages that you may encounter when using the recorder and an explanation of their meaning.

| Message                                                                                                    | Explanation/Action                                                                                                    |
|----------------------------------------------------------------------------------------------------|----------------------------------------------------------------------------------------------------|
| • Initializing disc. Please wait a moment.                                                                                                    | When you load a blank DVD-RW or DVD+RW disc, the recorder automatically initializes it.                                                                                                    |
| Incompatible region number.                                                                                                    | The disc loaded has an incompatible region number for the recorder and so will not play.                                                                                                    |
| Cannot record any more titles.     No more space for file management data.                                                                                                    | The disc control data limit has been reached, or the maximum number of chapters and/or titles has been reached. Erase titles/chapters or combine chapters.                                                                                                |
| • This disc cannot be recorded. Undo the finalization.                                                                                                    | The disc was finalized on a non-Pioneer DVD recorder. Undo the finalization in order to recording/editing.                                                                                                    |
| Cannot play this disc. This disc cannot be recorded. Cannot read the CPRM information. Could not record the information to the disc. Cannot edit. Could not initialize disc. Could not complete finalization successfully. Could not undo finalization successfully. Could not successfully unlock the disc. | The disc may be dirty or damaged. Take out the disc, clean it and retry. If the error persists, use a new disc. If the error appears even with a new disc, please ask your nearest Pioneer-authorized service center or your dealer to carry out repairs. |
| Incompatible or unreadable disc.                                                                                                    | The disc loaded is a playback-only disc type. This display may also appear if the disc is dirty or damaged.                                                                                                    |
| Cannot record to a disc that is not CPRM compatible.     Cannot record this content using Video mode recording.     This video cannot be recorded to DVD+R/+RW.                                                                                                    | The video source is copy-once protected. Use a VR mode DVD-R/-RW disc with CPRM for recording.                                                                                                    |
| This content is copy protected.                                                                                                    | The video source is copy-protected and cannot be recorded.                                                                                                    |
| • Incorrect CPRM information.                                                                                                    | The recorder could not read the CPRM information. The recorder may be damaged — please ask your nearest Pioneer-authorized service center or your dealer to carry out repairs.                                                                            |

| Message                                                                                                    | Explanation/Action                                                                                                    |
|----------------------------------------------------------------------------------------------------|----------------------------------------------------------------------------------------------------|
| Repairing disc.     Repairing the HDD.                                                                                                    | During recording, the power was cut. This display appears when the power is restored.                                                                                                    |
| Could not repair the disc.                                                                                                    | The recorder was unable to repair the disc after a power cut. The contents of the recording will be lost.                                                                                                    |
| Overheating has stopped operation.  Press DISPLAY to clear message.                                                                                         | The internal temperature of the recorder has exceeded the operating limit. If this message reappears, please ask your nearest Pioneer-authorized service center or your dealer to carry out repairs.                                                           |
| • HDD optimization is recommended. This can be done using Disc Setup.                                                                                       | The HDD should be optimized (basically, HDD housekeeping) to maintain playback and recording performance.                                                                                                    |
| Please perform HDD optimization. This can be done using Disc Setup.                                                                                         | The HDD is in more urgent need of optimization in order to maintain performance.                                                                                                    |
| • The HDD has not been sufficiently optimized. Please optimize again.                                                                                       | If this message appears repeatedly after optimizing the HDD it is likely that there is not enough free space on the HDD for optimization to complete properly. Please erase some titles from the HDD and optimize again.                                       |
| <ul> <li>An error occurred. Please consult the<br/>service center. Note that contents on<br/>the HDD may be erased when servicing<br/>this unit.</li> </ul> | This message is displayed when information from the HDD cannot be read. The HDD may be damaged or broken. Please ask your nearest Pioneer-authorized service center or your dealer to carry out repairs.                                                       |
| The Hard Disk Drive info is incorrect. Use the Disc Setup menu to reinitialize.                                                                             | As the HDD info cannot be properly read, no new recordings can be made. Reinitializing the HDD (page 123) may result in your being able to make recording again. Note that reinitializing the HDD will erase all recorded contents, including protected files. |
| • This signal's TV system is different from the recorder's setting.                                                                                         | The TV system (PAL, NTSC, etc.) of the current channel is different from the TV system settings of this recorder.                                                                                                    |
| Recording failed due to a TV system<br>mismatch. Press DISPLAY to clear<br>message.                                                                         | The timer recording failed because the TV system of the channel set for recording was different from the setting of the recorder.                                                                                                    |
| Playback has stopped because the TV system is different than the recording.                                                                                 | During recording or timer recording standby, the TV System (PAL, NTSC, etc.) of the playback video changed, causing playback to stop automatically.                                                                                                    |

| Message                                                                                          | Explanation/Action                                                                                                    |
|--------------------------------------------------------------------------------------------------|----------------------------------------------------------------------------------------------------|
| You are not allowed to watch this<br>Conditional Access Programme.                               | A CA module or smart card (obtained from your service provider) is required to watch the selected programme. Insert the supplied module or card into the Common Interface card slot on the front panel of the recorder (page 25).                                                                                                    |
| There is no DV input or the input signal is unrecordable.                                        | No signal was detected at the <b>DV IN</b> jack. This may appear if a blank section of DV tape is playing in the connected camcorder.                                                                                                    |
| No DV camcorder connected.                                                                       | The camcorder is not connected properly, or the camcorder is switched off.                                                                                                    |
| You cannot connect more than one DV camcorder at a time.                                         | This recorder's DV jack supports connection to just one camcorder.                                                                                                    |
| Cannot operate the DV camcorder.                                                                 | This recorder cannot operate the DV camcorder. Try switching off the camcorder then turn it back on again.                                                                                                    |
| Could not operate the DV camcorder.                                                              | This recorder was not able to operate the DV camcorder.                                                                                                    |
| The DV camcorder is not set for<br>playback. Please select playback mode<br>on the DV camcorder. | The camcorder is in camera mode. Switch it to playback mode.                                                                                                    |
| The printer is not ready or is not connected. Please check the printer.                          | This message is displayed when communication could not be established with the printer. See the <i>Troubleshooting</i> section if you do not know the cause.                                                                                                    |
| • Printing has been cancelled because                                                            | This message is displayed when there is a printer error during printing. After checking the printer for the cause of the error, either reconnect the printer and start the printing job again, or select "Yes" to resume printing (select "No" to cancel the print job). See also the operating instructions that came with your printer for possible causes of print errors. |

## Front-panel displays

The table below shows a list of error messages that you may encounter when using the recorder and an explanation of their meaning.

| Message | Explanation/Action                                                                                                    |
|---------|----------------------------------------------------------------------------------------------------|
| • E01   | The HDD may be damaged or broken. Please ask your nearest Pioneer-authorized service center or your dealer to carry out repairs.                                                                                                    |
| • E02   | As the HDD info cannot be properly read, no new recordings can be made. Reinitializing the HDD (page 123) may result in your being able to make recording again. Note that reinitializing the HDD will erase all recorded contents, including protected files. |

### Language code list

Language (Language code letter), Language code

| Japanese (ja), 1001<br>English (en), 0514<br>French (fr), 0618<br>German (de), 0405<br>Italian (it), 0920<br>Spanish (es), 0519<br>Chinese (zh), 2608<br>Dutch (nl), 1412<br>Portuguese (pt), 1620<br>Swedish (sv), 1922<br>Russian (ru), 1821<br>Greek (el), 0512<br>Polish (pl), 1612 |
|----------------------------------------------------------------------------------------------------|
| Czech (cs), 0319                                                                                                    |
| Norwegian (no), <b>1415</b><br>Afar (aa), <b>0101</b>                                                                                                    |
| Abkhazian (ab), <b>0102</b>                                                                                                    |
| Afrikaans (af), 0106                                                                                                    |
| Amharic (am), <b>0113</b>                                                                                                    |
| Arabic (ar), <b>0118</b>                                                                                                    |
| Assamese (as), <b>0119</b>                                                                                                    |
| Aymara (ay), <b>0125</b>                                                                                                    |
| Azerbaijani (az), 0126                                                                                                    |
| Bashkir (ba), <b>0201</b>                                                                                                    |
| Byelorussian (be), <b>0205</b>                                                                                                    |
| Bulgarian (bg), <b>0207</b>                                                                                                    |
| Bihari (bh), <b>0208</b><br>Bislama (bi), <b>0209</b>                                                                                                    |
| Bengali (bn), <b>0214</b>                                                                                                    |
| Tibetan (bo), <b>0215</b>                                                                                                    |
| Breton (br), <b>0218</b>                                                                                                    |
| Catalan (ca), <b>0301</b>                                                                                                    |
| Corsican (co), <b>0315</b>                                                                                                    |
| Welsh (cy), <b>0325</b>                                                                                                    |
| Danish (da), <b>0401</b>                                                                                                    |

Bhutani (dz), 0426 Esperanto (eo), 0515 Estonian (et). 0520 Basque (eu). 0521 Persian (fa), 0601 Finnish (fi), 0609 Fiji (fj), 0610 Faroese (fo). 0615 Frisian (fy), 0625 Irish (ga), 0701 Scots-Gaelic (gd), 0704 Galician (gl), **0712** Guarani (gn), 0714 Gujarati (gu), 0721 Hausa (ha), 0801 Hindi (hi), 0809 Croatian (hr), 0818 Hungarian (hu), 0821 Armenian (hy), 0825 Interlingua (ia), 0901 Interlingue (ie), 0905 Inupiak (ik), 0911 Indonesian (in), 0914 Icelandic (is), 0919 Hebrew (iw), 0923 Yiddish (ji), 1009 Javanese (jw), 1023 Georgian (ka), 1101 Kazakh (kk). 1111 Greenlandic (kl), 1112 Cambodian (km), 1113 Kannada (kn), 1114 Korean (ko), 1115 Kashmiri (ks), 1119 Kurdish (ku), 1121

Kirghiz (ky), 1125 Latin (la), 1201 Lingala (ln). 1214 Laotian (lo). 1215 Lithuanian (It), 1220 Latvian (lv), 1222 Malagasy (mg), 1307 Maori (mi). 1309 Macedonian (mk), 1311 Malayalam (ml), 1312 Mongolian (mn), 1314 Moldavian (mo), 1315 Marathi (mr), 1318 Malay (ms), **1319** Maltese (mt), 1320 Burmese (my), **1325** Nauru (na), 1401 Nepali (ne), 1405 Occitan (oc), 1503 Oromo (om), 1513 Oriya (or), 1518 Panjabi (pa), 1601 Pashto, Pushto (ps), 1619 Quechua (qu), 1721 Rhaeto-Romance (rm). 1813 Kirundi (rn), 1814 Romanian (ro), 1815 Kinyarwanda (rw), 1823 Sanskrit (sa), 1901 Sindhi (sd), 1904

Sangho (sg), 1907

Serbo-Croatian (sh), 1908 Sinhalese (si), 1909 Slovak (sk), 1911 Slovenian (sl), 1912 Samoan (sm), 1913 Shona (sn), 1914 Somali (so), 1915 Albanian (sq), 1917 Serbian (sr), 1918 Siswati (ss), 1919 Sesotho (st), 1920 Sundanese (su), 1921 Swahili (sw), 1923 Tamil (ta), 2001 Telugu (te), 2005 Tajik (tg), 2007 Thai (th), 2008 Tigrinya (ti), 2009 Turkmen (tk), 2011 Tagalog (tl), 2012 Setswana (tn), 2014 Tonga (to), 2015 Turkish (tr), 2018 Tsonga (ts), 2019 Tatar (tt), 2020 Twi (tw), 2023 Ukrainian (uk), 2111 Urdu (ur), 2118 Uzbek (uz). 2126 Vietnamese (vi), 2209 Volapük (vo), **2215** Wolof (wo), 2315 Xhosa (xh), 2408 Yoruba (yo), 2515 Zulu (zu), 2621

## Country/Area code list

### Country/Area, Country/Area code, Code letter

Argentina, 0118, ar Australia, 0121, au Austria, 0120, at Belgium, 0205, be Brazii, 0218, br Canada, 0301, ca Chile, 0312, cl China, 0314, cn Denmark, 0411, dk Finland, 0609, fi France, 0618, fr Germany, 0405, de Hong Kong, 0811, hk India, 0914, in Indonesia, 0904, id Italy, 0920, it Japan, 1016, jp Korea, Republic of, 1118, kr

Malaysia, 1325, my Mexico, 1324, mx Netherlands, 1412, nl New Zealand, 1426, nz Norway, 1415, no Pakistan, 1611, pk Philippines, 1608, ph Portugal, 1620, pt Russian Federation, 1821, ru Singapore, 1907, sg Spain, 0519, es Sweden, 1905, se Switzerland, 0308, ch Taiwan, 2023, tw Thailand, 2008, th United Kingdom, 0702, gb USA, 2119, us

## Screen sizes and disc formats

| When viewing on a st  | andard TV or monitor                 |                                                                                                    |
|-----------------------|--------------------------------------|----------------------------------------------------------------------------------------------------|
| Screen format of disc | Setting                              | Appearance                                                                                                |
| 16:9                  | 4:3 (Letter Box)                     | The programme is shown in widescreen with black bars at the top and bottom of the screen.                 |
|                       | 4:3 (Pan & Scan)                     | The sides of the programme are cropped so that the picture fills the whole screen.                        |
| 4:3                   | 4:3 (Letter Box)<br>4:3 (Pan & Scan) | The programme is presented correctly on either setting.                                                   |
| When viewing on a w   | idescreen TV or monitor              | •                                                                                                    |
| Screen format of disc | Setting                              | Appearance                                                                                                |
| 16:9                  | 16:9                                 | The programme is presented in widescreen.                                                                 |
| 4:3                   | 16:9                                 | Your TV will determine how the picture is presented — check the manual that came with the TV for details. |

# **Handling discs**

When holding discs of any type, take care not to leave fingerprints, dirt or scratches on the disc surface. Hold the disc by its edge or by the center hole and edge.

Damaged or dirty discs can affect playback and recording performance. Take care also not to scratch the label side of the disc. Although not as fragile as the recorded side, scratches can still result in a disc becoming unusable.

Should a disc become marked with fingerprints, dust, etc., clean using a soft, dry cloth, wiping the disc lightly from the center to the outside edge. Do not wipe with a circular motion.

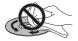

If necessary, use a cloth soaked in alcohol, or a commercially available CD/DVD cleaning kit to clean a disc more thoroughly. Never use benzine, thinner or other cleaning agents, including products designed for cleaning vinyl records.

### **Storing discs**

Although CDs and DVD discs are more durable than vinyl records, you should still take care to handle and store discs correctly. When you're not using a disc, return it to its case and store upright. Avoid leaving discs in excessively cold, humid, or hot environments (including under direct sunlight).

Don't glue paper or put stickers onto the disc, or use a pencil, ball-point pen or other sharp-tipped writing instrument. These could all damage the disc.

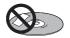

For more detailed care information see the instructions that come with discs.

Do not load more than one disc into the recorder.

### **Damaged discs**

Discs spin at high speed inside the recorder. If you can see that a disc is cracked, chipped, warped, or otherwise damaged, don't risk using it; you could end up damaging the recorder.

This recorder is designed for use with conventional, fully circular discs only. Use of shaped discs is not recommended for this product. Pioneer disclaims all liability arising in connection with the use of shaped discs.

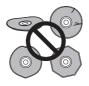

# Cleaning the pickup lens

The HDD/DVD recorder's lens should not become dirty in normal use, but if for some reason it should malfunction due to dust or dirt, consult your nearest Pioneer-authorized service center. Although lens cleaners are commercially available, we do not recommend using them since some may damage the lens.

## **Condensation**

Condensation may form inside the recorder if it is brought into a warm room from outside, or if the temperature of the room rises quickly. Although the condensation won't damage the recorder, it may temporarily impair its performance. For this reason you should leave it to adjust to the warmer temperature for about an hour before switching on and using.

### **Hints on installation**

We want you to enjoy using this unit for years to come, so please bear in mind the following points when choosing a suitable location for it:

#### Do...

- ✓ Use in a well-ventilated room.
- ✓ Place on a solid, flat, level surface, such as a table, shelf or stereo rack.

#### Don't...

- ✗ Use in a place exposed to high temperatures or humidity, including near radiators and other heat-generating appliances.
- ✗ Place on a window sill or other place where the recorder will be exposed to direct sunlight.
- ✗ Use in a dusty or damp environment or in a room where it will be exposed to excessive cigarette smoke.
- X Place directly on top of an amplifier, or other component in your stereo system that becomes hot in use.
- ★ Use near a television or monitor as you may experience interference especially if the television uses an indoor antenna.
- **X** Use in a kitchen or other room where the recorder may be exposed to smoke or steam.
- **x** Use on a thick rug or carpet, or cover with cloth this may prevent proper cooling of the unit.
- X Place on an unstable surface, or one that is not large enough to support all four of the unit's feet.

## Moving the recorder

If you need to move the recorder, first remove the disc, if loaded, and close the disc tray. Next, press & STANDBY/ON to switch the power to standby, checking that the POWER OFF indication in the display goes off. Wait at least two minutes. Lastly, disconnect the power cord. Never lift or move the unit during playback or recording — discs rotate at a high speed and may be damaged.

# Resetting the recorder

If you need to, you can reset the recorder to all its factory settings.

- 1 Make sure that the recorder is on.
- 2 Using the front panel controls, press and hold (Stop) and press 🖰 STANDBY/ON.

The recorder turns off with all settings reset.

# **Specifications**

#### General

| Power requirements 220 V to 240 V, 50 Hz/60 Hz Power consumption |
|------------------------------------------------------------------|
| Weight                                                           |
| Dimensions                                                       |
|                                                                  |
| Operating temperature                                            |
| 5 % to 85 % (no condensation)                                    |
| TV system NTSC (external input only)                             |
| /PAL/SECAM                                                       |

#### Readable discs

DVD-Video, DVD-RW, DVD-R, DVD+R, DVD+RW, DVD-RAM, Video CD, Super VCD, CD, CD-R/-RW (WMA, MP3, JPEG, CD-DA, DivX)

#### Recording discs and formats

DVD-R/-RW: VR mode and Video mode DVD+R/+RW: +VR mode DVD-RAM: VR mode DVD-R DL: VR mode and Video mode DVD+R DL: +VR mode

#### Video recording format

| Sampling frequency. | <br> | <br> |  |  |  | 13.5 MHz |
|---------------------|------|------|--|--|--|----------|
| Compression format  | <br> | <br> |  |  |  | MPEG     |

#### Audio recording format

Sampling frequency . . . . . . . . . . . . . . . . . 48 kHz Compression format . . . . Dolby Digital or Linear PCM (uncompressed)

#### Recording time HDD (250 GB)

| XP+ Approx. 36                        | h |
|---------------------------------------|---|
| Fine (XP) Approx. 53                  | h |
| Standard Play (SP) Approx. 106        | h |
| Long Play (LP) Approx. 212            | h |
| Extended Play (EP) Approx. 319        | h |
| Super Long Play (SLP) Approx. 425     | h |
| Super Extended Play (SEP) Approx. 532 | h |
| Manual Mode (MN)Approx. 36 h to 711   | h |

### DVD-R/-RW DVD+R/+RW DVD-RAM

|                          | VV, DVD-IVAIVI            |
|--------------------------|---------------------------|
| Fine (XP)                | Approx. 1 h               |
| Standard Play (SP)       | Approx. 2 h               |
| Long Play (LP)           | Approx. 4 h               |
| Extended Play (EP)       | Approx. 6 h               |
| Super Long Play (SLP)    | Approx. 8 h               |
| Super Extended Play (SEF | P) Approx. 10 h           |
|                          | (DVD-R/-RW, DVD-RAM only, |
| Manual Mode (MN)         |                           |
| DVD-R/-RW/-RAM           | Approx. 1 h to 13 h       |
| DVD + DV + DVV           | Approx 1 h to 0 k         |

#### DVD-R DL/DVD+R DL

| Fine (XP) Approx. 1 h 51 m                  |
|---------------------------------------------|
| Standard Play (SP) Approx. 3 h 35 m         |
| Long Play (LP) Approx. 7 h 11 m             |
| Extended Play (EP) Approx. 10 h 46 m        |
| Super Long Play (SLP) Approx. 14 h 21 m     |
| Super Extended Play (SEP) Approx. 17 h 57 m |
| (DVD-R DL only)                             |
| Manual Modo (MNI)                           |

Manual Mode (MN)

DVD-R DL . . . . . . . . . . . . Approx. 1 h 51 m to 24 h DVD+R DL . . . . . . . . Approx. 1 h 51 m to 14 h 21 m

#### **Timer**

Programmes ..... 1 month/32 programmes Clock . . . . . . . . Quartz lock (24-hour digital display)

### **Tuner (analog)**

Receivable channels

|            | SECAM E            |                                                  | PAL I              |                               |
|------------|--------------------|--------------------------------------------------|--------------------|-------------------------------|
|            | Frequency          | Channel                                          | Frequency          | Channel                       |
| VHF (low)  | 47 MHz to 89 MHz   | E2 to E4<br>X to Z                               | 44 MHz to 89 MHz   | A to C<br>X to Z              |
| VHF (high) | 104 MHz to 300 MHz | E5 to E12<br>S1 to S20<br>M1 to M10<br>U1 to U10 | 104 MHz to 300 MHz | D to J<br>11, 13<br>S1 to S20 |
| Hyper      | 302 MHz to 470 MHz | S21 to S41                                       | 302 MHz to 470 MHz | S21 to S41                    |
| UHF        | 470 MHz to 862 MHz | F21 to F69                                       | 470 MHz to 862 MHz | F21 to F69                    |

|            | SECAM               | L —                | SECAM D/K PAL D/K           |                        |  |  |
|------------|---------------------|--------------------|-----------------------------|------------------------|--|--|
|            | Frequency           | Channel            | Frequency                   | Channel                |  |  |
| VHF (low)  | 49 MHz to 65 MHz    | FB, FC1, FC        | 49 MHz to 94 MHz            | R1 to R5               |  |  |
| VHF (high) | 104 MHz to 300 MHz  | F1 to F6<br>B to Q | 104 MHz to 300 MHz          | R6 to R12<br>S1 to S20 |  |  |
| Hyper      | 300 MHz to 470 MHz  | S21 to S41         | 302 MHz to 470 MHz          | S21 to S41             |  |  |
| r          | 470 MULTIN 000 MULT | 04.1.00            | 470 A 41 In A - 000 A 41 In | FOA 4- FOO             |  |  |

### **Tuner (digital)**

| Receiving system DVB-T (2 K/8 K COFDM)         |
|------------------------------------------------|
| Tuner VHF/UHF                                  |
| VHF band III (174 MHz to 230 MHz)              |
| UHF band IV, V (470 MHz to 862 MHz)            |
| Auto Channel Preset 999 ch, Auto Preset,       |
| Auto Label, Auto Sort                          |
| Audio Stereo MPEG layer I/II                   |
| Audio Decoder                                  |
| Sampling frequencies: 32 kHz, 44.1 kHz, 48 kHz |

This product's digital tuner has been confirmed for use in the following countries: Belgium, France, Germany, Italy, Spain, Denmark, Finland, Netherlands, Sweden, Switzerland, UK.

### Input/Output

| Antenna                                                                                                    |
|----------------------------------------------------------------------------------------------------|
| 75                                                                                                    |
| 75 Ω IEC 169-2 connector for VHF/UHF in/out (digital)                                                                     |
| Video input                                                                                                    |
| [ + 2 ()                                                                                                    |
| Input 3 (rear) Input level                                                                                                |
| Jacks                                                                                                    |
| DCA :! (!+0 !+0)                                                                                                    |
| Video outputAV1, Output                                                                                                   |
| Output level                                                                                                    |
| Output level                                                                                                    |
| Jacks                                                                                                    |
| RCA jack (Output)<br>S-Video input                                                                                        |
| S-Video input                                                                                                    |
| Input 3 (rear)                                                                                                    |
| Y (luminance) - Input level1 Vp-p (75 Ω)                                                                                  |
| C (colour) - Input level 300 mVp-p (75 Ω)                                                                                 |
| Jacks AV connector (Input 1),                                                                                             |
| 4 pin mini DIN (Input 2, Input 3)                                                                                         |
| S-Video output                                                                                                    |
| Y (luminance) - Output level 1 Vp-p (75 Ω)                                                                                |
| C (colour) - Output level 300 mVp-p (75 Ω)                                                                                |
| JacksAV connector (AV1),                                                                                                  |
| 4 pin mini DIN (Output)                                                                                                   |
| Component video output                                                                                                    |
| Output level Y: 1.0 Vp-p (75 Ω)                                                                                           |
| P <sub>B</sub> , P <sub>B</sub> : 0.7 Vp-p (75 Ω)                                                                         |
|                                                                                                    |
| Jacks RCA jacks                                                                                                    |
| RGB input                                                                                                    |
| Input level 0.7 Vp-p (75 Ω)                                                                                               |
| Jacks                                                                                                    |
| RGB output                                                                                                    |
| Output level 0.7 Vp-p (75 Ω)                                                                                              |
| Jacks AV connector (AV1)                                                                                                  |
| Audio input                                                                                                    |
| Input 3 (rear) L/R                                                                                                    |
| During audio input                                                                                                    |
| (Input impedance: more than 22 kΩ)                                                                                        |
| Jacks AV connector (Input 1),                                                                                             |
| RCA jacks (Input 2) Audio output                                                                                          |
| Audio output                                                                                                    |
| During audio output                                                                                                    |
| (Output impedance: less than 1.5 kΩ)                                                                                      |
| JacksAV connector (AV1),                                                                                                  |
| RCA jacks (Output)                                                                                                    |
| RCA jacks (Output) Control input Mini jack                                                                                |
| Digital audio output                                                                                                    |
| G-LINK™Mini jack                                                                                                    |
| Common Interface                                                                                                    |
| DV input                                                                                                    |
| DV ITIPUL                                                                                                    |
| DV input         4 pin (front)           (i.LINK/IEEE 1394 standard)           USB         Type A (front), Type B (front) |
| USB Type A (front), Type B (front)                                                                                        |
| HDMI                                                                                                    |
|                                                                                                    |

#### AV Connectors (21-pin connector assignment)

AV connector input/output . . . . . . 21-pin connector This connector provides the video and audio signals for connection to a compatible colour TV or monitor.

#### 1 3 5 7 9 11 13 15 17 19 21

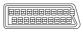

#### 2 4 6 8 10 12 14 16 18 20

A) (4 (DCD) T/ / A) (6 (IND) IT 4 (DECODED)

| PIN no. | AV1 (RGB)-TV / AV2 (INPUT 1/DECODER) |
|---------|--------------------------------------|
| 1       | Audio 2/R out / Audio 2/R out        |
| 2       | – / Audio 2/R in                     |
| 11      | G out / G in                         |
| 3       | Audio 1/L out / Audio 1/L out        |
| 6       | – / Audio 1/L in                     |
|         | R or C out / R or C in               |
|         |                                      |
| 17      |                                      |
| 7       | B out / B in                         |
| 19      | Video out or Y out / Video out       |
|         | –/ Video in or Y in                  |
| 8       | Status                               |
| 21      |                                      |

## **Supplied accessories**

| Remote control1                       |
|---------------------------------------|
| Dry cell batteries (AA/R6P)2          |
| Audio/Video cable (red/white/yellow)1 |
| G-LINK™ cable1                        |
| RF antenna cable2                     |
| Power cable                           |
| Operating Instructions                |
| Warranty card1                        |

Note: The specifications and design of this product are subject to change without notice, due to improvement.

This product includes FontAvenue® fonts licenced by NEC Corporation. FontAvenue is a registered trademark of NEC Corporation.

Microsoft product screen shots reprinted with permission from Microsoft Corporation.

# http://www.pioneer.co.uk http://www.pioneer.eu

Published by Pioneer Corporation. Copyright © 2007 Pioneer Corporation. All rights reserved.

### PIONEER CORPORATION

4-1, Meguro 1-Chome, Meguro-ku, Tokyo 153-8654, Japan

PIONEER ELECTRONICS (USA) INC.

P.O. BOX 1540, Long Beach, California 90801-1540, U.S.A. TEL: (800) 421-1404

PIONEER ELECTRONICS OF CANADA, INC.

300 Allstate Parkway, Markham, Ontario L3R 0P2, Canada TEL: 1-877-283-5901, 905-479-4411

PIONEER EUROPE NV

Haven 1087, Keetberglaan 1, B-9120 Melsele, Belgium TEL: 03/570.05.11

PIONEER ELECTRONICS ASIACENTRE PTE. LTD.

253 Alexandra Road, #04-01, Singapore 159936 TEL: 65-6472-7555

PIONEER ELECTRONICS AUSTRALIA PTY. LTD.

178-184 Boundary Road, Braeside, Victoria 3195, Australia, TEL: (03) 9586-6300

PIONEER ELECTRONICS DE MEXICO S.A. DE C.V.

Blvd.Manuel Avila Camacho 138 10 piso Col.Lomas de Chapultepec, Mexico, D.F. 11000 TEL: 55-9178-4270 K002\_B\_En

<VRB1459-A>

Free Manuals Download Website

http://myh66.com

http://usermanuals.us

http://www.somanuals.com

http://www.4manuals.cc

http://www.manual-lib.com

http://www.404manual.com

http://www.luxmanual.com

http://aubethermostatmanual.com

Golf course search by state

http://golfingnear.com

Email search by domain

http://emailbydomain.com

Auto manuals search

http://auto.somanuals.com

TV manuals search

http://tv.somanuals.com